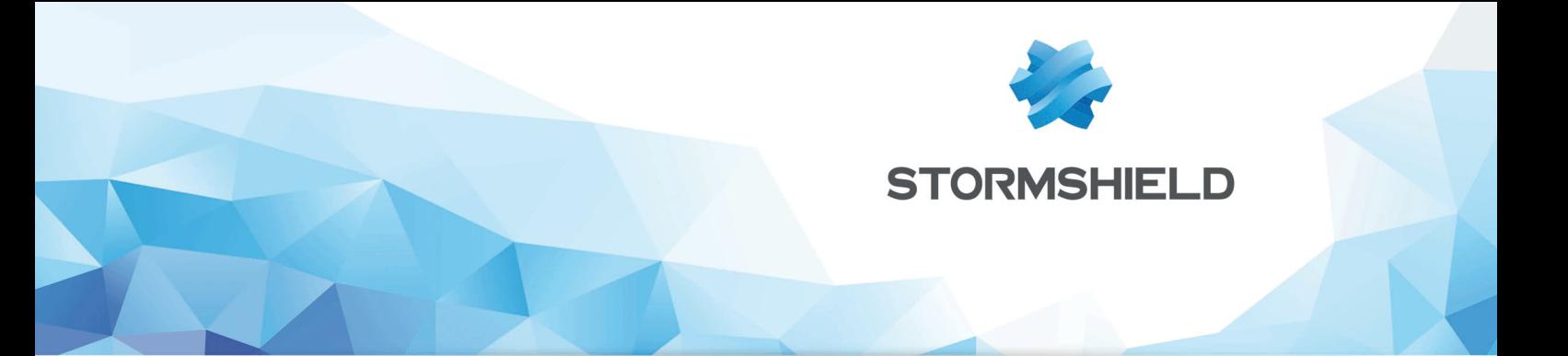

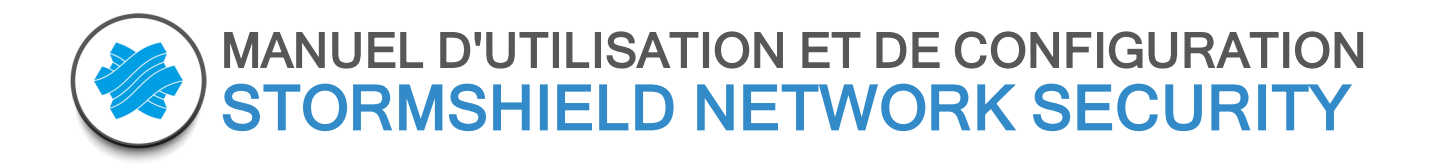

# REAL-TIME MONITOR - MANUEL D'UTILISATION ET DE **CONFIGURATION**

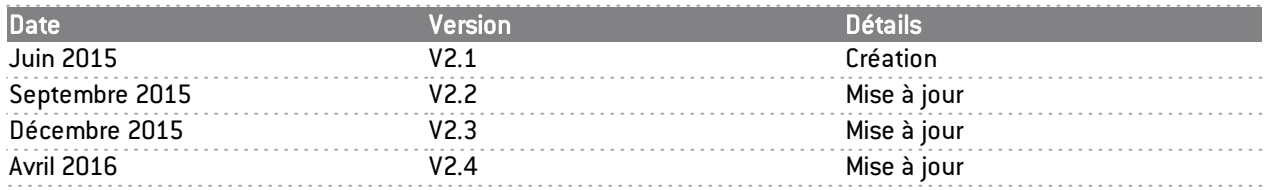

Référence : snfrgde snrmonitor-v2

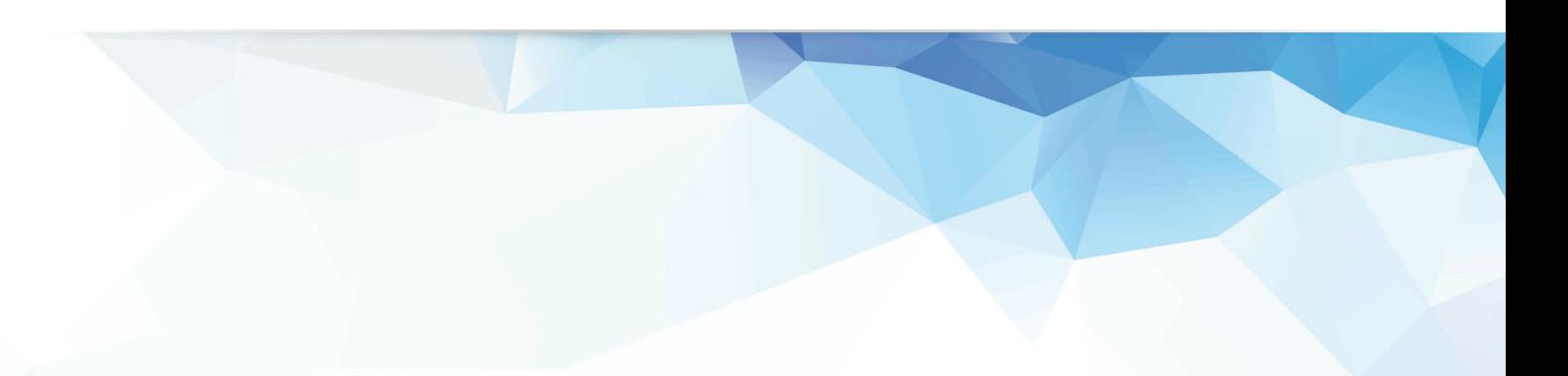

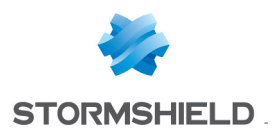

## <span id="page-1-0"></span>AVANT-PROPOS

## <span id="page-1-1"></span>Licence

## <span id="page-1-2"></span>Produits concernés

U30, U70, U120, U250, U450, U1100, U1500, U6000, NG1000-A, NG5000-A, U30S, U70S, U150S, U250S, U500S, U800S, SN150, SN200, SN300, SN500, SN510, SN700, SN710, SN900, SN910 SN2000, SN3000, SN6000, SNi40, VS5, VS10, V50, V100, V200, V500 et VU.

## <span id="page-1-3"></span>Copyright © Stormshield 2016. Tous droits réservés.

Toute reproduction, adaptation ou traduction de la présente documentation sans permission préalable est interdite.

Le contenu de ce document est relatif aux développements de la technologie Stormshield au moment de sa rédaction. A l'exception des lois obligatoires applicables, aucune garantie sous quelque forme que ce soit, explicite ou implicite, y compris, mais sans s'y limiter, les garanties implicites d'aptitude à la commercialisation et d'adéquation à un usage particulier, n'est accordée quant à la précision, à la fiabilité ou au contenu du document.

Stormshield se réserve le droit de réviser ce document ou de le retirer à n'importe quel moment sans préavis.

## <span id="page-1-4"></span>Responsabilités

Ce manuel a fait l'objet de plusieurs relectures et révisions afin d'assurer l'exactitude des informations qui y sont contenues. Les descriptions et procédures qu'il comporte sont correctes pour les firewalls Stormshield Network. Stormshield n'accepte aucune responsabilité pour des dommages liés directement ou indirectement à des erreurs, des omissions ou des incohérences entre le produit et le manuel.

## <span id="page-1-5"></span>Avertissement

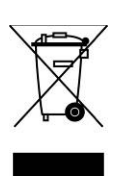

#### Directive DEEE

Tous les produits Stormshield soumis à la directive DEEE qui ont été livrés dans l'Union européenne après le 13 août 2005 sont signalés par le pictogramme représentant une poubelle sur roues barrée d'une croix. Ce marquage stipule que le produit répond aux exigences imposées par la directive DEEE en termes de destruction et de réutilisation des DEEE. Pour plus de détails, veuillez consulter le site Web à l'adresse suivante :

<https://www.stormshield.eu/fr/about/recycling/>

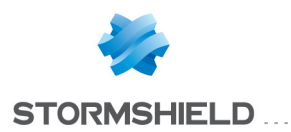

## 1.Table des matières

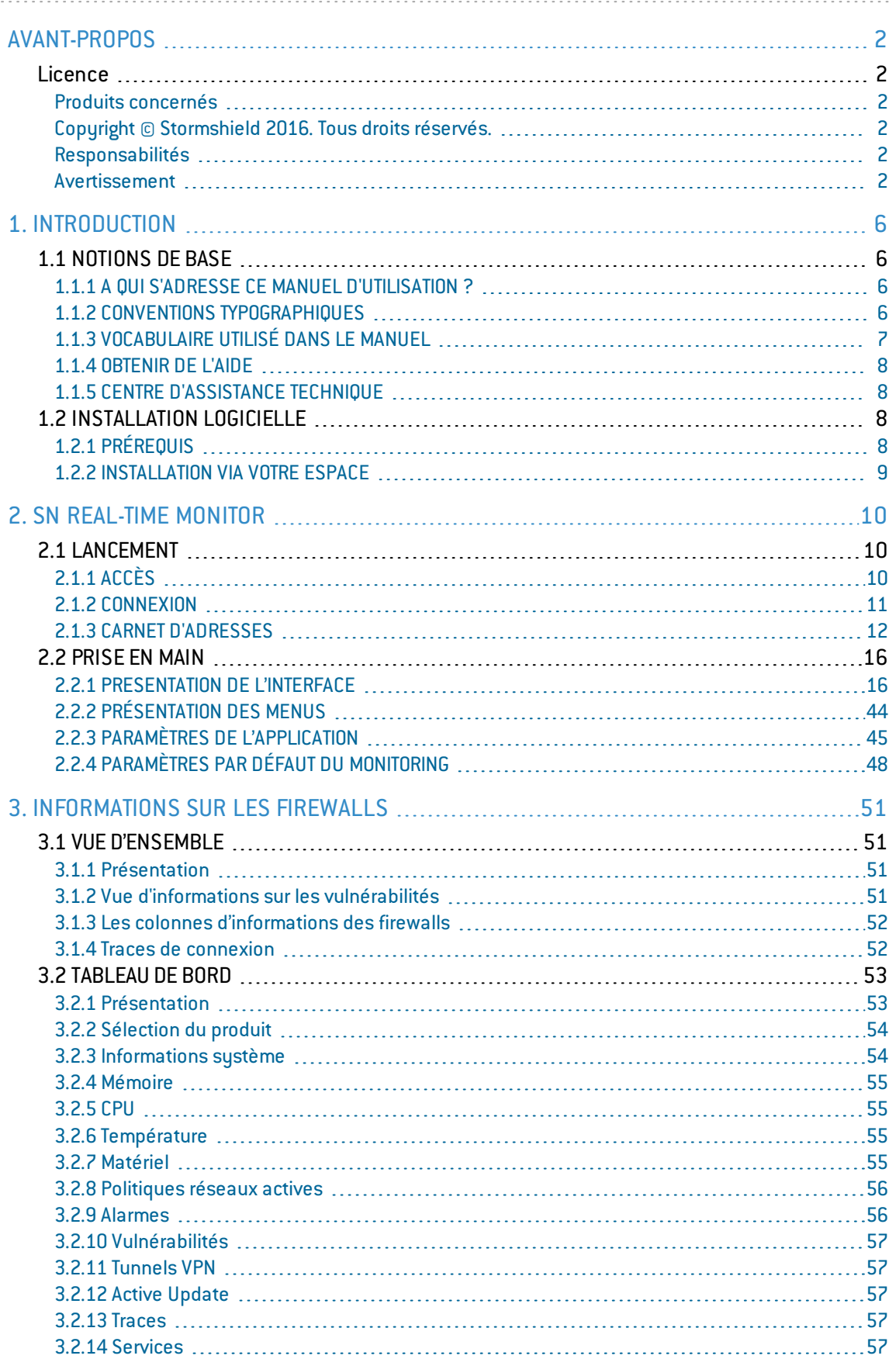

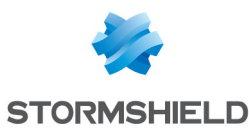

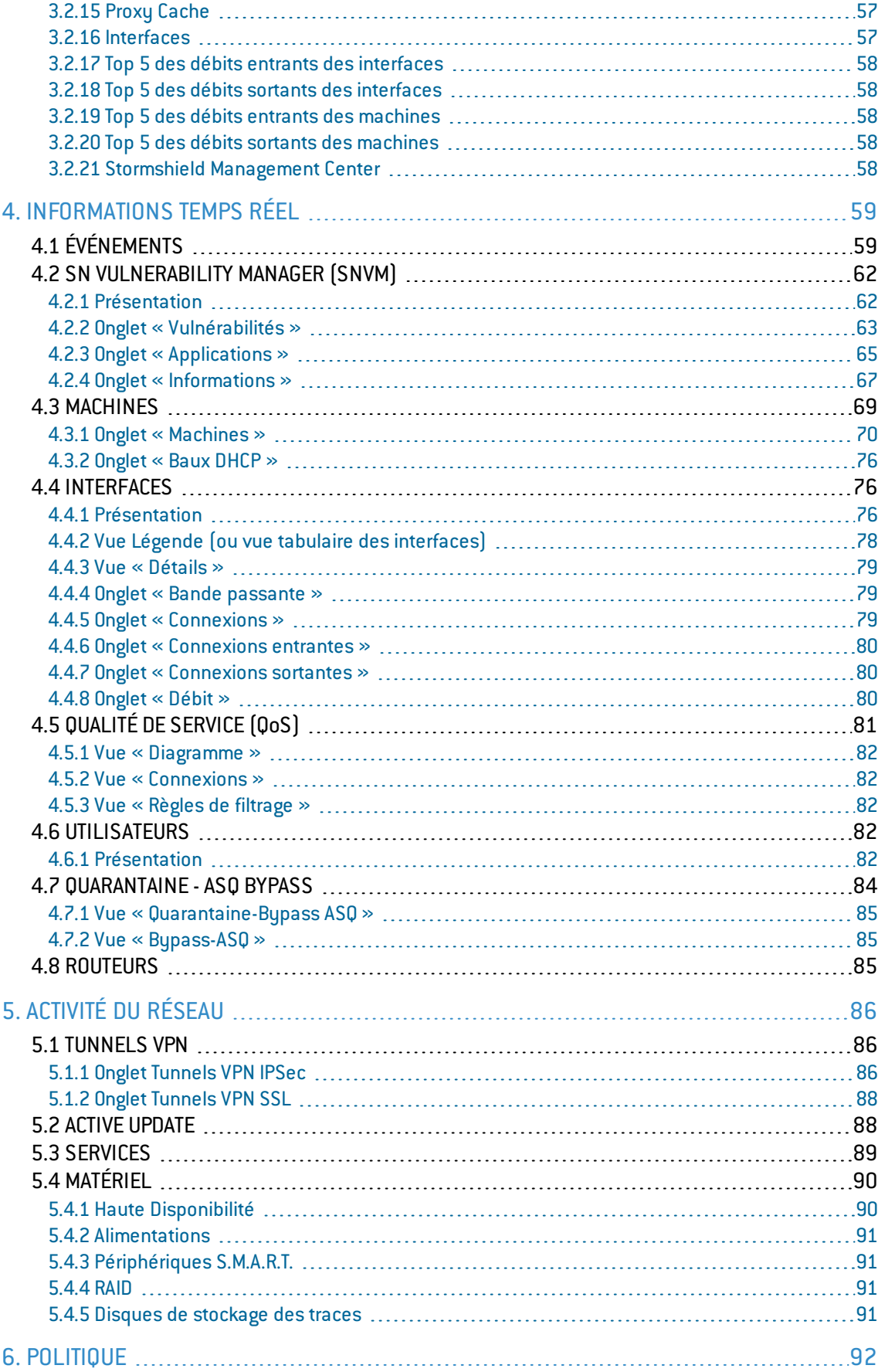

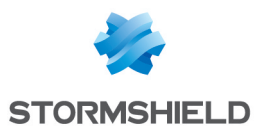

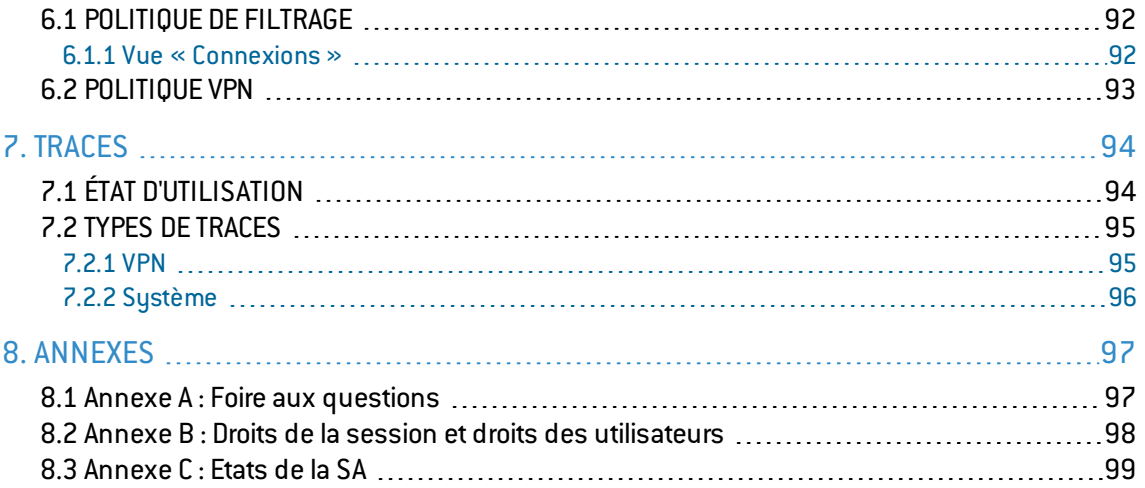

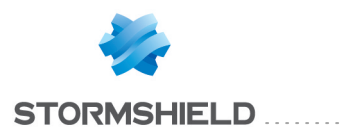

## <span id="page-5-0"></span>1. INTRODUCTION

## <span id="page-5-1"></span>1.1 NOTIONS DE BASE

## <span id="page-5-2"></span>1.1.1 A QUI S'ADRESSE CE MANUEL D'UTILISATION ?

Ce manuel s'adresse à un administrateur réseau ou tout au moins à un utilisateur possédant un minimum de connaissances sur IP.

Pour configurer efficacement votre Firewall Stormshield Network, vous devez connaître le fonctionnement d'IP, de ses protocoles et de leurs particularités :

- ICMP (Internet Control Message Protocol).
- IP (Internet Protocol).
- TCP (Transmission Control Protocol).
- UDP (User Datagram Protocol).

La connaissance du fonctionnement général des principaux services TCP/IP est appréciable :

- $\bullet$  HTTP.
- $\bullet$  FTP.
- Messagerie (SMTP, POP3, IMAP).
- Telnet.
- $\bullet$  DNS.
- $-$  DHCP.
- <sup>l</sup> SNMP.
- $\bullet$  NTP.

Si vous ne possédez pas ces connaissances, ne vous inquiétez pas : l'acquisition d'un ouvrage généraliste sur TCP/IP vous les apportera.

## <span id="page-5-3"></span>1.1.2 CONVENTIONS TYPOGRAPHIQUES

#### Abréviations

Pour la clarté, les abréviations usuelles ont été conservées. Par exemple, VPN (*Virtual Private Network/Réseau Privé Virtuel*).

#### Affichage

Les noms de fenêtres, les menus et sous menus et les boutons de l'application sont représentés en utilisant la police ci-dessous :

#### Exemple : menu Interfaces

#### Indications

Les indications présentés dans ce manuel fournissent des informations importantes et sont destinés à attirer votre attention sur un point important. Les différentes indications que vous pourrez trouver sont :

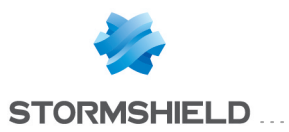

## **NOTE/REMARQUE**

Ces messages vous donnent une explication plus détaillée sur un point particulier.

## **AVERTISSEMENT**

Ces messages vous mettent en garde contre une manipulation ou une utilisation incorrecte de votre produit.

## **ASTUCE**

Ce message vous fournit des procédés ingénieux pour utiliser les options de votre produit.

## **DEFINITION**

Description de termes techniques liés à Stormshield Network ou langage réseau. Ces termes seront repris dans le glossaire.

### Messages

Les messages au sein de l'application sont indiqués entre ""

Exemple: "Voulez-vous vraiment supprimer cette entrée ?"

### Exemples

Exemple : cette présentation vous permet d'avoir un exemple de ce qui a été expliqué au préalable.

### Lignes de commandes

#### Lignes de commandes

```
Indication de lignes de commandes (par exemple, une saisie dans la fenêtre de
commandes dos).
```
#### Rappels

Les rappels sont indiqués de la manière suivante :

#### **O** Texte de rappel.

#### Accès

Les accès à une fonction sont indiqués de la manière suivante :

Accédez au menu Fichier\Firewall.

## <span id="page-6-0"></span>1.1.3 VOCABULAIRE UTILISÉ DANS LE MANUEL

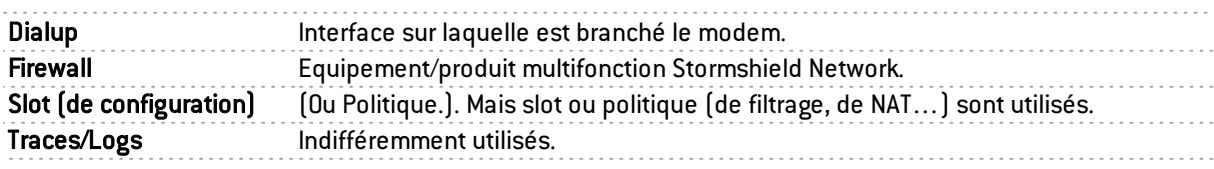

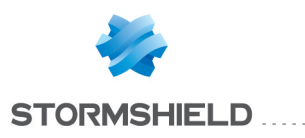

## <span id="page-7-0"></span>1.1.4 OBTENIR DE L'AIDE

Pour obtenir de l'aide au sujet de votre produit et des différentes applications qui le composent :

- Site web : <https://mystormshield.eu/>. Votre espace privé vous permet d'accéder à un certain nombre de documentations et d'informations diverses.
- Manuels de l'utilisateur : Stormshield Network Global Administration, Stormshield Network Real-Time Monitor et Stormshield Network Event Reporter.

## <span id="page-7-1"></span>1.1.5 CENTRE D'ASSISTANCE TECHNIQUE

Stormshield Network met à votre disposition différents moyens et outils pour la résolution d'un problème technique sur votre firewall.

- $\bullet$  Une base de connaissances.
- Un réseau de distribution certifié. Vous pouvez ainsi faire appel à votre revendeur.
- Des documents : accessible sur votre espace clients ou partenaires. Vous devez posséder un compte client pour pouvoir accéder à ces documents.

*Pour plus d'informations au sujet de l'assistance technique, veuillez-vous référer au document « Charte du support ».*

## <span id="page-7-2"></span>1.2 INSTALLATION LOGICIELLE

Cette partie vous donne des éléments pour installer la suite logicielle vous permettant d'administrer votre produit. *Si vous souhaitez des informations sur les boîtiers et leur installation, veuillez vous référer au guide d'installation produit.*

Vous devez posséder le fichier d'installation de l'interface graphique sur le site Web [\(https://mystormshield.eu/\)](https://mystormshield.eu/). Le fichier d'installation est bilingue. Vous devez connaître l'adresse IP interne de votre firewall, ainsi que son numéro de série.

## <span id="page-7-3"></span>1.2.1 PRÉREQUIS

La bibliothèque de base correspond à l'ensemble des modules nécessaires aux autres programmes. L'espace disque nécessaire est de 15,3 MB.

L'installation minimale regroupe :

- Stormshield Network Unified Manager: Interface graphique d'administration des Firewalls Stormshield Network
- Stormshield Network Real-Time Monitor: Visualisation de votre Firewall Stormshield Network en temps réel (2,58 MB)
- <sup>l</sup> Stormshield Network Event Reporter : Consultation et gestion des traces de votre Firewall (140 MB)

L'installation constitue l'ensemble des outils de configuration graphique des suites Stormshield Network servant d'interface entre l'utilisateur et l'appliance. Ces outils sont à installer sur une station d'administration.

La configuration complète du Firewall Stormshield Network se fait par un logiciel développé par la société NETASQ: Stormshield Network Global Administration. A partir de ce logiciel vous pourrez configurer entièrement votre Firewall depuis un poste Windows.

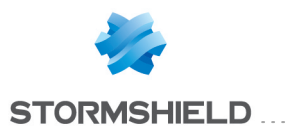

L'installation de ce logiciel requiert les éléments suivants :

- CPU à 2Ghz minimum
- 2 Go de RAM minimum (Windows 7) pour les logiciels clients, 2 Go pour les logiciels serveurs.
- La place occupée sur le disque dur après installation est d'environ 300 Mo. Pensez à réserver plusieurs giga-octets d'espace pour la base de données (selon l'activité du/des Firewall(s) connecté(s))
- Carte réseau Ethernet 100 ou 1000 Mbps

Stormshield Network supporte l'exécution des logiciels Stormshield Network Administration suite V1 à partir des environnements suivants :

- $\bullet$  Microsoft Windows 7 et 8,
- Microsoft Windows Serveur 2008 et 2012.

## <span id="page-8-0"></span>1.2.2 INSTALLATION VIA VOTRE ESPACE

Téléchargez les fichiers nécessaires à partir du site Web Stormshield Network et exécutez le programme .EXE correspondant à la suite d'administration. Les informations d'installation apparaissent dans la langue de la version Windows.

#### Procédure de vérification

#### Procédure de vérification de la signature

Lorsque vous téléchargez un applicatif à partir de votre espace clients ou partenaires depuis le site <https://mystormshield.eu/>, un message vous demande : « Voulez-vous ouvrir un fichier ou l'enregistrer sur votre ordinateur ? ».

- Si vous choisissez l'option « Ouvrir », votre explorateur Web réalisera automatiquement la vérification de la signature et vous en avisera.
- Si vous choisissez l'option « Enregistrer » (option recommandée), vous devrez réaliser la vérification manuellement.

## Vérification manuelle

Pour effectuer la vérification manuelle de la signature de l'application, effectuez la procédure suivante avant d'installer l'applicatif :

**Effectuez un clic-droit sur l'application Stormshield Network dont vous voulez vérifier la** signature puis sélectionnez le menu Propriétés dans le menu contextuel qui s'affiche.

Sélectionnez l'onglet *Signatures numériques* puis le nom du signataire (NETASQ).

**B** Cliquez sur le bouton Détails : la validité de la signature numérique est indiquée dans cette fenêtre.

#### Enregistrement

Lors de l'installation, un enregistrement de votre produit vous est proposé. Cet enregistrement est obligatoire pour obtenir la licence de votre produit, pour télécharger les mises à jour et pour accéder au support technique.

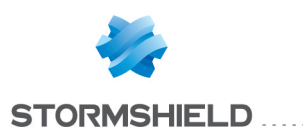

## <span id="page-9-0"></span>2. SN REAL-TIME MONITOR

Stormshield Network Real-Time Monitor vous permet de visualiser simplement l'activité de votre firewall en temps réel. Il vous donne les informations suivantes :

- <sup>l</sup> Utilisation des ressources internes du firewall(mémoire, CPU ...),
- Liste des remontées d'alertes en cas de vulnérabilités,
- Liste des machines et utilisateurs connectés,
- Alarmes remontées en temps réel.
- Nombre de connexions, utilisation de la bande passante, débit,
- Liste et état des passerelles utilisées par le firewall,
- $\bullet$  Informations sur l'état des interfaces et des tunnels VPN,
- Dernières traces remontées,
- L'utilisation de l'espace disque alloué aux logs.

Vous pouvez, avec cet outil, vous connecter sur plusieurs firewalls et ainsi surveiller l'ensemble de votre parc.

Stormshield Network Real-Time Monitor vous permet de visualiser simplement les connexions transitant par le firewall et les alarmes qu'il a déclenchées.

Par défaut, le Monitor ne peut être exécuté que sur une machine connectée au réseau interne et doit être lancé en permanence pour ne pas perdre d'alarmes.

SN Real-Time Monitor se connecte aux firewalls en utilisant leur port d'administration Web (TCP/443 – HTTPS par défaut). Cela permet ainsi de bénéficier des méthodes et politiques d'authentification définies sur les firewalls supervisés. Lorsque ce port a été modifié (onglet Administration du firewall du module Configuration), la connexion peut être effectuée en indiquant l'adresse IP du firewall et le port d'administration personnalisé, séparés par deux points  $[\times : \times]$ .

## <span id="page-9-1"></span>2.1 LANCEMENT

## <span id="page-9-2"></span>2.1.1 ACCÈS

2 exécutions sont possibles pour accéder à l'application Stormshield Network Real-Time Monitor :

A partir du raccourci Applications\Lancer Stormshield Network Real-Time-Monitor dans la barre de menus des autres applications de la Suite d'Administration.

A partir du menu Démarrer\Stormshield\Administration Suite 2.1\Stormshield Network Real-Time Monitor.

Si vous vous connectez pour la première fois à votre produit, un message vous demande de confirmer le n° de série (visible sous le boîtier).

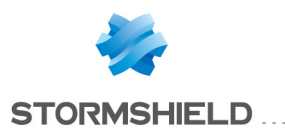

L'écran principal Vue d'ensemble s'affiche après la connexion :

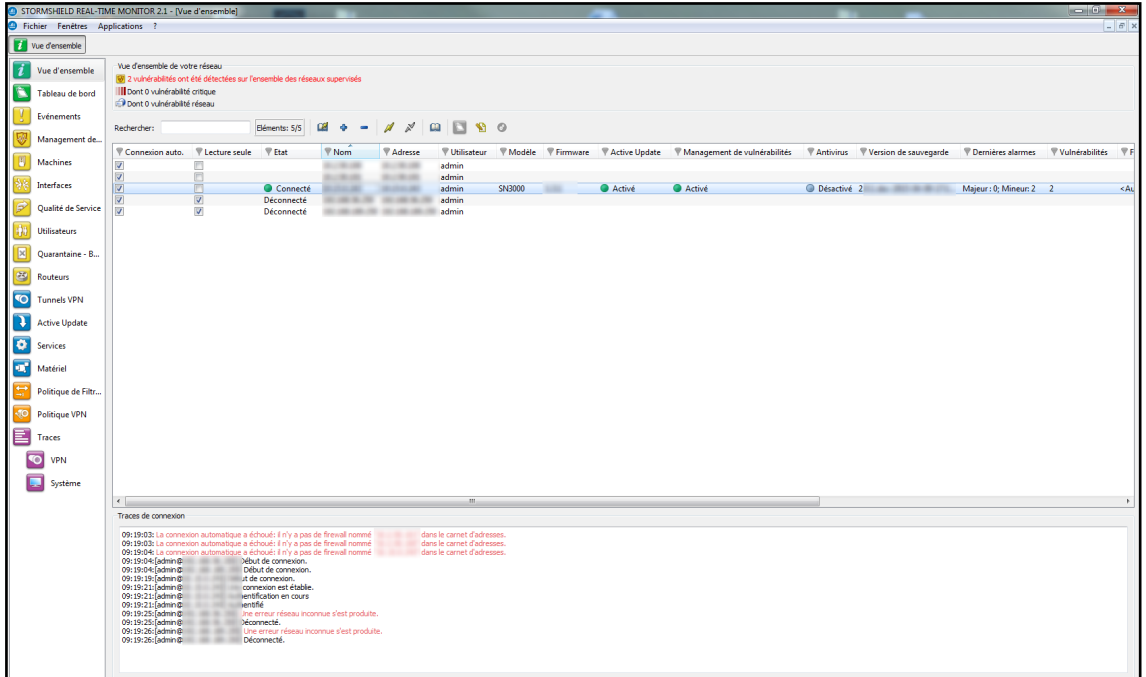

*Figure 1 : Vue d'ensemble*

## <span id="page-10-0"></span>2.1.2 CONNEXION

L'ouverture de Stormshield Network Real-Time Monitor s'effectue différemment, selon l'option choisie dans l'onglet *Comportement au démarrage* du menu Paramètres de l'application (cf. Voir le chapitre [Comportement](#page-44-1) au démarrage).

Les options possibles sont :

- Connexion directe.
- Se connecter automatiquement aux sources de données.
- Aucun.

#### Connexion directe à un équipement multifonction Stormshield Network

La connexion directe permet l'entrée des informations de connexion à un firewall donné.

Pour établir une connexion directe, accédez au menu Fichier\Connexion directe. Ou, si le Moniteur a été configuré pour que la connexion directe soit effectuée au moment du démarrage de l'application, la fenêtre suivante s'affiche :

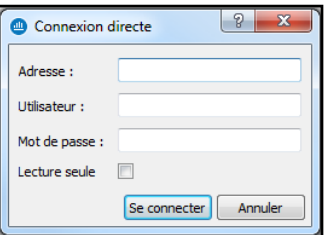

*Figure 2 : Connexion directe*

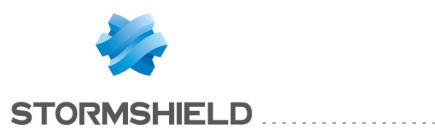

## **f** NOTE

Pour plus d'informations au sujet de la connexion, lisez la section [Comportement](#page-44-1) au [démarrage.](#page-44-1)

Indiquez l'adresse IP du firewall dans le champ Adresse. Si le port d'administration Web du firewall a été modifié, indiquez l'adresse IP suivie du caractère « : » puis du port d'administration. Exemple : *192.168.0.1:3333*.

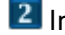

<sup>2</sup> Indiquez le nom d'utilisateur dans le champ Utilisateur.

**3** Indiquez le mot de passe de l'utilisateur dans le champ Mot de passe.

## **REMARQUE**

Cocher l'option Lecture seule permet de se connecter au firewall en lecture uniquement.

**4** Cliquez sur le bouton Se connecter.

5 Un message proposant d'accepter le certificat du firewall est alors présenté. Cliquez sur le bouton Faire confiance à ce certificat et se connecter afin de finaliser la connexion au firewall.

### Ouvrir le carnet d'adresses

Pour ouvrir le carnet d'adresses, accédez au menu Fichier\Carnet d'adresses. Ou, si le Monitor a été configuré pour que le carnet d'adresses soit ouvert au moment du démarrage de l'application, la fenêtre "Carnet d'adresses" s'affiche.

## **O** NOTE

Pour plus d'informations au sujet du carnet d'adresses, lisez la section [Carnet](#page-11-0) [d'adresses](#page-11-0)).

#### Se connecter automatiquement aux sources de données

Si cette option est cochée dans Paramètres de l'application\Comportement au démarrage, le Monitor ouvre directement la fenêtre principale "Vue d'ensemble" et l'application se connecte automatiquement aux firewalls existants. (cf. Pour plus d'informations au sujet de la connexion, lisez la section [Comportement](#page-44-1) au démarrage).

#### Aucun

Si cette option est cochée dans Paramètres de l'application\Comportement au démarrage, le Monitor ouvre directement la fenêtre principale "Vue d'ensemble" mais aucune application n'est connectée au firewall. Seul le menu Vue d'ensemble est actif. Les autres menus de l'arborescence sont grisés. (cf. Pour plus d'informations au sujet de la connexion, lisez la section [Comportement](#page-44-1) au démarrage).

## <span id="page-11-0"></span>2.1.3 CARNET D'ADRESSES

Vous accédez au carnet d'adresses par le menu Fichier\Carnet d'adresses…

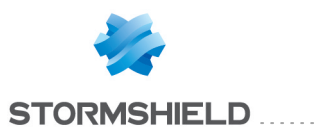

## **REMARQUE**

Le carnet d'adresses peut également être ouvert de manière automatique au démarrage de l'application si vous en avez coché l'option dans Paramètres de l'application\ Comportement au démarrage. (cf. Chapitre [Comportement](#page-44-1) au démarrage).

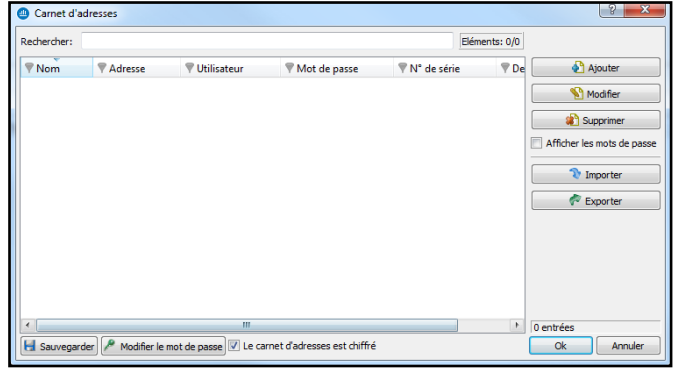

*Figure 3 : Carnet d'adresses*

Vous avez la possibilité de mémoriser les informations de connexion sur vos différents firewalls. Ces informations sont stockées sur le poste client où est installée l'interface. Elles peuvent être chiffrées si vous cochez l'option Le carnet d'adresses est chiffré. Dans ce cas, une clé de chiffrement vous est demandée. Les informations mémorisées pour chaque firewall sont l'adresse IP, le login, le mot de passe de connexion et le numéro de série du firewall auquel vous souhaitez vous connecter. Le mot de passe est celui d'un utilisateur autorisé.

En spécifiant un numéro de série vous vous prévenez contre les attaques de type "man in the middle". En effet, si vous tentez une connexion sur un équipement qui ne répond pas au critère "Numéro de série" indiqué dans le carnet d'adresses, le monitor vous indique que vous êtes en train de tenter une connexion sur un équipement inconnu. Il vous demande si vous désirez rajouter ce numéro dans la liste autorisée. Vérifiez bien les informations affichées par le monitor avant d'accepter une telle requête.

Une fois les informations entrées, vous pouvez les sauvegarder avec le bouton Sauvegarder. Pour ouvrir une session sur un des firewalls du carnet d'adresses, cliquez sur le nom de ce dernier puis sur le bouton OK ou double-cliquez sur ce même nom.

## **AVERTISSEMENT**

Si vous modifiez l'option Le carnet d'adresses est chiffré, il faut enregistrer à nouveau le carnet pour prendre en compte les modifications.

Cochez l'option Afficher les mots de passe pour vérifier les mots de passe utilisés pour chacun des firewalls enregistrés dans le carnet d'adresses (les mots de passe sont affichés en clair).

## Ajouter une adresse

Pour ajouter une adresse au carnet, cliquez sur le bouton Ajouter. Les indications à ajouter sont les suivantes :

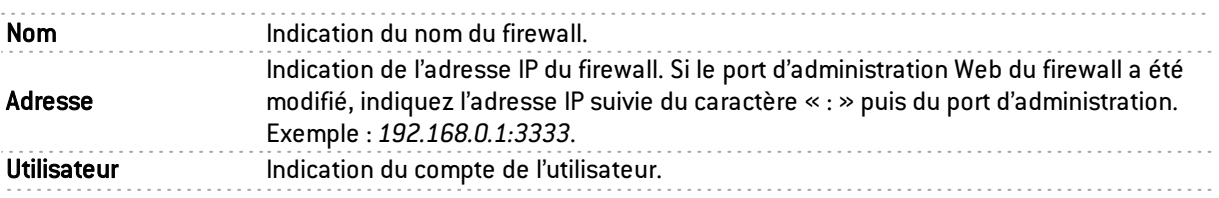

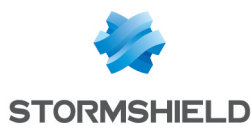

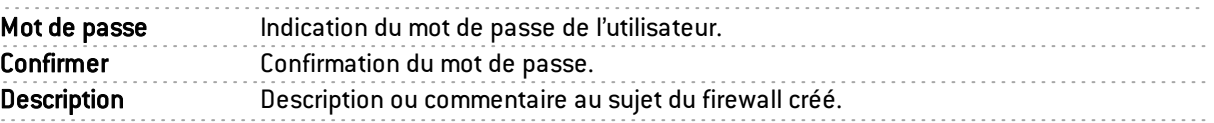

## Modifier une adresse

Pour modifier une adresse dans le carnet d'adresses, suivez la procédure ci-dessous :

**Sélectionnez le firewall à modifier.** 

2 Cliquez sur le bouton Modifier. La fenêtre suivante s'affiche :

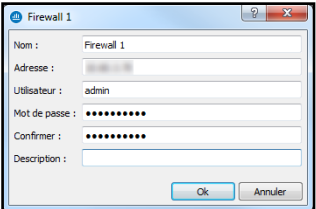

*Figure 4 : Modifier une adresse*

**3** Effectuez les modifications nécessaires.

**4** Cliquez sur OK pour valider les modifications.

## Supprimer une adresse

Pour supprimer un firewall du carnet d'adresses, suivez la procédure ci-dessous :

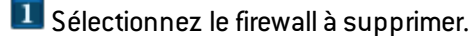

2 Cliquez sur le bouton Supprimer Le message suivant s'affiche :

"Voulez-vous vraiment supprimer cette entrée ?"

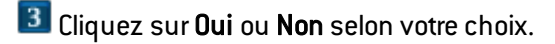

#### Importer un carnet d'adresses

Pour importer un carnet d'adresses existant, suivez la procédure suivante :

**1** Cliquez sur Importer. La fenêtre suivante s'affiche :

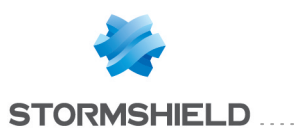

| Importer le carnet d'adresses                                                                                                    |                  | $\mathbf{x}$                                             |  |  |  |  |  |  |  |  |  |  |
|----------------------------------------------------------------------------------------------------|------------------|----------------------------------------------------------|--|--|--|--|--|--|--|--|--|--|
| ▶ Ordinateur ▶ OSDisk (C:) ▶ Administration Suite ▶<br>$\bullet$ $\frac{1}{2}$<br>Rechercher dans : Administrati p                                               |                  |                                                          |  |  |  |  |  |  |  |  |  |  |
| Organiser v<br>Nouveau dossier                                                                                                    |                  | 888 -<br>FT<br>$\omega$                                  |  |  |  |  |  |  |  |  |  |  |
| ≖<br><b>Bureau</b><br>۸<br>Nom                                                                                                    | Modifié le       | Taille<br>Type                                           |  |  |  |  |  |  |  |  |  |  |
| Téléchargements<br><b>Documents</b>                                                                                                    | 15/05/2014 16:24 | Dossier de fichiers                                      |  |  |  |  |  |  |  |  |  |  |
| <b>Emplacements re</b><br>盟<br>Languages<br>MyCloud                                                                                                    | 15/05/2014 16:24 | Dossier de fichiers                                      |  |  |  |  |  |  |  |  |  |  |
| irunin.dat                                                                                                    | 15/05/2014 16:24 | <b>Fichier DAT</b>                                       |  |  |  |  |  |  |  |  |  |  |
| <sup>4</sup> Bibliothèques<br>Documents<br>Ъ<br>×<br>$\equiv$ Images<br>Musique<br>ь<br>$\triangleright$ $\blacksquare$ Subversion<br>D Midéos<br>4   Ordinateur |                  |                                                          |  |  |  |  |  |  |  |  |  |  |
| $\triangleright$ $\stackrel{\sim}{\longrightarrow}$ OSDisk (C:)                                                                                                  |                  |                                                          |  |  |  |  |  |  |  |  |  |  |
| <b>PE NETASQ (\\itvud</b><br>m.<br><b>STRINGER AVEC</b>                                                                                                    |                  | k                                                        |  |  |  |  |  |  |  |  |  |  |
| Nom du fichier:                                                                                                    | ۰                | Fichier de carnet d'adresses (*.c v<br>Ouvrir<br>Annuler |  |  |  |  |  |  |  |  |  |  |

*Figure 5 : Importer le carnet d'adresses*

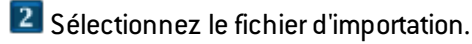

## **REMARQUE**

Le fichier d'importation est un fichier au format .dat.

**3** Cliquez sur Ouvrir.

### Exporter un carnet d'adresses

Pour exporter un carnet d'adresses existant, suivez la procédure suivante :

Cliquez sur Exporter. La fenêtre suivante s'affiche :

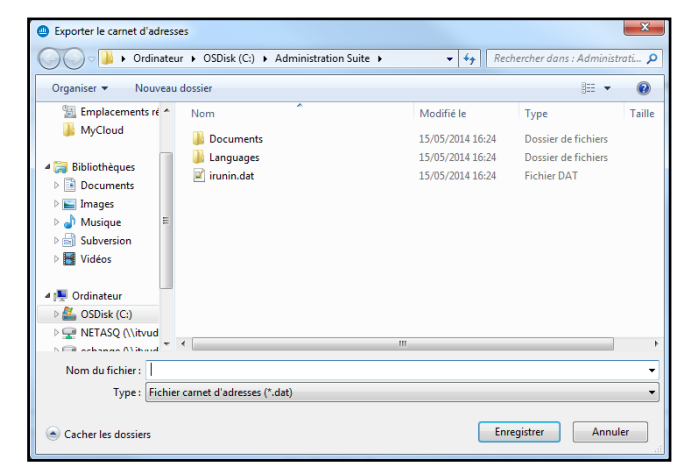

*Figure 6 : Exporter le carnet d'adresses*

2 Sélectionnez le fichier d'exportation.

## **REMARQUE**

Le fichier d'exportation sera un fichier au format .dat.

**3** Cliquez sur Enregistrer.

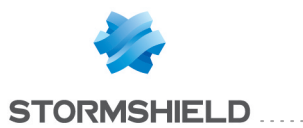

## Rechercher

La recherche porte sur n'importe quelle information se trouvant dans les colonnes. Il est possible de filtrer l'information sur une colonne puis d'affiner la recherche ensuite.

#### Exemples :

- Filtre sur la colonne « Adresse » qui contient 129 : une liste de résultats s'affiche ; puis, recherche globale en affinant l'adresse.
- Filtre sur la colonne « Adresse » commençant par « 10.2 » puis recherche, parmi les adresses affichées, des machines dont l'adresse commence par « 10.2.14 » en saisissant uniquement « 14 » dans le champ « Recherche ».

## <span id="page-15-0"></span>2.2 PRISE EN MAIN

## <span id="page-15-1"></span>2.2.1 PRESENTATION DE L'INTERFACE

### Fenêtre principale

Vous pouvez, à partir de cette fenêtre, ouvrir plusieurs fenêtres connectées chacune sur différents firewalls.

| Vue d'ensemble de votre réseau                                                                       |                               |                                 |                      |                                |                      |            |                                    |  |                                            |                  |  |                                                      |  |
|----------------------------------------------------------------------------------------------------|-------------------------------|---------------------------------|----------------------|--------------------------------|----------------------|------------|------------------------------------|--|--------------------------------------------|------------------|--|------------------------------------------------------|--|
| 1 vulnérabilité a été détectée sur l'ensemble des réseaux supervisés                                 |                               |                                 |                      |                                |                      |            |                                    |  |                                            |                  |  |                                                      |  |
| III Dont 0 vulnérabilité critique                                                                    |                               |                                 |                      |                                |                      |            |                                    |  |                                            |                  |  |                                                      |  |
| Dont 0 vulnérabilité réseau                                                                          |                               |                                 |                      |                                |                      |            |                                    |  |                                            |                  |  |                                                      |  |
| Rechercher:                                                                                          |                               | Eléments: 6/6                   | 碅<br>۰<br>۰          | $\mathscr A$<br>∦<br>$\omega$  | E<br>$\bullet$       |            |                                    |  |                                            |                  |  |                                                      |  |
|                                                                                                    | Connexion aut V Lecture seule | <b>F</b> Etat                   | <b>T</b> Nom         | Adresse                        | <b>▼ Utilisateur</b> | ₹ Modèle   | <b>Firmware</b>                    |  | ▼ Active Update ▼ Management c ▼ Antivirus |                  |  | ▼ Version de sauv ▼ Dernières alarn ▼ Vulnérabilités |  |
|                                                                                                    |                               |                                 | 89.245.0             | 99.241                         | admin                |            |                                    |  |                                            |                  |  |                                                      |  |
|                                                                                                    | 同                             |                                 | \$5,215,256          | \$5,215,256                    | and in case          |            |                                    |  |                                            |                  |  |                                                      |  |
|                                                                                                    | $\Delta$                      |                                 | 新田県県                 | <b>HIGH</b>                    | admin                |            |                                    |  |                                            |                  |  |                                                      |  |
|                                                                                                    | $\overline{\mathbb{H}}$       | <b>B</b> Company                | 3948.176             | 1040.176                       | admin.               | <b>USA</b> | LEEAN 204-21-M-220-7202 . & Artist |  | <b>B</b> Address                           | <b>B</b> Deached |  | Many & Mir., J.                                      |  |
| $2  S  \leq 1  S $                                                                                   | o<br>m                        |                                 | 0.49.175<br>1046.170 | 10:40.1.75<br>49-14039-1-120-2 | admin<br>admin       |            |                                    |  |                                            |                  |  |                                                      |  |
|                                                                                                    |                               |                                 |                      |                                |                      |            |                                    |  |                                            |                  |  |                                                      |  |
|                                                                                                    |                               |                                 |                      |                                |                      |            |                                    |  |                                            |                  |  |                                                      |  |
|                                                                                                    |                               |                                 |                      |                                |                      |            |                                    |  |                                            |                  |  |                                                      |  |
|                                                                                                    |                               |                                 |                      |                                |                      |            |                                    |  |                                            |                  |  |                                                      |  |
|                                                                                                    |                               |                                 |                      |                                |                      |            |                                    |  |                                            |                  |  |                                                      |  |
|                                                                                                    |                               |                                 |                      |                                |                      |            |                                    |  |                                            |                  |  |                                                      |  |
|                                                                                                    |                               |                                 |                      |                                |                      |            |                                    |  |                                            |                  |  |                                                      |  |
|                                                                                                    |                               |                                 |                      |                                |                      |            |                                    |  |                                            |                  |  |                                                      |  |
|                                                                                                    |                               |                                 |                      |                                |                      |            |                                    |  |                                            |                  |  |                                                      |  |
|                                                                                                    |                               |                                 |                      |                                |                      |            |                                    |  |                                            |                  |  |                                                      |  |
|                                                                                                    |                               |                                 |                      |                                |                      |            |                                    |  |                                            |                  |  |                                                      |  |
|                                                                                                    |                               |                                 |                      |                                |                      |            |                                    |  |                                            |                  |  |                                                      |  |
| $\leftarrow$                                                                                         |                               |                                 |                      |                                | in.                  |            |                                    |  |                                            |                  |  |                                                      |  |
| Traces de connexion                                                                                  |                               |                                 |                      |                                |                      |            |                                    |  |                                            |                  |  |                                                      |  |
| 09:34:20: admin@                                                                                     |                               | il Recherche de nom de machine. |                      |                                |                      |            |                                    |  |                                            |                  |  |                                                      |  |
| 09:34:20: [admin@<br>Début de connexion.                                                             |                               |                                 |                      |                                |                      |            |                                    |  |                                            |                  |  |                                                      |  |
| 09:34:20: [admin@]<br>Une connexion est établie.<br>09:34:21: [admin@il<br>Authentification en cours |                               |                                 |                      |                                |                      |            |                                    |  |                                            |                  |  |                                                      |  |

*Figure 7 : Vue d'ensemble*

Une fois connecté, le moniteur ouvre une fenêtre d'accueil (Menu Vue d'ensemble) qui vous apporte un certain nombre d'informations sur l'activité du firewall.

Elle est composée de cinq parties :

- Une barre de menus;
- Une barre horizontale contenant des icônes liées à la connexion et une zone de recherche ;
- Une barre verticale contenant l'arborescence des menus et permettant la visualisation et le paramétrage des options de Stormshield Network Real-Time Monitor ;
- Une zone d'affichage des résultats ;
- Une barre d'état.

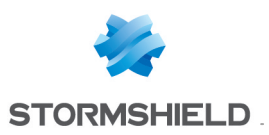

## **REMARQUE**

Les autres fenêtres des menus de l'arborescence peuvent contenir une barre de boutons :

- **Actualiser**
- <sup>l</sup> Afficher l'aide/Cacher l'aide
- **.** Firewall
- Dupliquer

## Descriptif des icônes

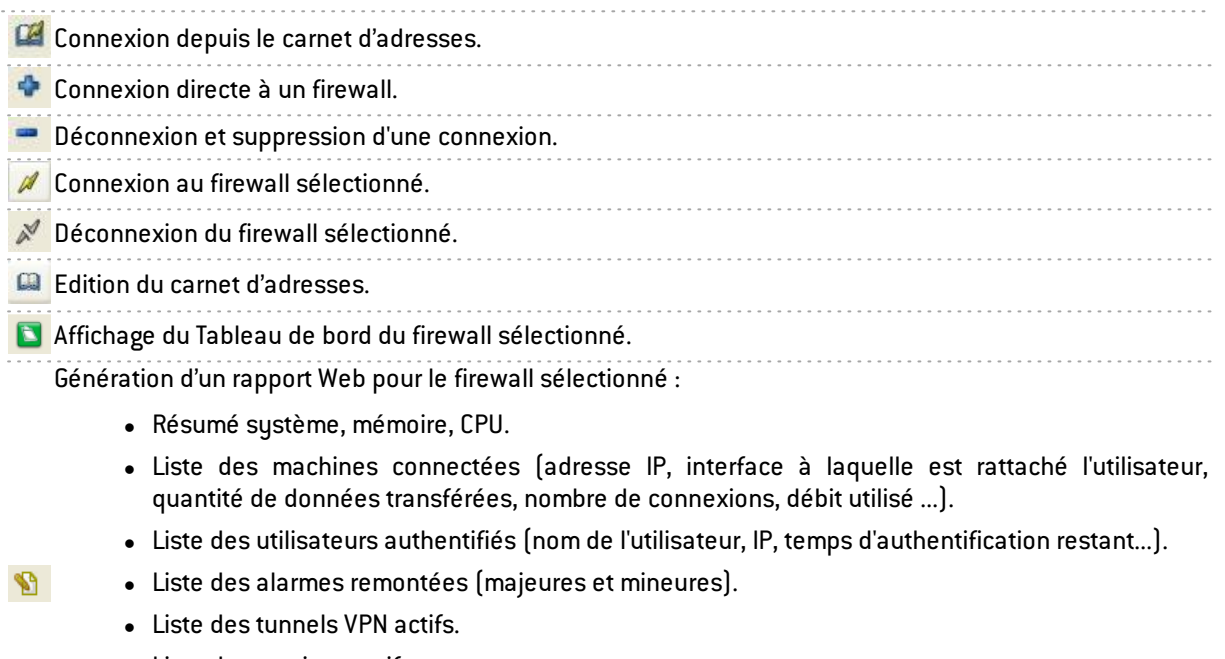

- $\bullet$  Liste des services actifs.
- **.** Etat de l'Active Update.
- Statistiques.
- Management de vulnérabilités...

Connexion à l'administration Web du firewall sélectionné.

### Les onglets

La fenêtre principale contient les menus suivants : Fichier, Fenêtres, Applications, et ? (Aide).

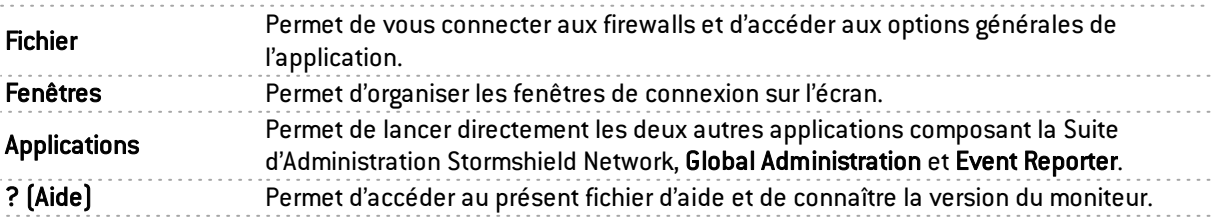

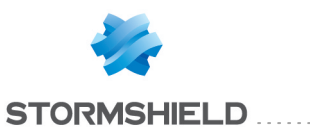

## L'arborescence des menus

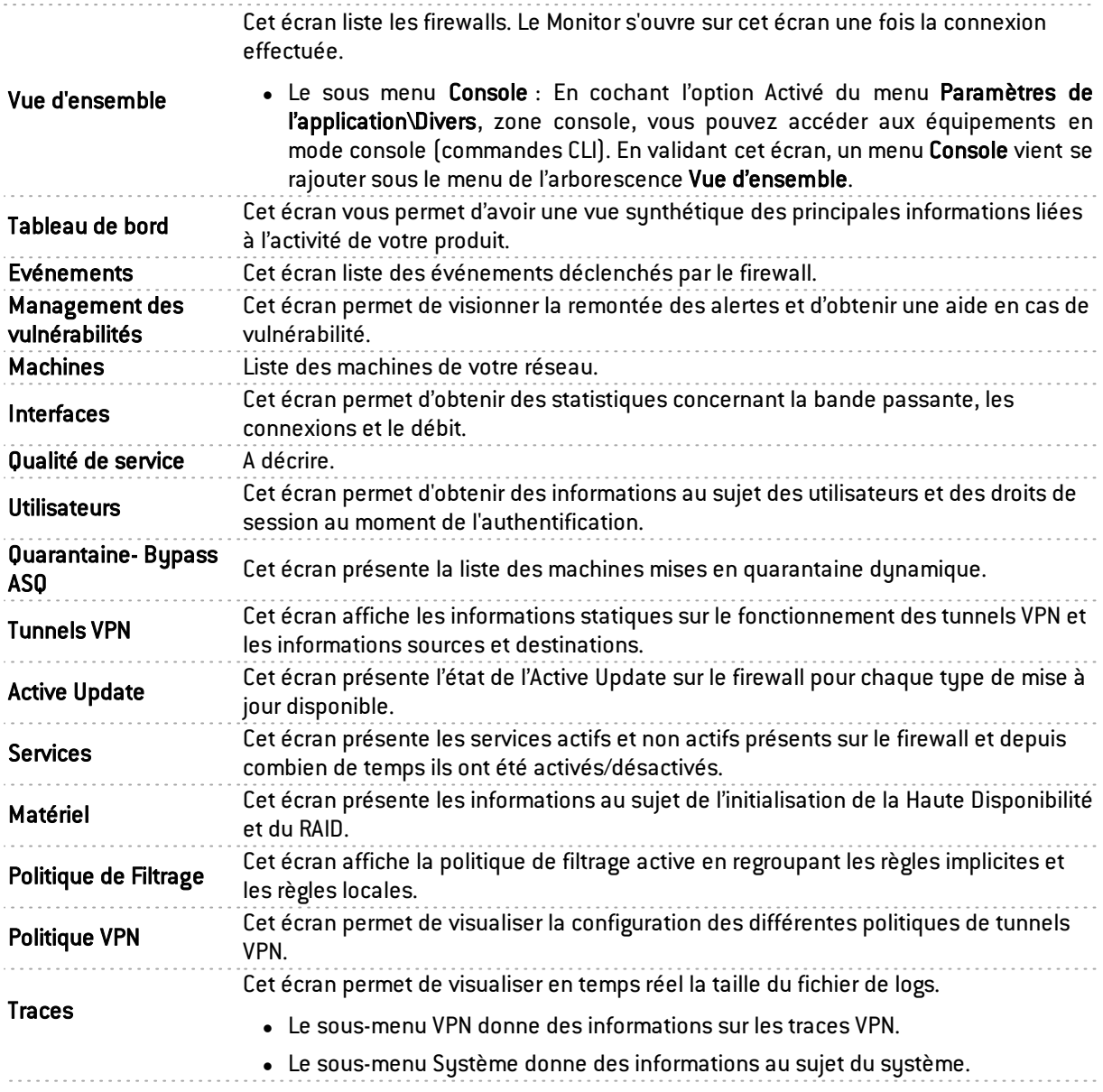

## Zone d'affichage des résultats

Dans cette zone apparaissent les données et options des menus sélectionnés dans la barre horizontale. Le détail de ces écrans est traité dans les sections correspondantes.

#### Menu contextuel sur les colonnes

Un clic droit sur un nom de colonne affiche les options suivantes :

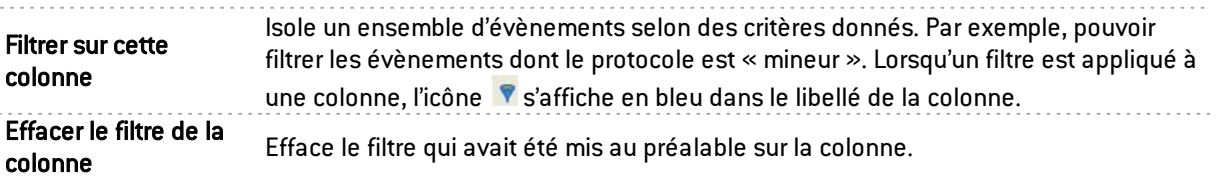

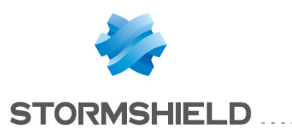

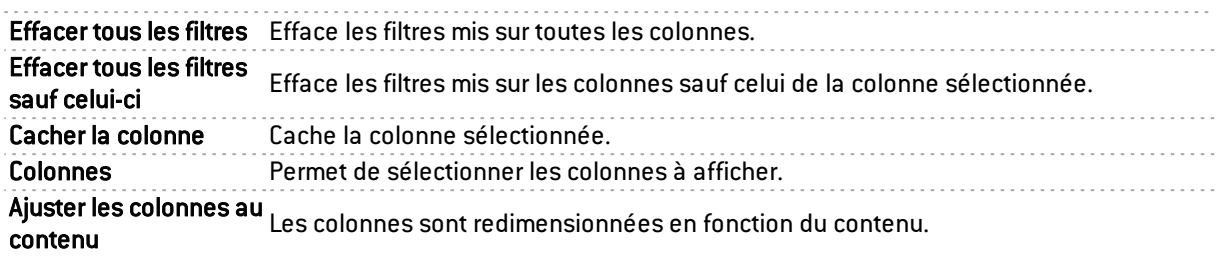

En sélectionnant le menu Filtrer sur cette colonne, l'écran suivant s'affiche :

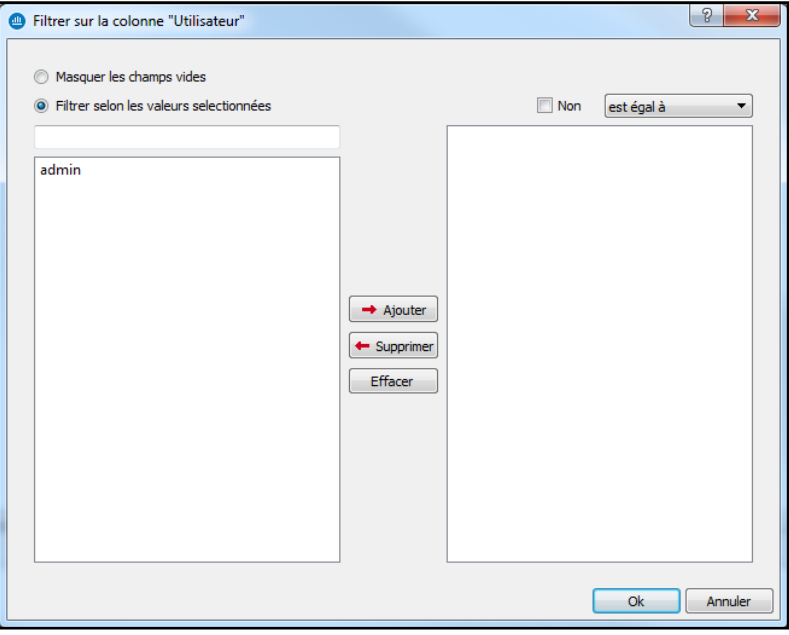

*Figure 8 : Filtrer sur cette colonne*

L'écran se rapporte à la colonne sélectionnée au préalable (Exemple : *Filtrer sur la colonne « Modèle »*).

- Option Masquer les champs vides : permet de n'afficher que les champs qui contiennent des données.
- Option Filtrer selon les valeurs sélectionnées : il est possible de saisir une valeur manuellement ou alors de la sélectionner dans la liste proposée.

Pour réaliser un filtre, il suffit juste de sélectionner une ou plusieurs valeur(s) dans la liste proposée et de les ajouter pour qu'ils apparaissent à droite du tableau.

Vous pouvez utiliser les opérateurs :

- Est égal à : les valeurs trouvées doivent être égales à celles sélectionnées.
- Contient : recherche d'un mot dans une phrase
- Commence par : recherche d'une phrase commençant par une chaîne
- Se termine par : recherche d'une phrase se terminant par une chaîne.
- Joker (Wildcard) : Voir le tableau ci-dessous.
- Expression régulière : cf. <http://qt-project.org/doc/qt-4.8/qregexp.html>

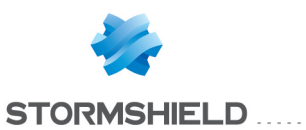

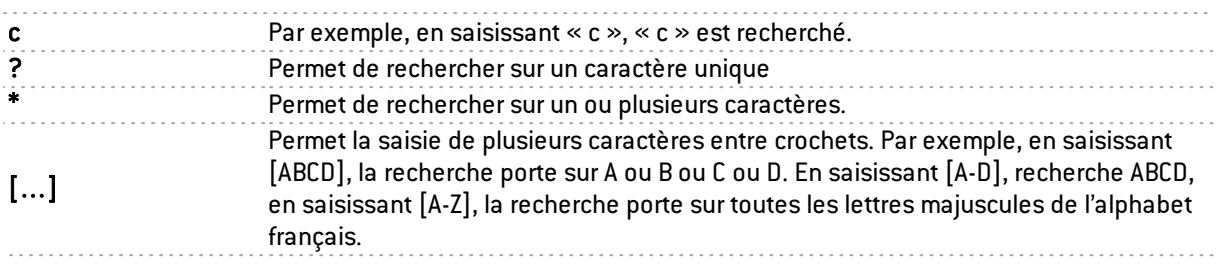

Il est donc possible de filtrer les événements selon une ou plusieurs valeurs. Par exemple, afficher les événements dont le protocole est HTTP ou HTTPS.

Il est possible également de donner une négation à un critère en cochant l'option Non. Par exemple, afficher toutes les entrées sauf si le protocole est http.

• Les colonnes peuvent être redimensionnées en fonction de leur contenu (option Ajuster les colonnes au contenu).

En outre, l'administrateur peut trier la grille en cliquant sur la colonne qu'il désire classer.

#### Menu contextuel sur les lignes

Un clic-droit sur une ligne affiche un menu contextuel permettant diverses manipulations. Les options proposées varient selon la grille dans laquelle on se trouve.

#### Vue d'ensemble

3 menus contextuels peuvent être ouverts dans cet écran :

- En effectuant un clic-droit sur un firewall
- En effectuant un clic-droit sur une zone vide de la liste des firewalls
- En effectuant un clic-droit dans la vue "Traces de connexion"

#### Menu contextuel lié à un firewall

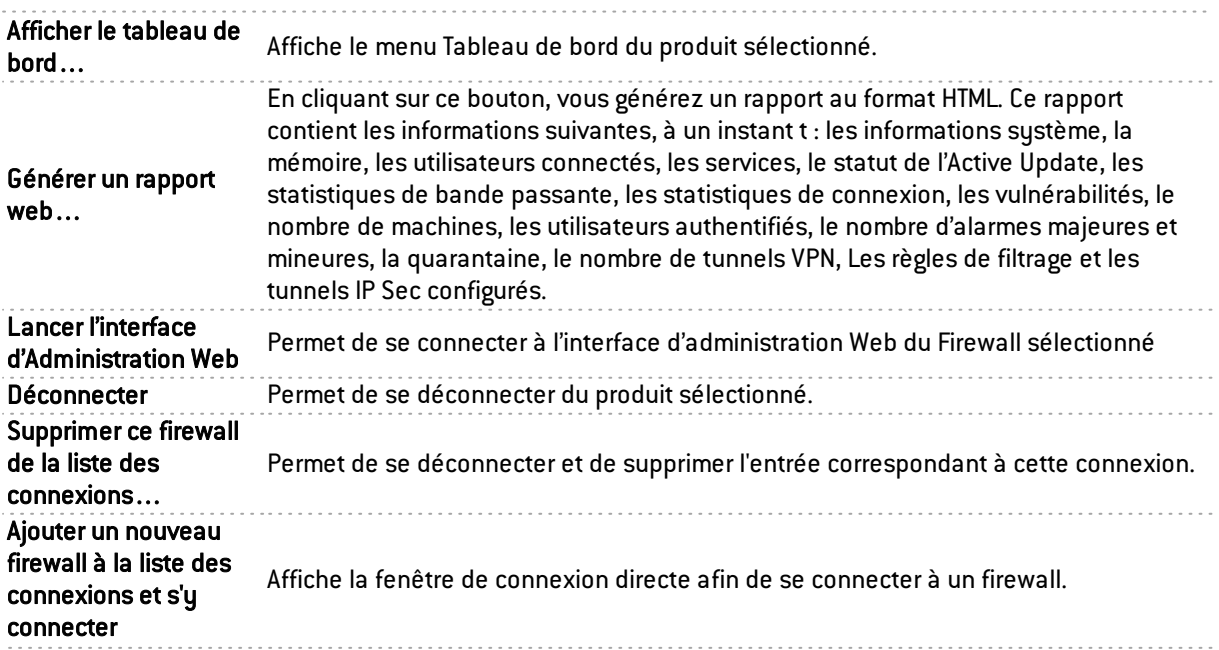

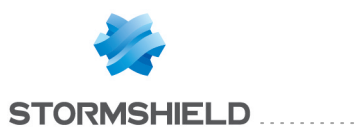

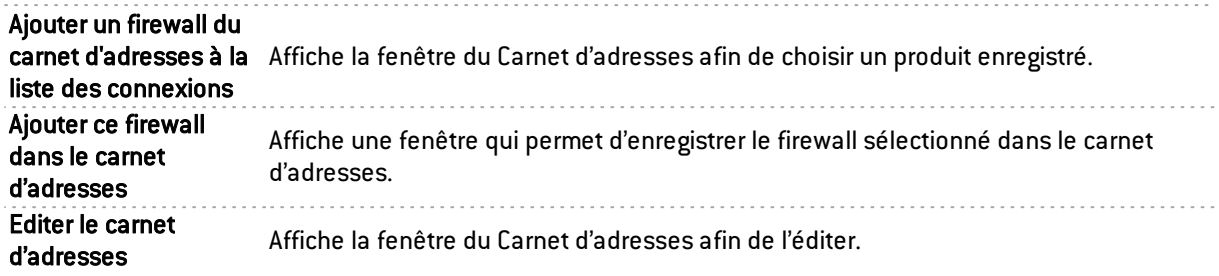

## Menu contextuel lié à une zone vide

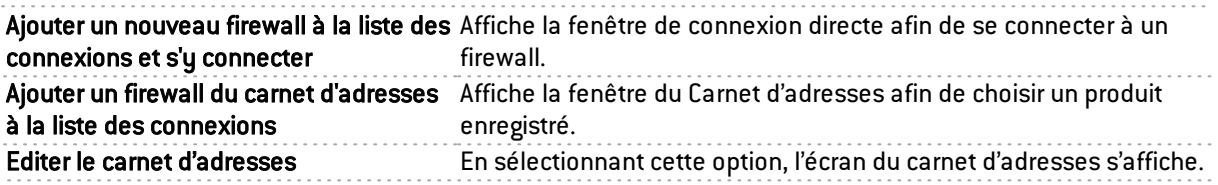

## Menu contextuel lié aux traces de connexion

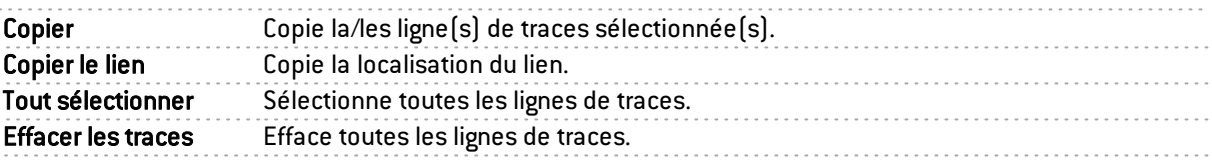

## Evénements

En effectuant un clic-droit sur une ligne d'événement, vous avez accès à un menu contextuel qui vous permet de :

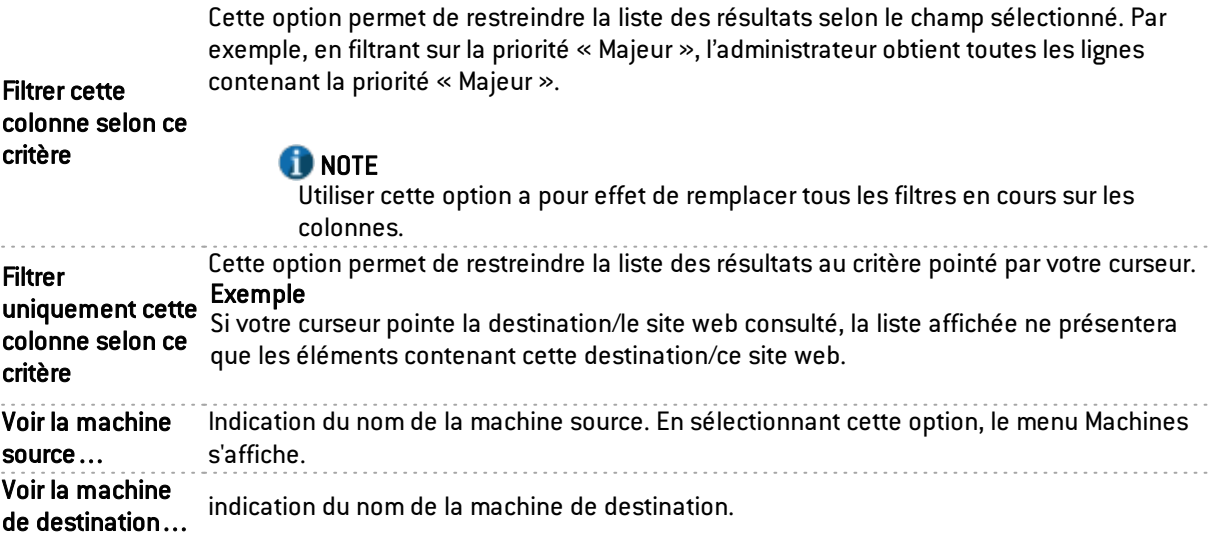

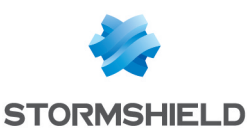

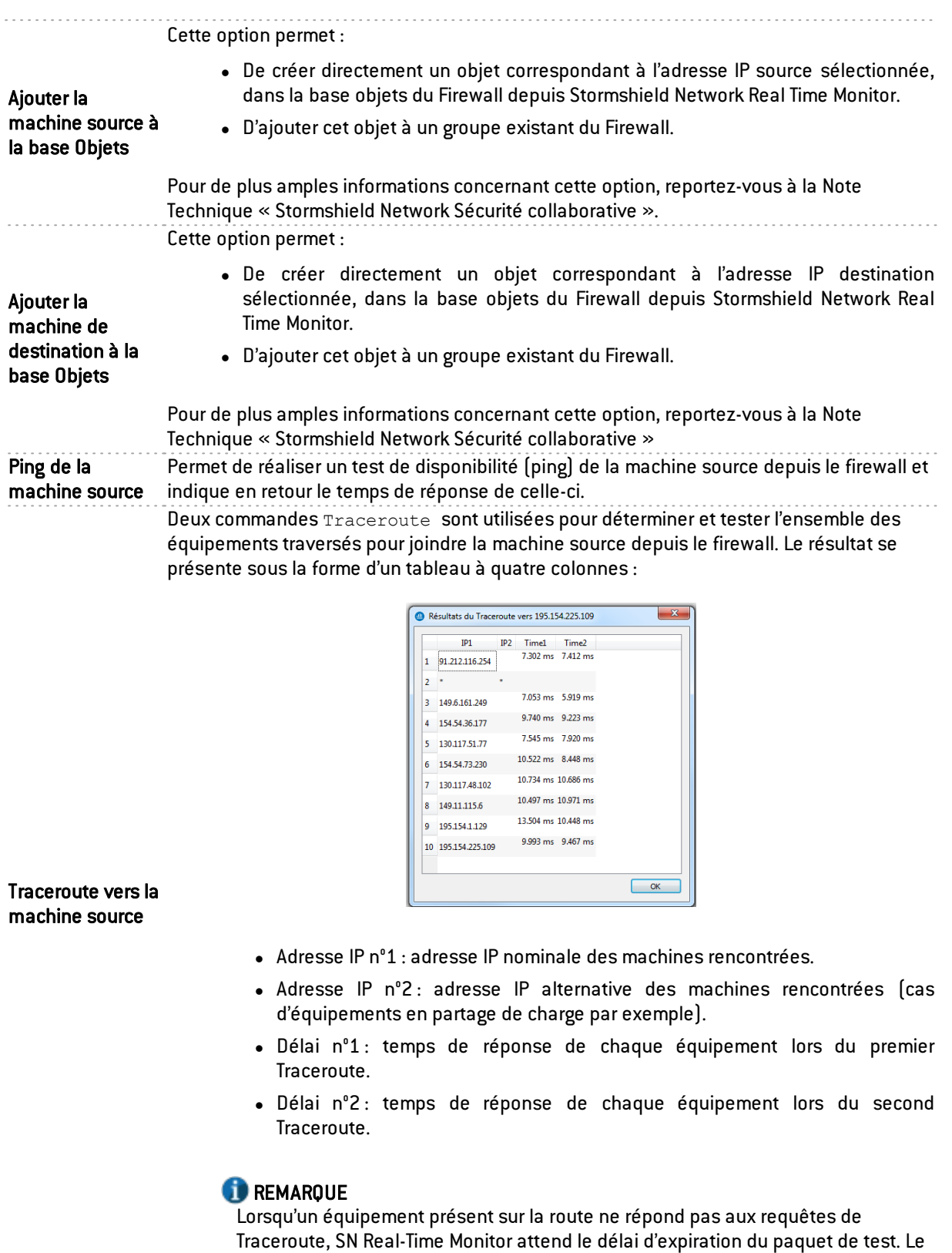

délai d'affichage de la fenêtre de résultat peut alors être plus élevé.

. . . . . . . . . . . . . . . .

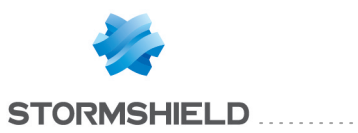

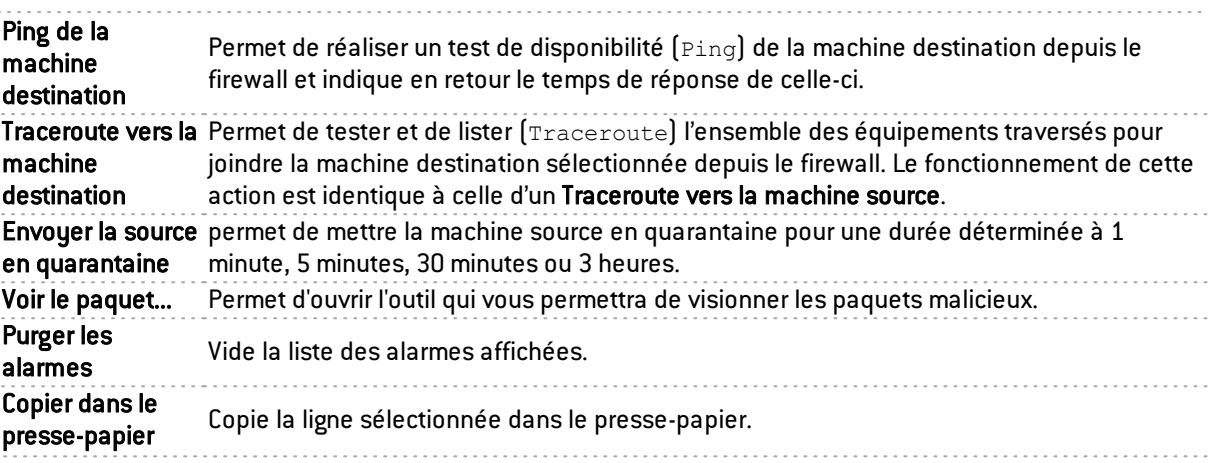

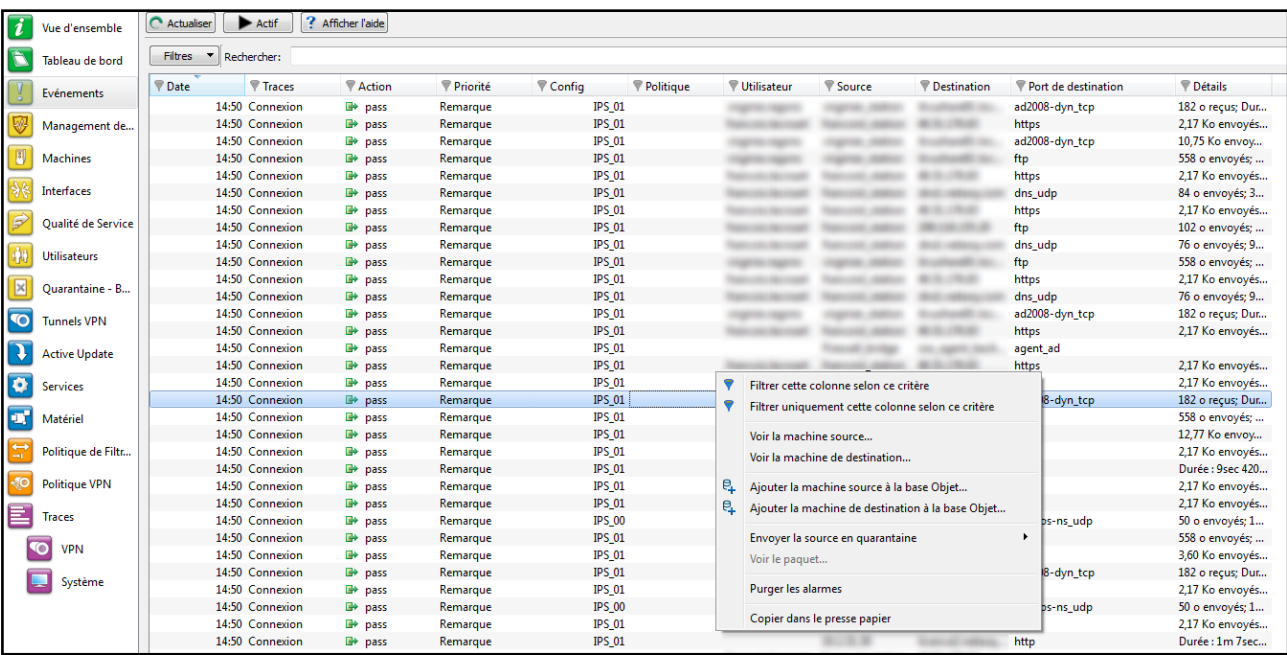

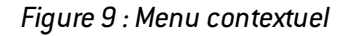

### Management de vulnérabilités

Au niveau de l'onglet Vulnérabilité, 3 menus contextuels peuvent être ouverts dans cet écran :

- En effectuant un clic-droit sur une ligne de vulnérabilité
- En effectuant un clic-droit sur une ligne de machine
- En effectuant un clic-droit dans la zone d'aide

#### Menu contextuel sur une ligne de vulnérabilité

En effectuant un clic-droit sur une ligne de vulnérabilité, vous avez accès à un menu contextuel qui vous permet de :

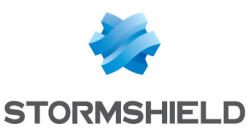

 $\sim$  .

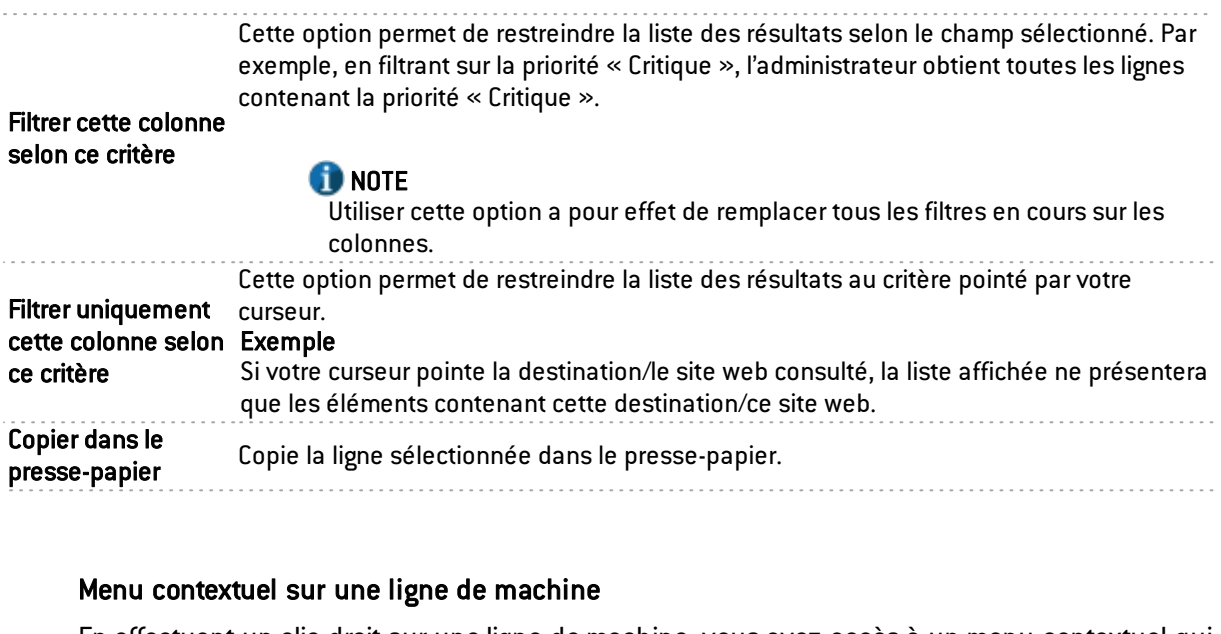

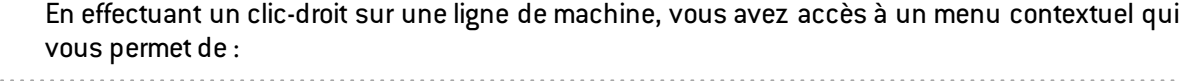

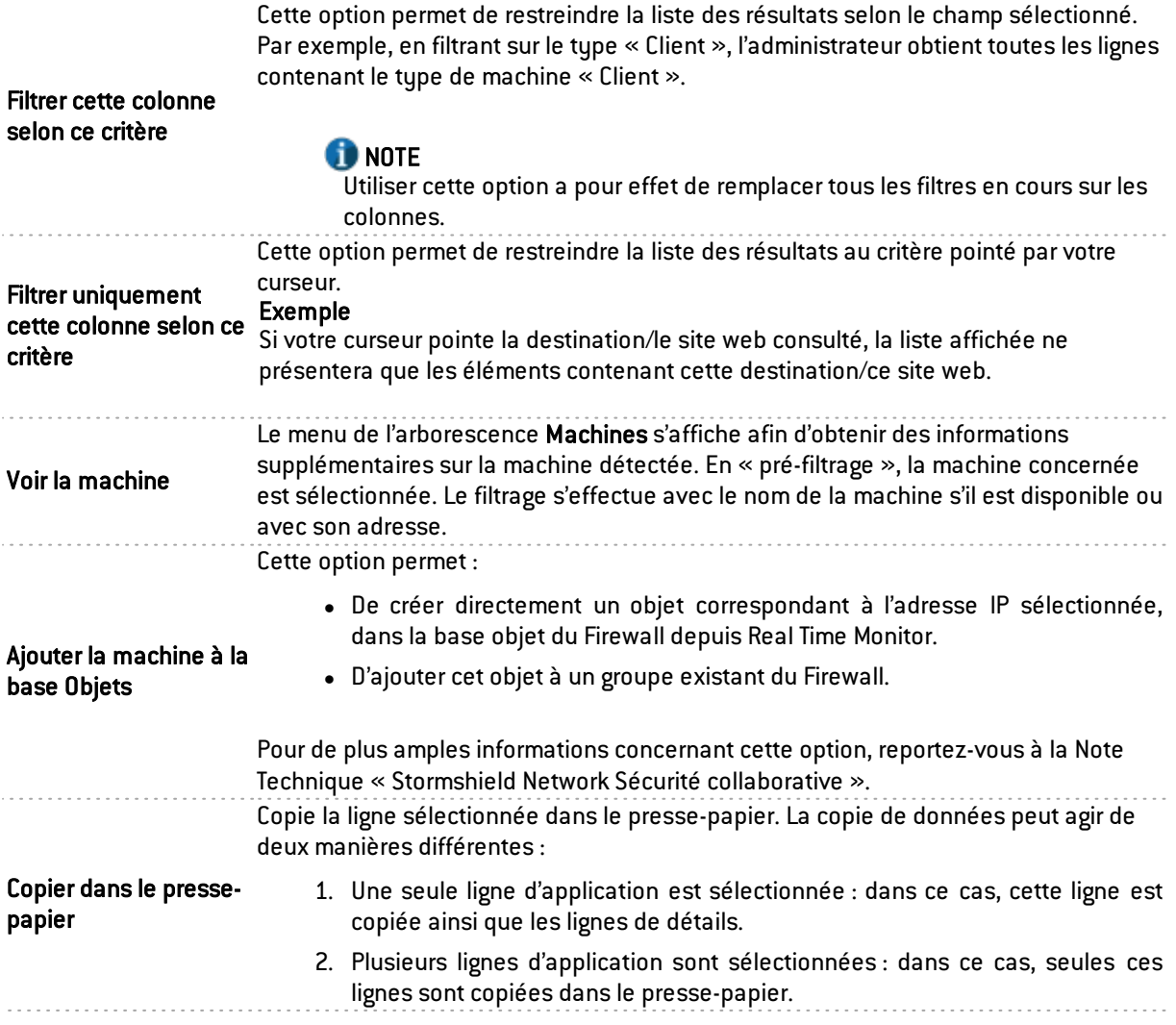

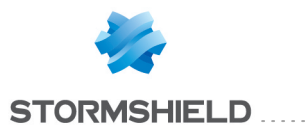

REAL-TIME MONITOR - MANUEL D'UTILISATION ET DE CONFIGURATION V.2.4 2. SN REAL-TIME MONITOR

Au niveau de l'onglet *applications*, 2 menus contextuels peuvent être ouverts dans cet écran :

- En effectuant un clic droit sur une ligne d'application
- En effectuant un clic droit sur une ligne de machine

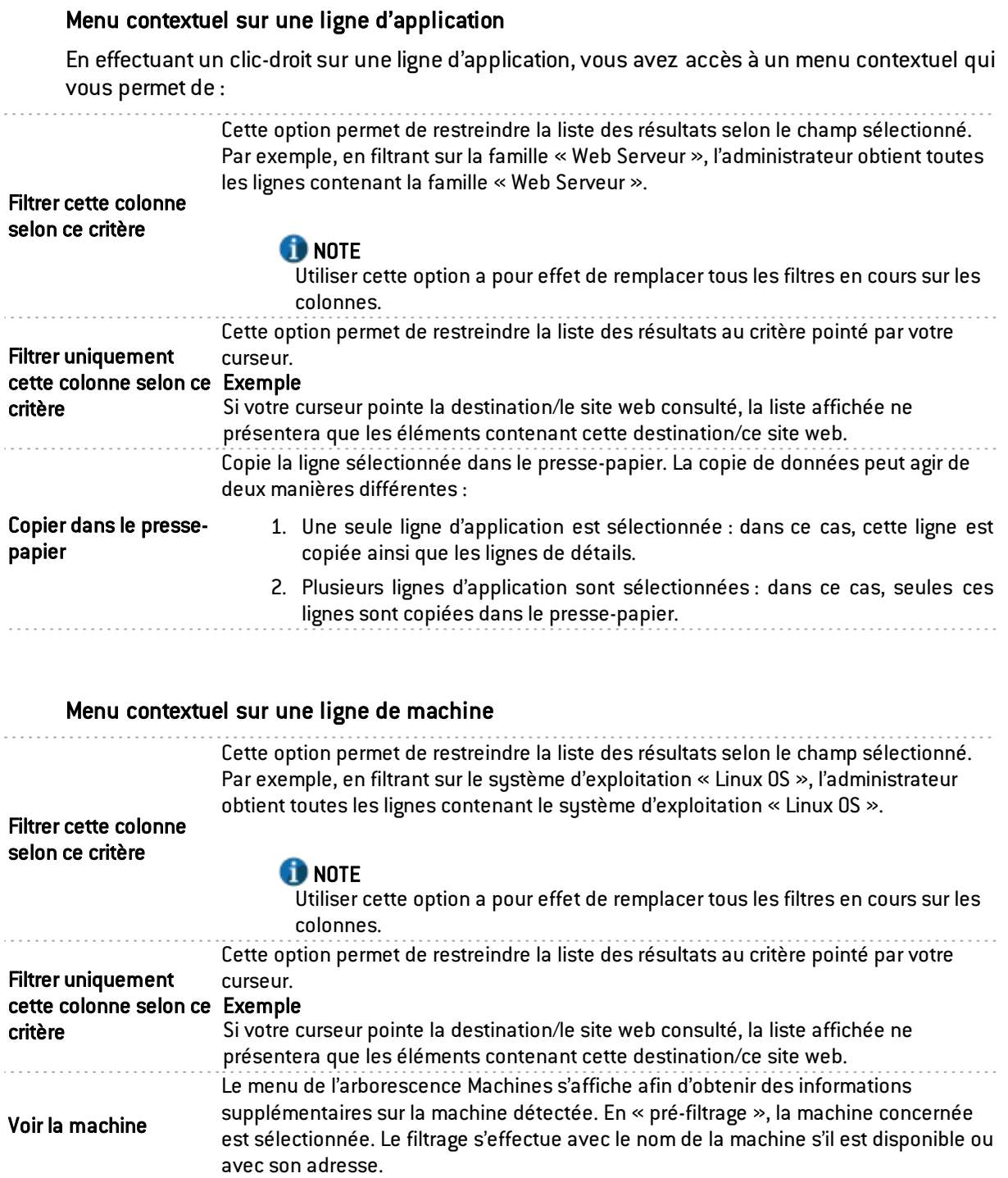

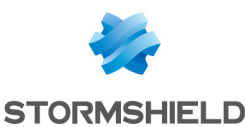

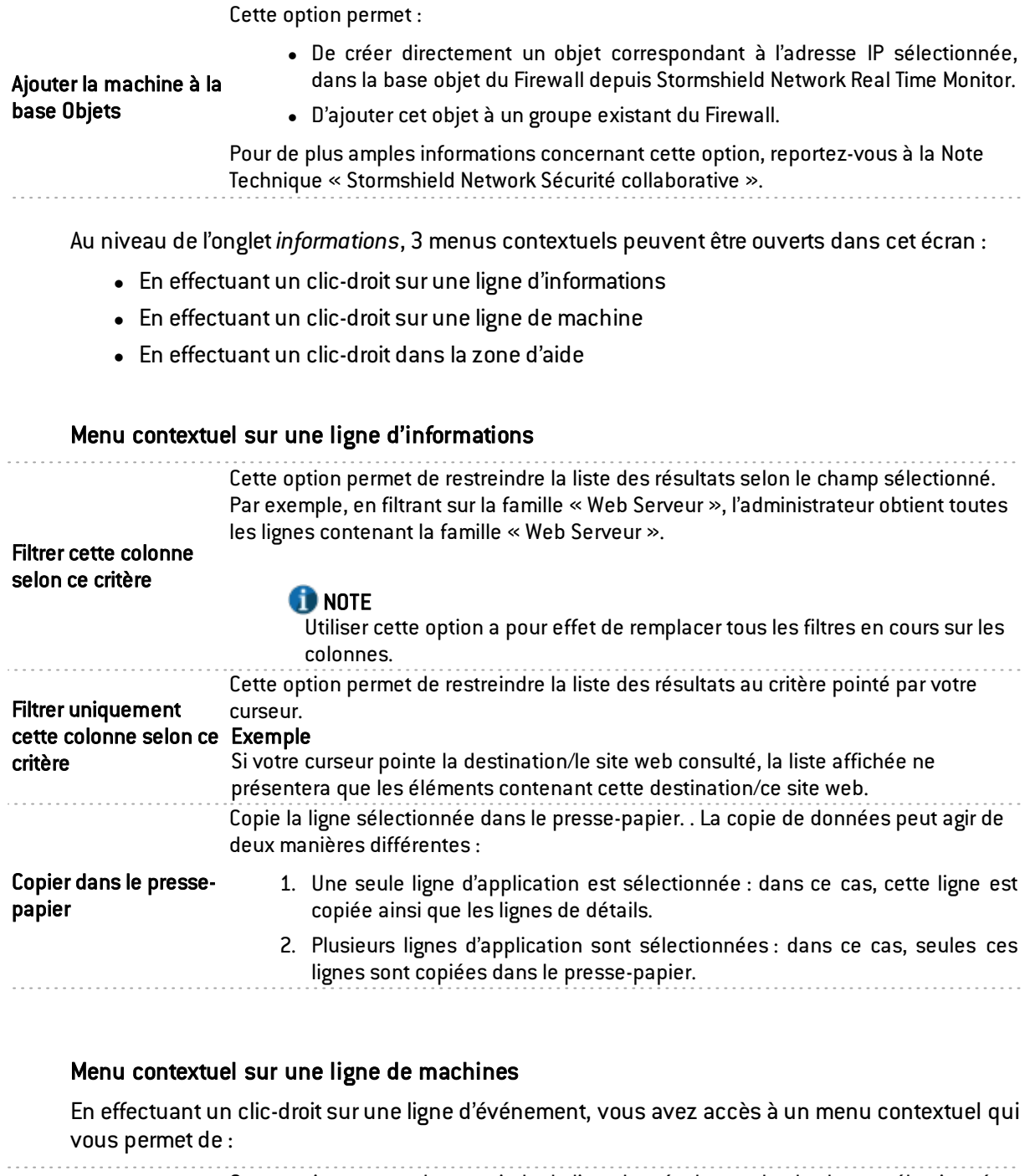

Cette option permet de restreindre la liste des résultats selon le champ sélectionné. Par exemple, en filtrant sur le système d'exploitation « Linux OS », l'administrateur obtient toutes les lignes contenant le système d'exploitation « Linux OS ».

## Filtrer cette colonne selon ce critère

### **O** NOTE

Utiliser cette option a pour effet de remplacer tous les filtres en cours sur les colonnes.

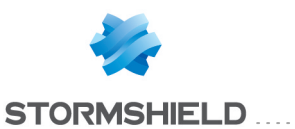

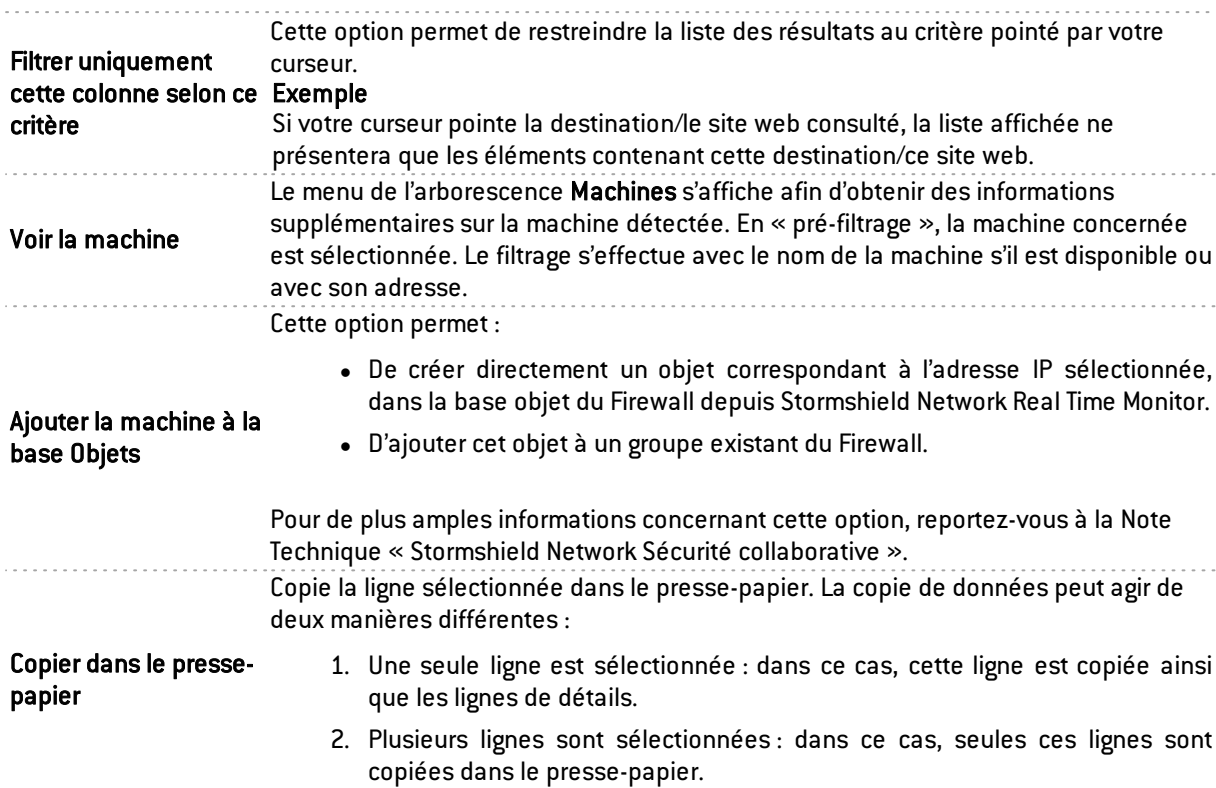

#### Machines

De nombreux menus contextuels peuvent être ouverts dans cet écran :

- En effectuant un clic-droit sur une machine,
- En effectuant un clic-droit dans l'onglet « Vulnérabilités »,
- En effectuant un clic-droit dans l'onglet « Applications »,
- En effectuant un clic-droit dans l'onglet « Informations »,
- $\bullet$  En effectuant un clic-droit dans l'onglet « Connexions »,
- $\bullet$  En effectuant un clic-droit dans l'onglet « Evénements »,
- En effectuant un clic-droit dans la zone d'aide,
- En effectuant un clic-droit sur un bail DHCP.

#### Menu contextuel sur une machine

Cette option permet de restreindre la liste des résultats selon le champ sélectionné. Par exemple, en filtrant sur le système d'exploitation « Linux OS », l'administrateur obtient toutes les lignes contenant le système d'exploitation « Linux OS ».

Filtrer cette colonne selon ce critère

#### **CD** NOTE

Utiliser cette option a pour effet de remplacer tous les filtres en cours sur les colonnes.

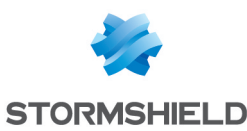

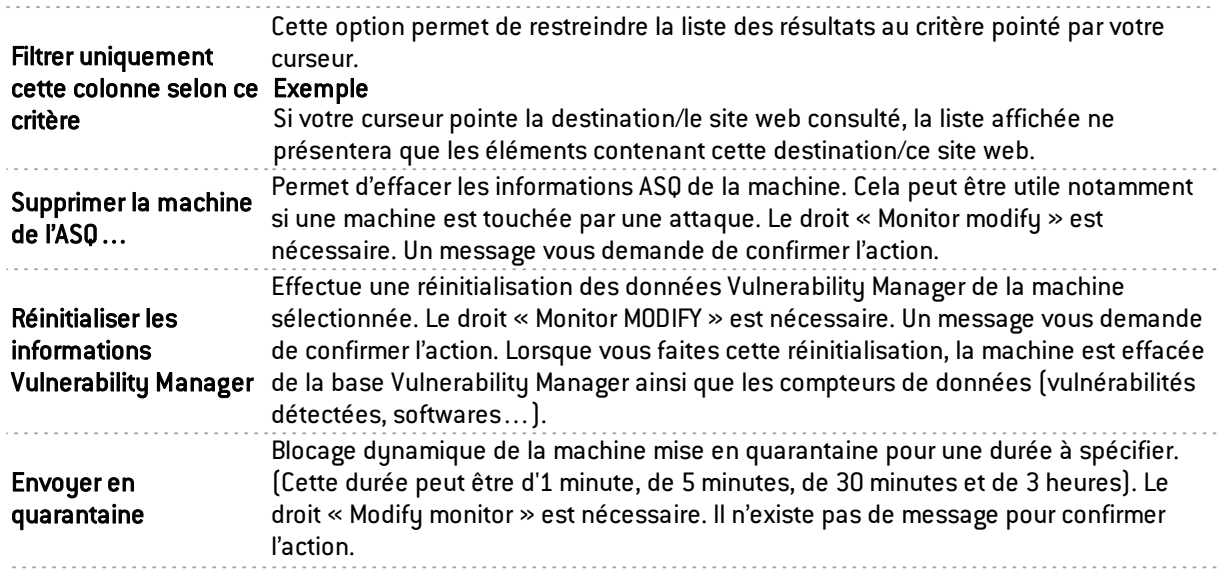

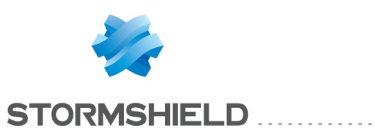

Cette option permet de préciser le système d'exploitation d'une machine lorsque Stormshield Network Vulnerability Manager n'a pu le détecter automatiquement. La fenêtre présente alors plusieurs champs :

Système d'exploitation courant : OS que Stormshield Network Vulnerability Manager utilise afin de trouver les vulnérabilités sur une machine. Il se peut que l'OS d'une machine ne soit pas détecté.

Système d'exploitation détecté : OS que Stormshield Network Vulnerability Manager utilise après analyse du trafic sur la machine. Le bouton Restaurer permet de retirer l'OS donné par l'utilisateur et de revenir à l'OS détecté par Stormshield Network Vulnerability Manager.

Nouveau nom d'OS : Dans le cas où l'OS de la machine n'est pas détecté par Stormshield Network Vulnerability Manager, il est possible de le forcer en le sélectionnant dans la liste proposée. Deux cas peuvent alors se présenter :

- 1. Vous ne pouvez pas préciser la version exacte (exemples : *Android* , *Blackberry*,…), dans ce cas, le champ « Version » reste grisé. Cliquez sur OK pour forcer la valeur à cet OS.
- 2. Vous pouvez préciser la version (exemple : Linux). Dans ce cas, le champ « Version » s'affiche en clair et vous pouvez saisir un numéro de version (exemple : 2.6). Cliquez ensuite sur le bouton Valider. Si Stormshield Network Vulnerability Manager détecte la version, un nom est affiché (exemple, *Linux 2.6.14*). Cliquez, pour terminer, sur OK, afin de valider votre choix.

Forcer l'OS de la machine lorsque celui-ci n'est pas détecté, permet, notamment, de visualiser, selon un système donné, les vulnérabilités des services ou des produits.

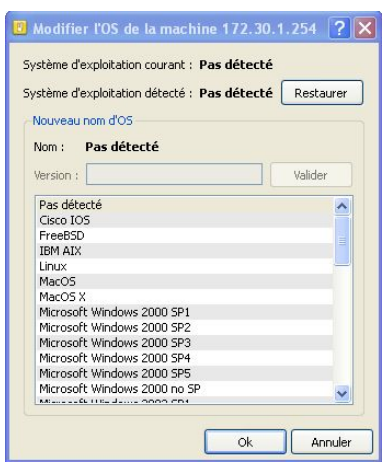

Figure 10: Modifier l'OS de la machine

Cette option permet :

· De créer directement un objet correspondant à l'adresse IP sélectionnée, dans la base objet du Firewall depuis Stormshield Network Real Time Monitor.

Ajouter la machine à la base Objets

• D'ajouter cet objet à un groupe existant du Firewall.

Pour de plus amples informations concernant cette option, reportez-vous à la Note Technique « *Stormshield Network Sécurité collaborative* ».

Modifier l'OS de la machine

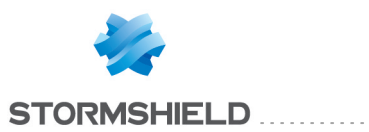

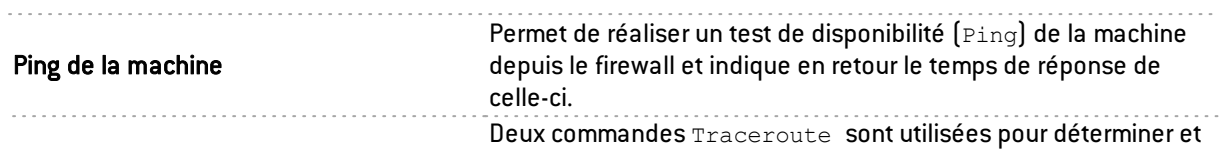

tester l'ensemble des équipements traversés pour joindre la machine sélectionnée depuis le firewall. Le résultat se présente sous la forme d'un tableau à quatre colonnes :

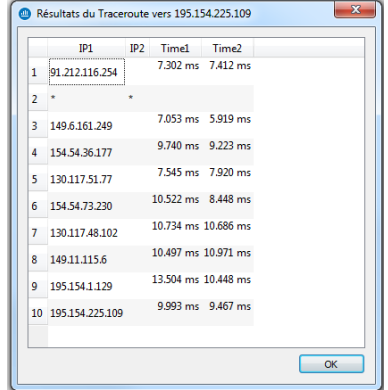

#### Traceroute vers la machine

- $\bullet$  Adresse IP n°1 · adresse IP nominale des machines rencontrées.
- Adresse IP  $n^{\circ}2$ : adresse IP alternative des machines rencontrées (cas d'équipements en partage de charge par exemple).
- Délai nº1 : temps de réponse de chaque équipement lors du premier Traceroute.
- Délai n°2 : temps de réponse de chaque équipement lors du second Traceroute.

## **REMARQUE**

Lorsqu'un équipement présent sur la route ne répond pas aux requêtes de Traceroute, SN Real-Time Monitor attend le délai d'expiration du paquet de test. Le délai d'affichage de la fenêtre de résultat peut alors être plus élevé.

Copier dans le presse-Copie de la ligne sélectionnée dans le presse-papier. La copie de données peut agir de deux manières différentes : 1. Une seule ligne d'application est sélectionnée : dans ce cas, cette ligne est copiée ainsi que les lignes de détails.

> 2. Plusieurs lignes d'application sont sélectionnées : dans ce cas, seules ces lignes sont copiées dans le presse-papier.

papier

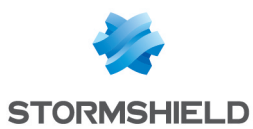

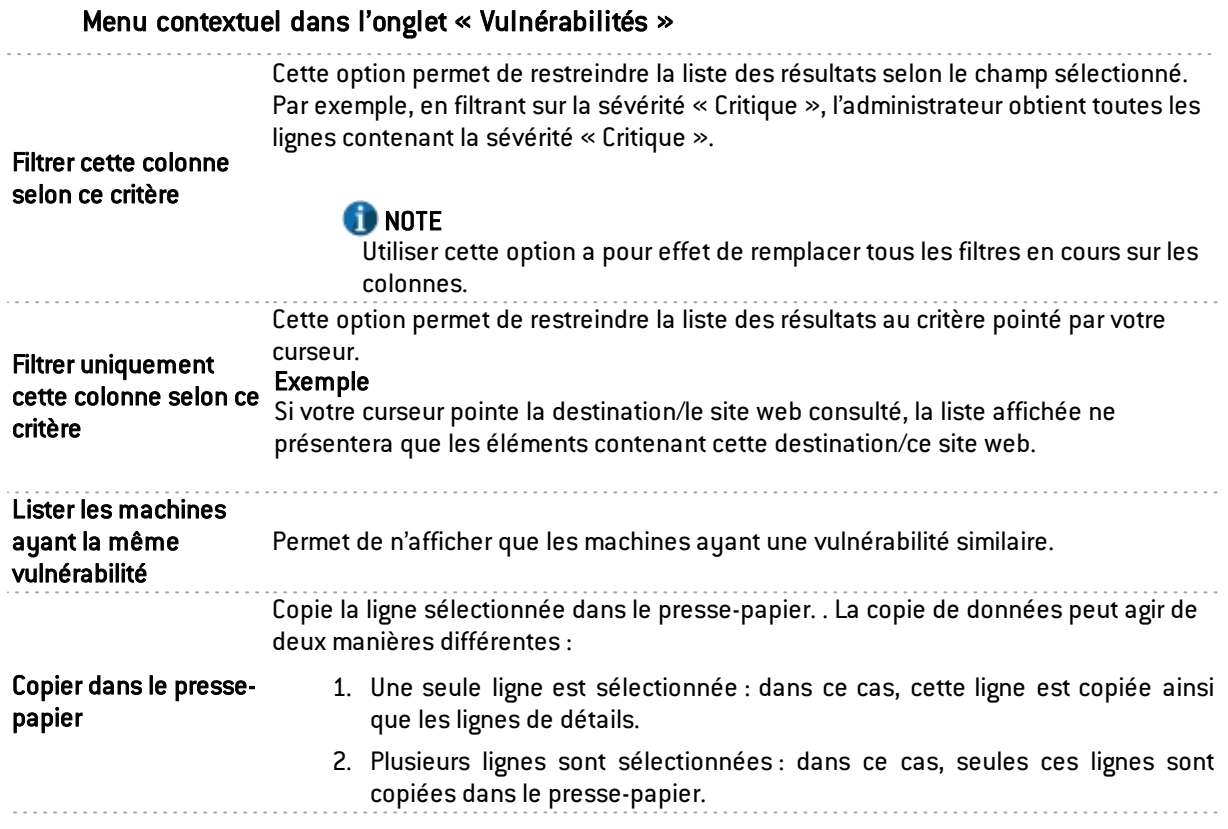

## Menu contextuel dans l'onglet « Applications»

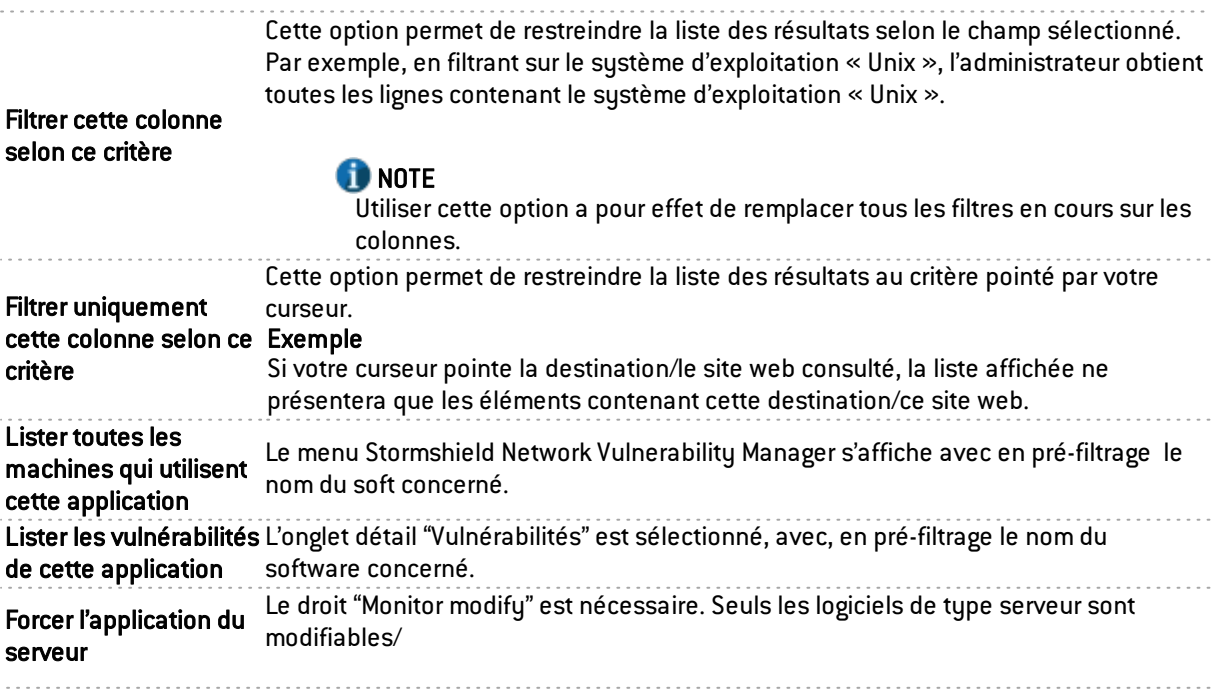

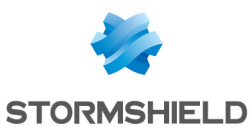

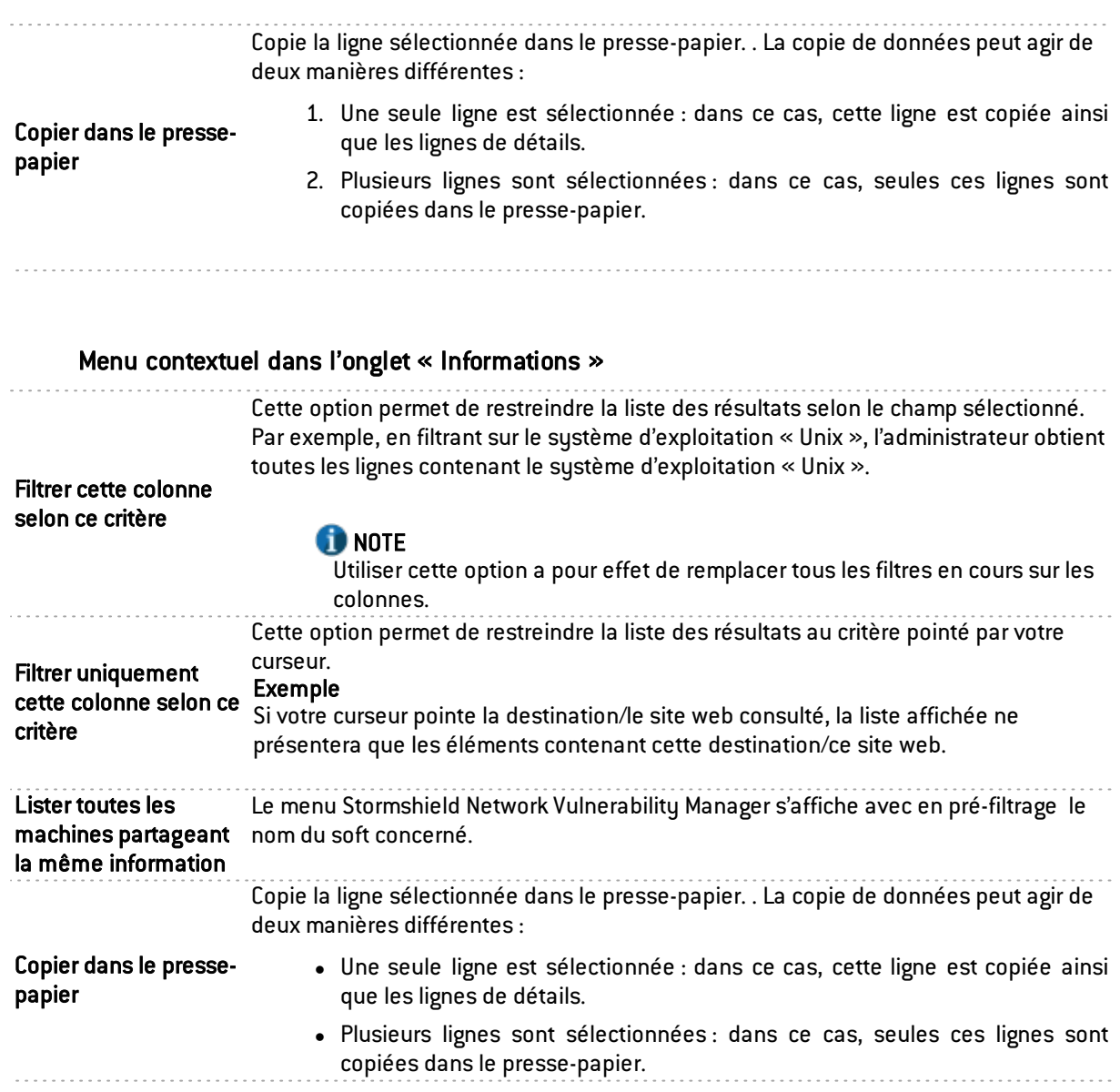

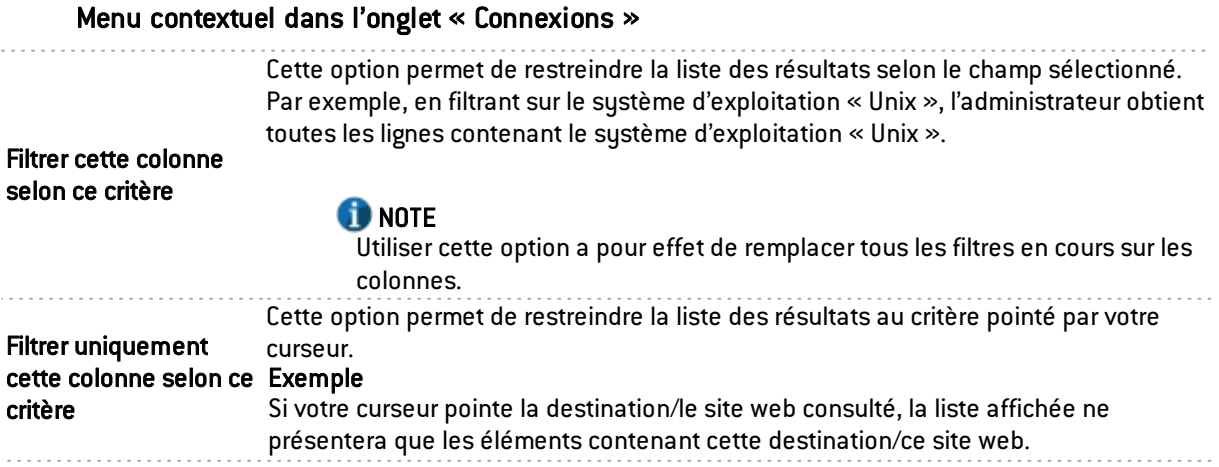

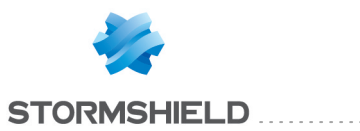

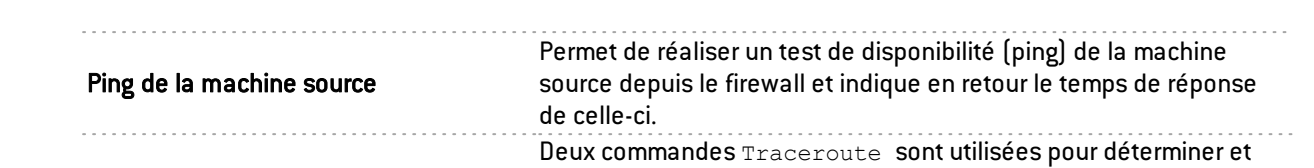

tester l'ensemble des équipements traversés pour joindre la machine source depuis le firewall. Le résultat se présente sous la forme d'un tableau à quatre colonnes :

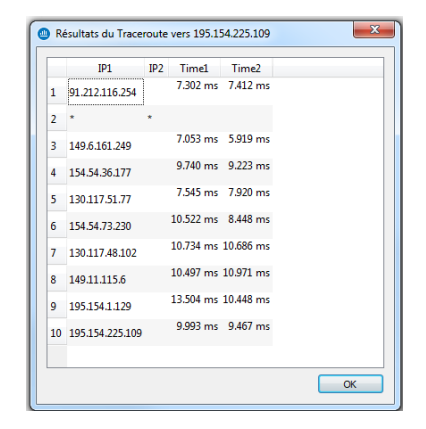

#### Traceroute vers la machine source

- $\bullet$  Adresse IP n°1 · adresse IP nominale des machines rencontrées.
- Adresse IP n°2 : adresse IP alternative des machines rencontrées (cas d'équipements en partage de charge par exemple).
- Délai nº1 : temps de réponse de chaque équipement lors du premier Traceroute.
- · Délai n°2 : temps de réponse de chaque équipement lors du second Traceroute.

## **REMARQUE**

Lorsqu'un équipement présent sur la route ne répond pas aux requêtes de Traceroute, SN Real-Time Monitor attend le délai d'expiration du paquet de test. Le délai d'affichage de la fenêtre de résultat peut alors être plus élevé.

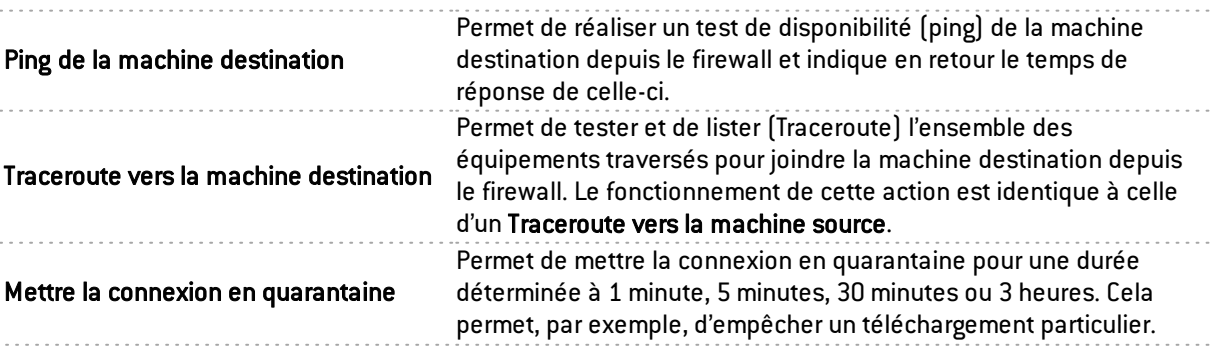

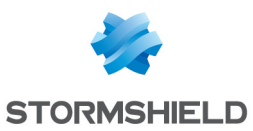

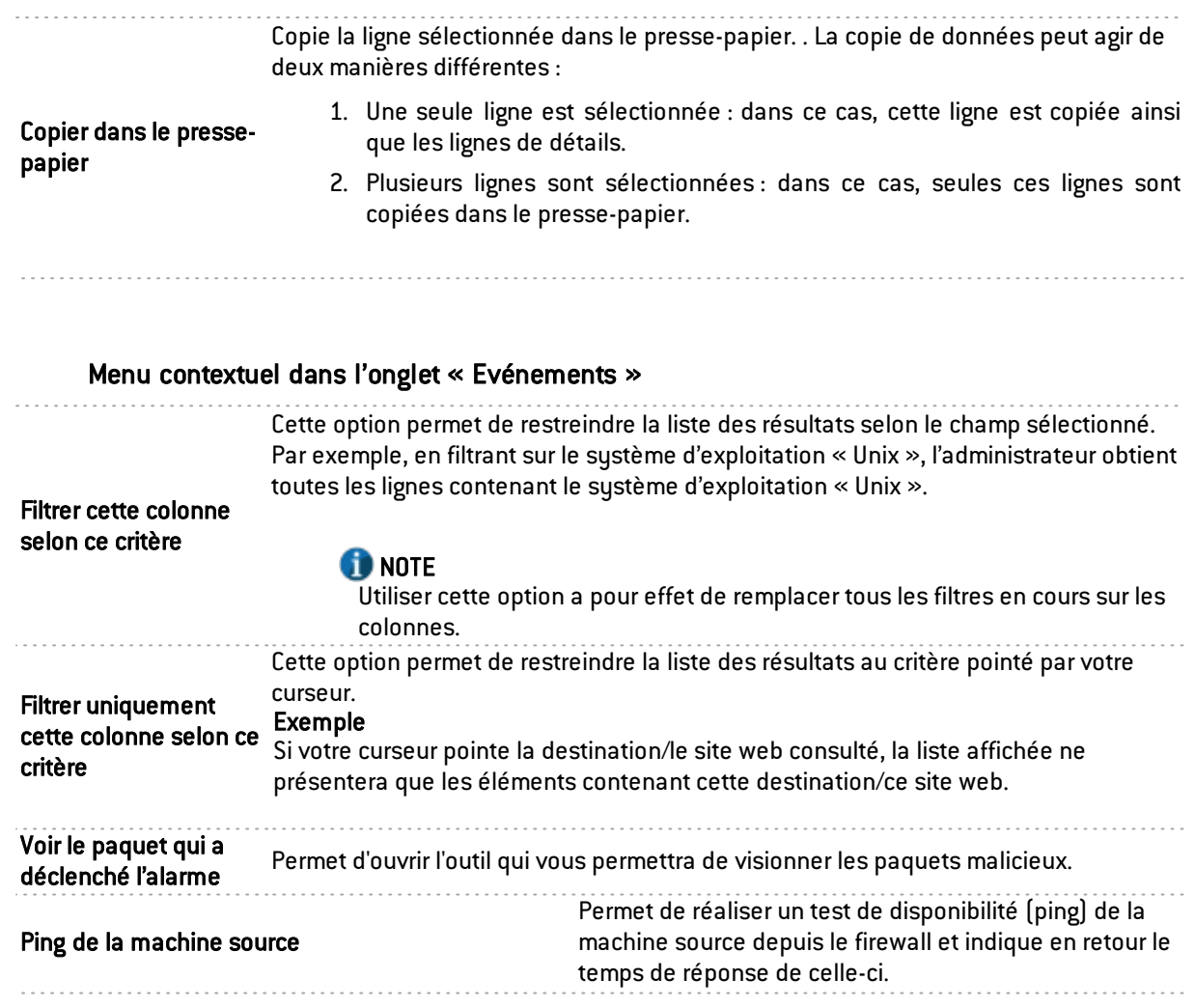

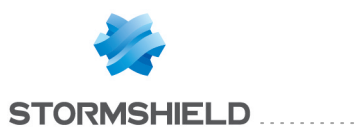

Traceroute vers la machine source

Deux commandes Traceroute sont utilisées pour déterminer et tester l'ensemble des équipements traversés pour joindre la machine source depuis le firewall. Le résultat se présente sous la forme d'un tableau à quatre colonnes :

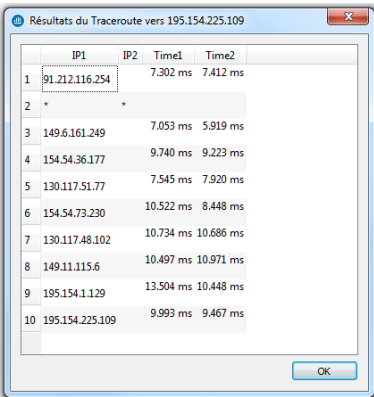

#### $\bullet$  Adresse IP  $n^{\circ}1$ : adresse IP nominale des machines rencontrées.

- Adresse IP n°2 : adresse IP alternative des machines rencontrées (cas d'équipements en partage de charge par exemple).
- · Délai nº1 : temps de réponse de chaque équipement lors du premier Traceroute.
- · Délai n°2 : temps de réponse de chaque équipement lors du second Traceroute.

#### **REMARQUE** Lorsqu'un équipement présent sur la route ne

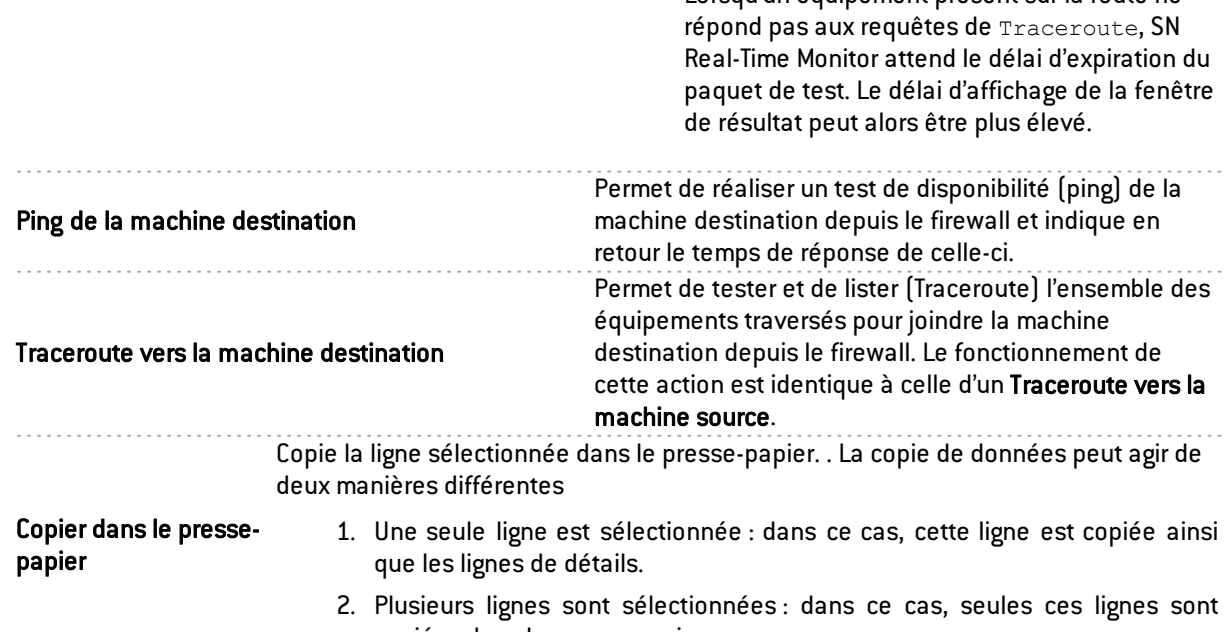

copiées dans le presse-papier.

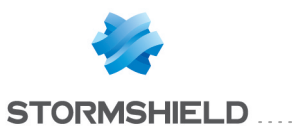

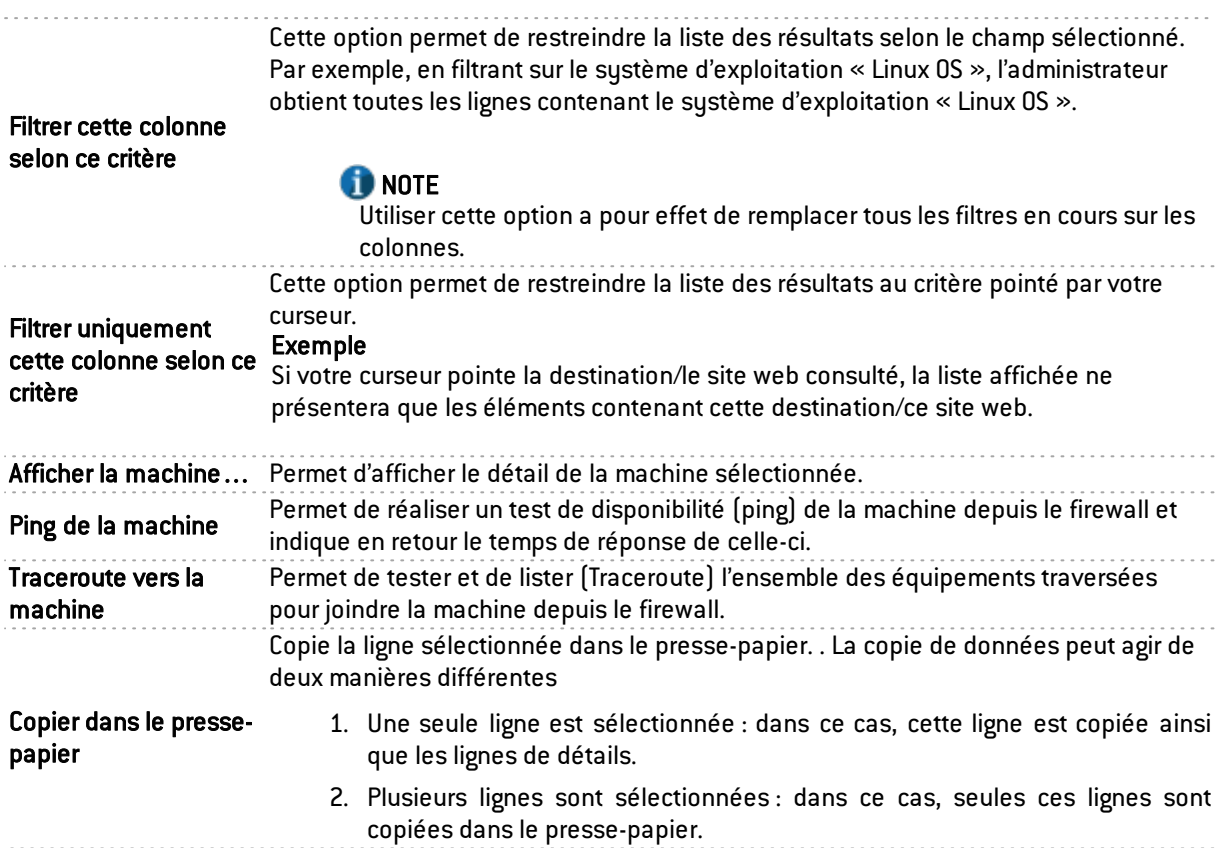

#### **Interfaces**

Plusieurs menus contextuels peuvent être ouverts dans cet écran :

- En effectuant un clic-droit sur une interface
- En effectuant un clic-droit dans l'onglet « Connexions entrantes »
- En effectuant un clic-droit dans l'onglet « Connexions sortantes »

#### Menu contextuel sur une interface

Menu contextuel sur un bail DHCP

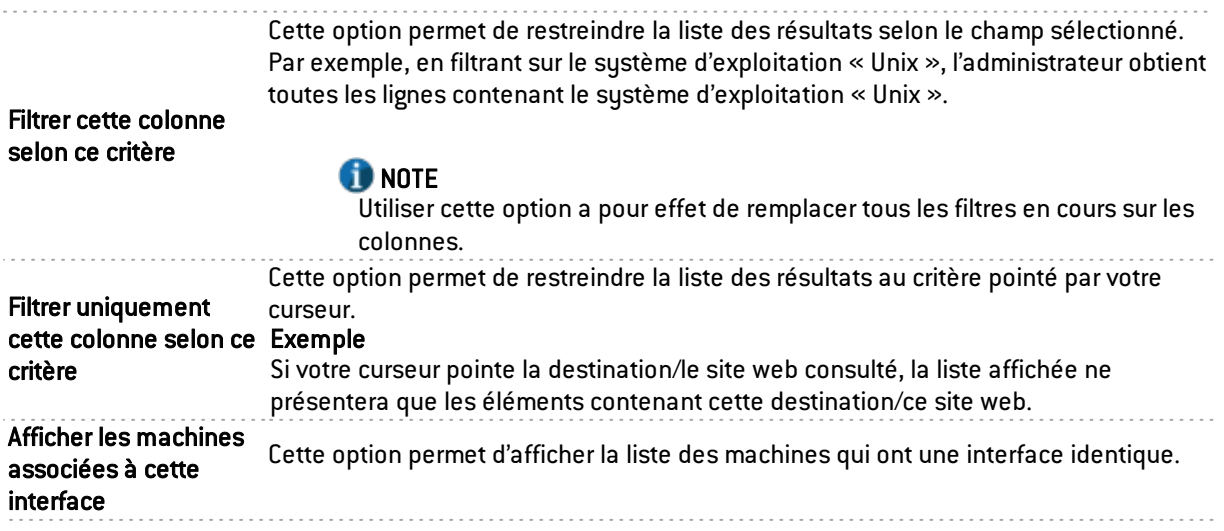
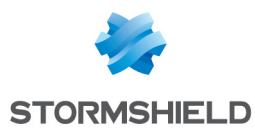

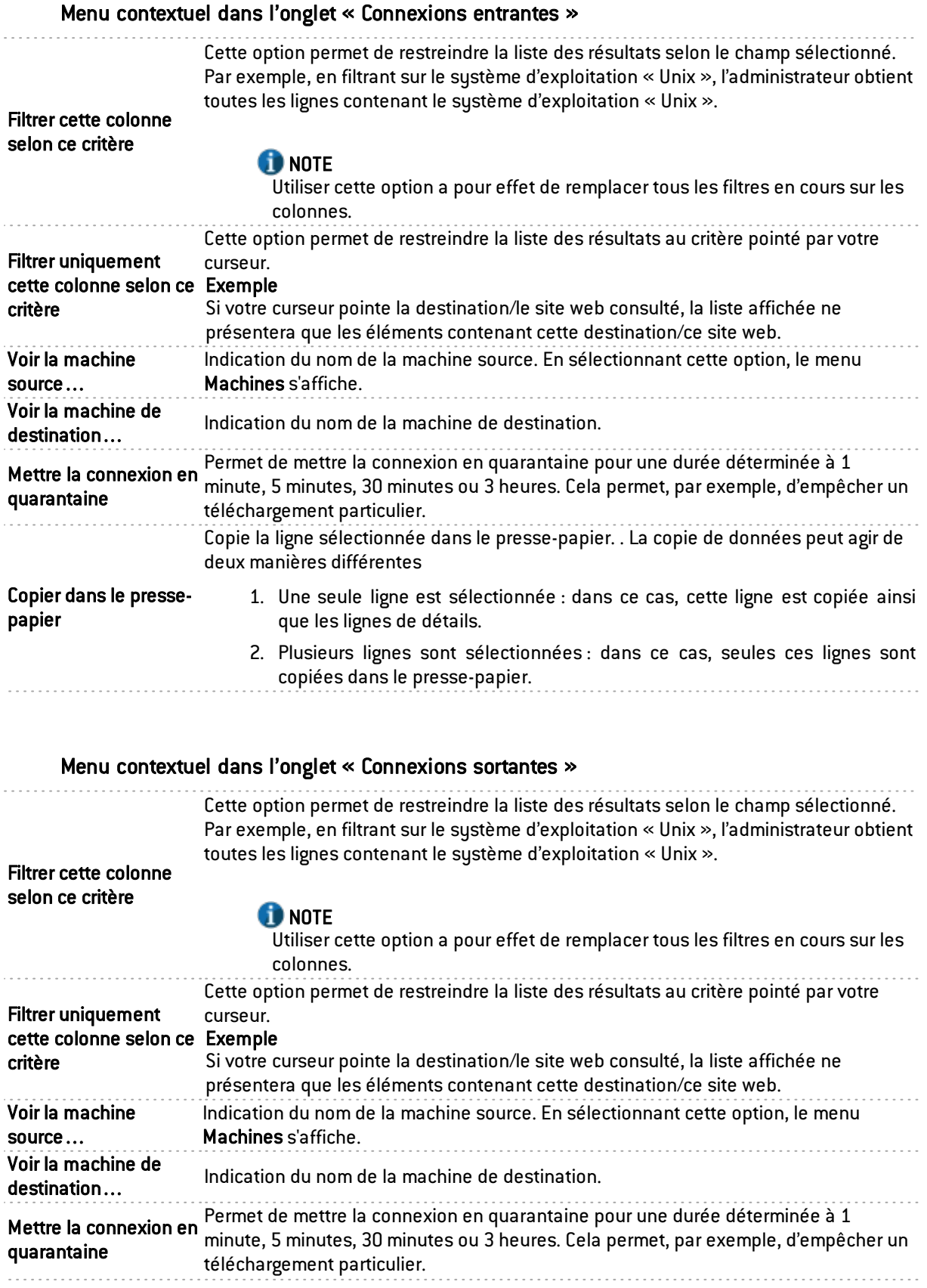

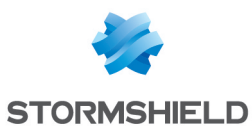

Copie la ligne sélectionnée dans le presse-papier. . La copie de données peut agir de deux manières différentes

Copier dans le pressepapier

. . . . . . . . . . . . . . .

- 1. Une seule ligne est sélectionnée : dans ce cas, cette ligne est copiée ainsi que les lignes de détails.
	- 2. Plusieurs lignes sont sélectionnées : dans ce cas, seules ces lignes sont copiées dans le presse-papier.

#### Qualité de service

Reportez-vous au chapitre Qualité de [service](#page-80-0) (QoS).

#### Utilisateurs

2 menus contextuels peuvent être ouverts dans cet écran :

- En effectuant un clic-droit sur la zone « utilisateurs »
- En effectuant un clic-droit sur une zone « sessions d'administration »

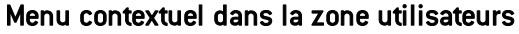

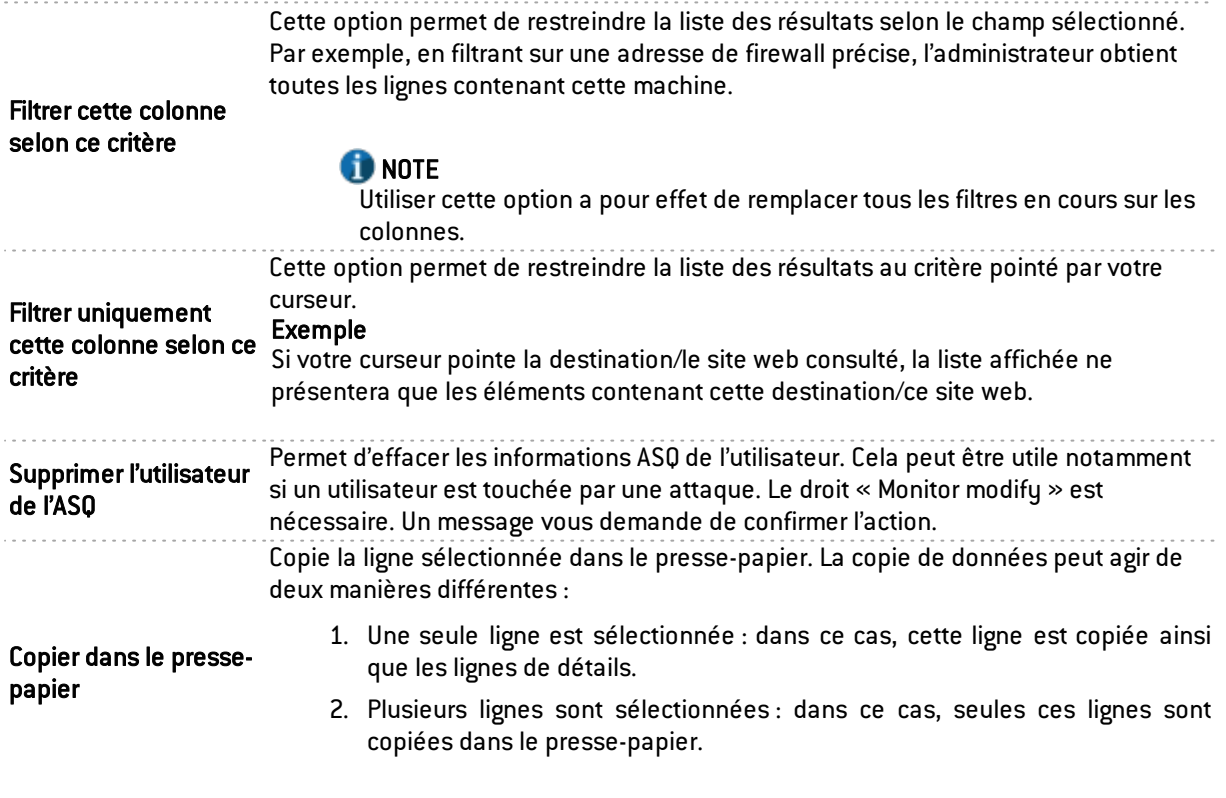

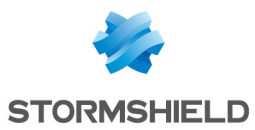

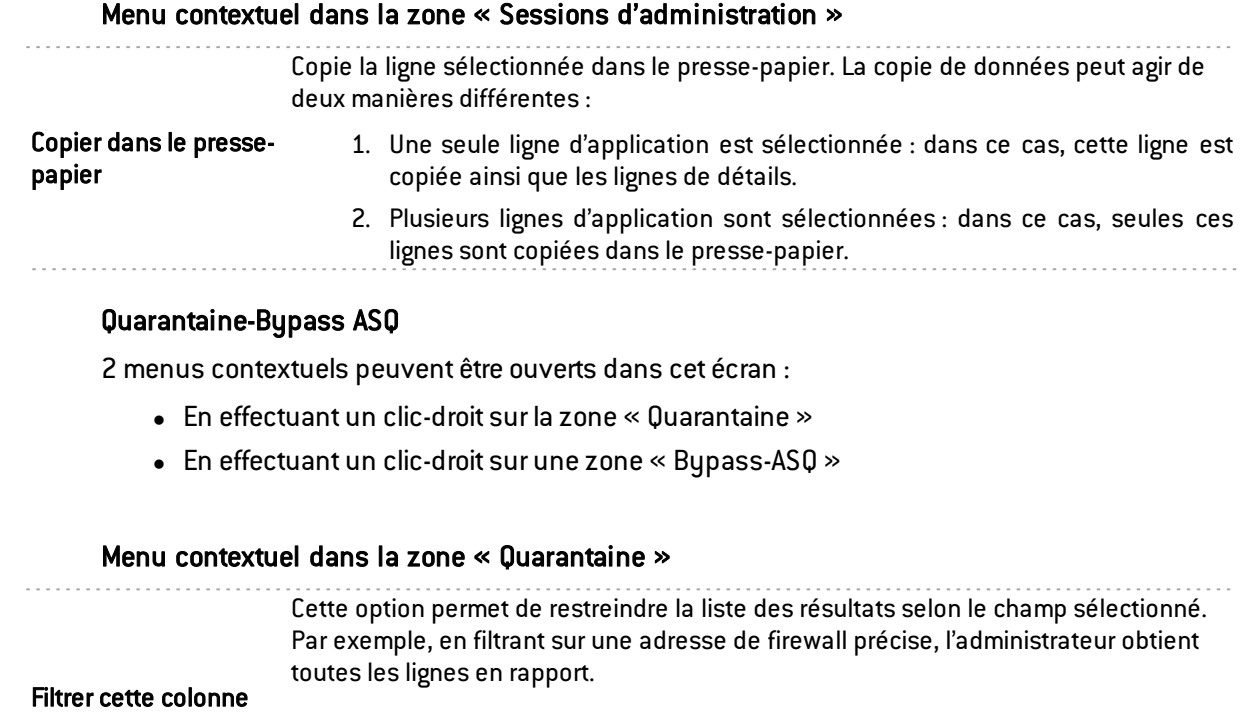

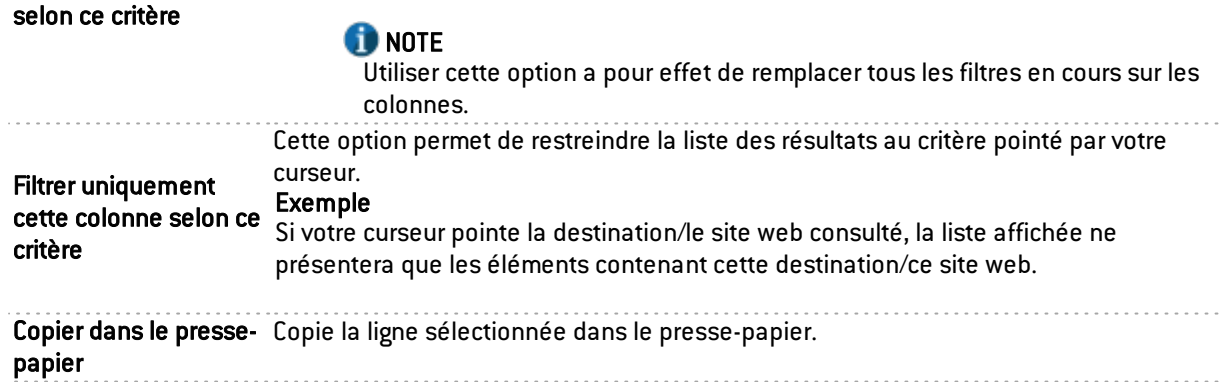

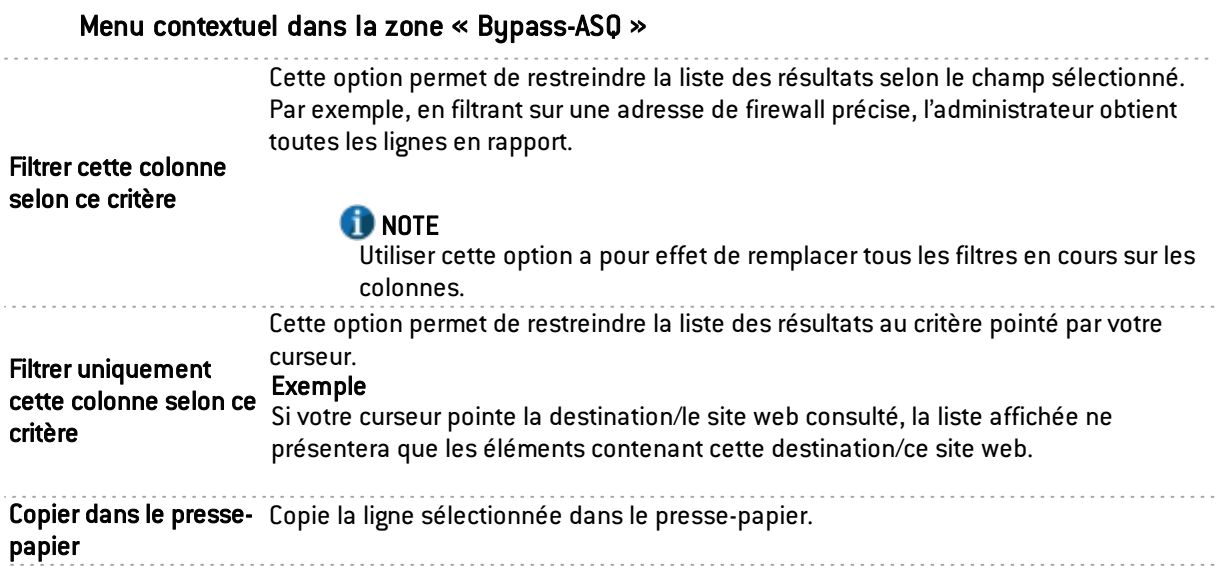

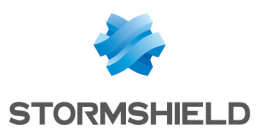

## Tunnels VPN

Ce module présente désormais les tunnels montés via VPN IPSec et via VPN SSL dans deux onglets distincts.

#### Onglet « Tunnels VPN SSl »

En effectuant un clic-droit sur une ligne de tunnels VPN SSL, vous avez accès à un menu contextuel qui vous permet de :

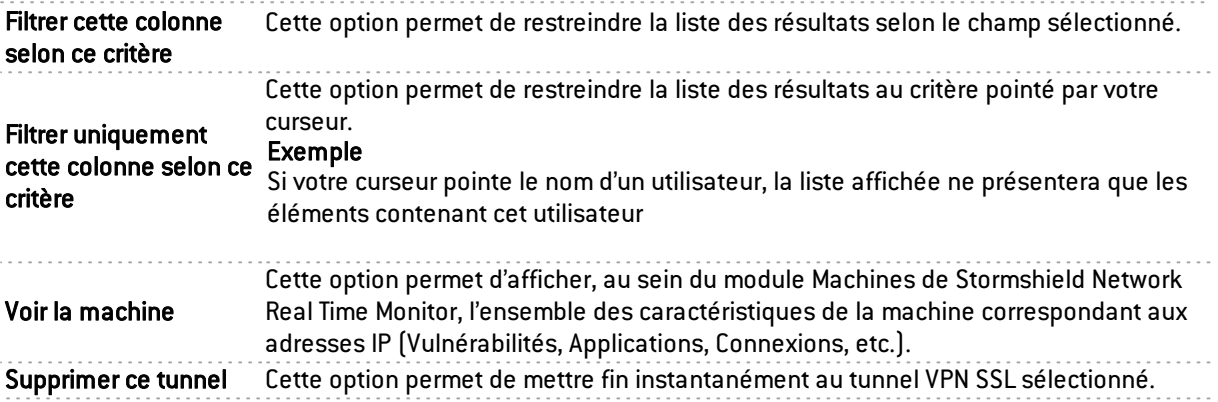

#### Onglet « Tunnels VPN IPSec »

En effectuant un clic-droit sur une ligne de tunnels VPN, vous avez accès à un menu contextuel qui vous permet de :

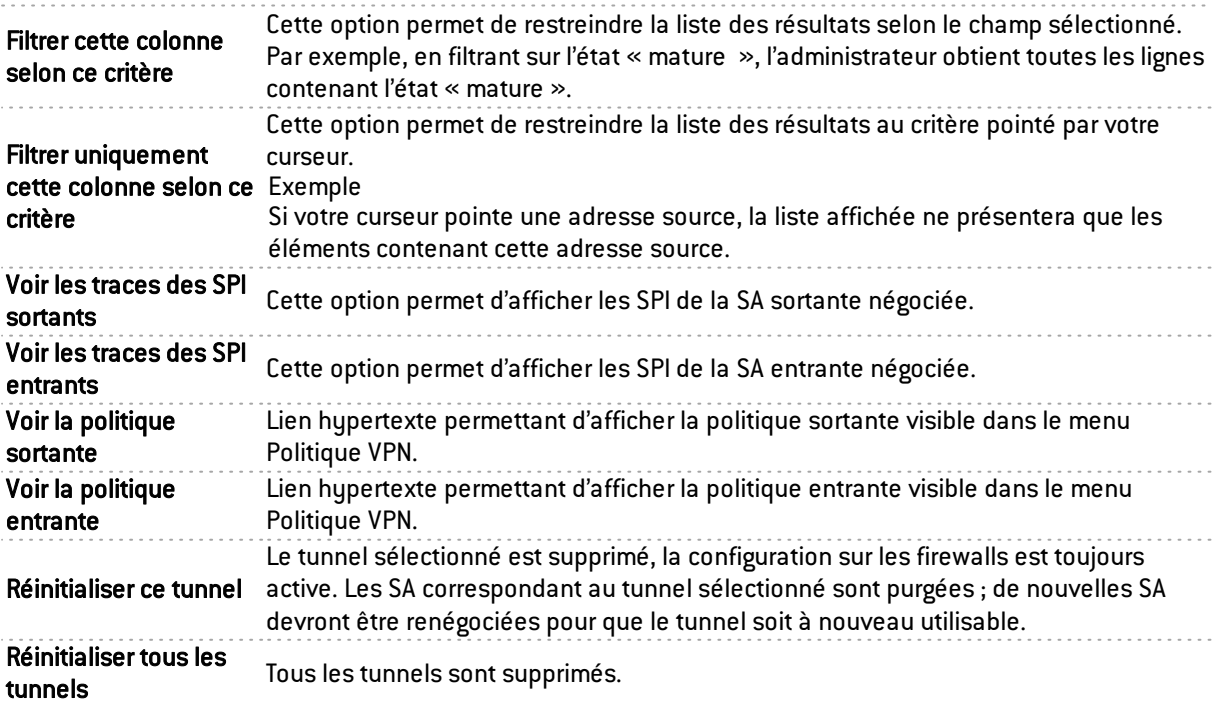

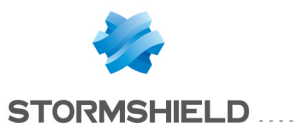

#### Active Update

En effectuant un clic droit sur une ligne Active update, vous avez accès à un menu contextuel qui vous permet de :

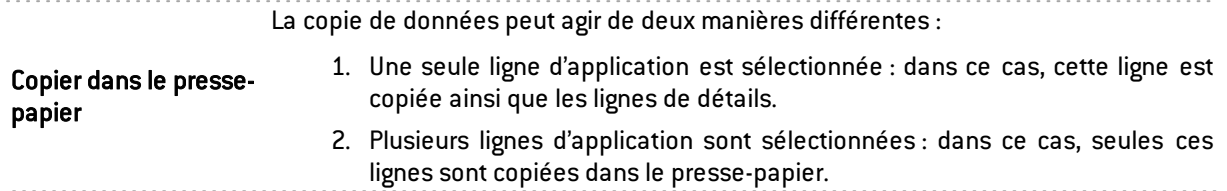

#### Services

En effectuant un clic-droit sur une ligne de services, vous avez accès à un menu contextuel qui vous permet de :

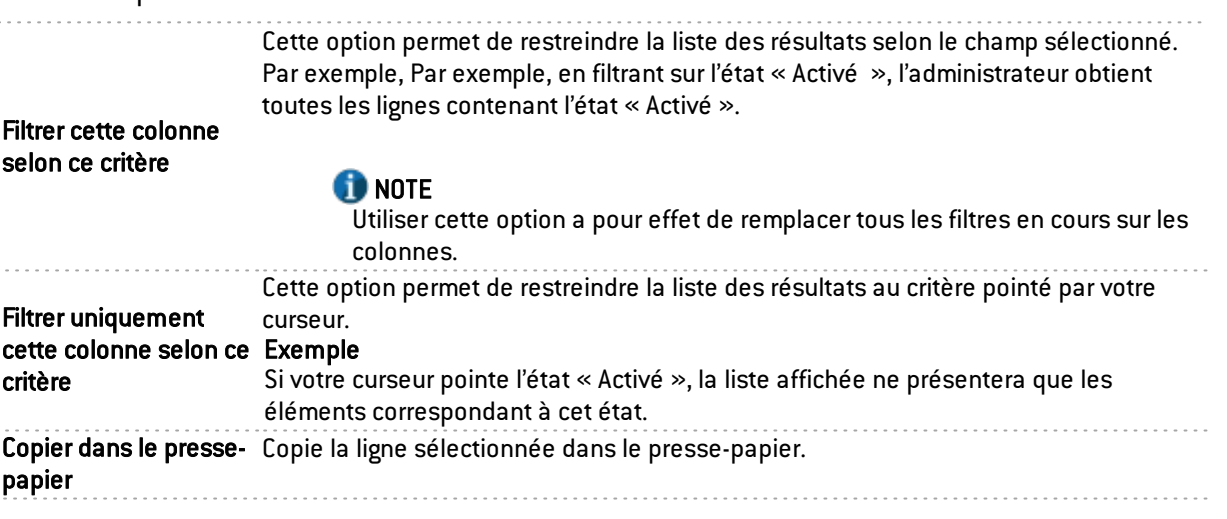

#### Matériel

Il s'agit du menu dédié à la Haute Disponibilité. Reportez-vous à la section [Matériel](#page-89-0).

#### Politique de filtrage

Ce menu permet de visualiser différents types de règles :

- Règles implicites
- Règles de filtrage globales
- Règles de filtrage locales
- Règles de NAT locales

Reportez-vous à la section [Politique](#page-91-0) de filtrage.

#### Politique VPN

En effectuant un clic-droit sur une ligne de politique VPN, vous avez accès à un menu contextuel qui vous permet de :

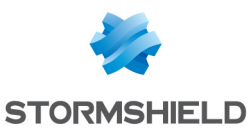

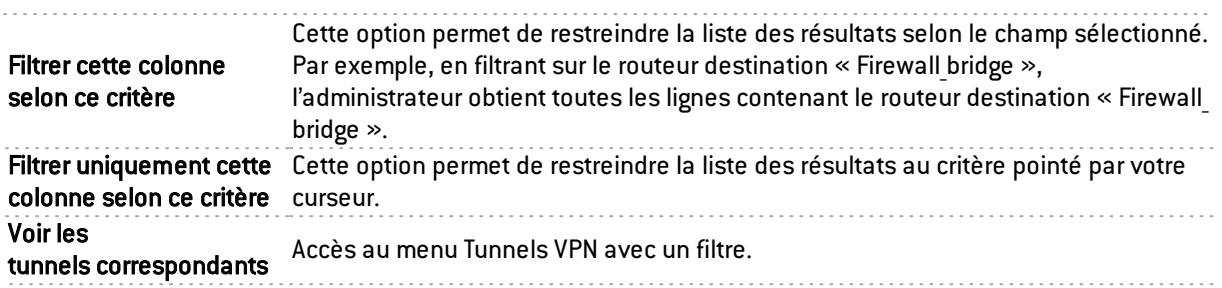

#### **Traces**

#### VPN

En effectuant un clic-droit sur une ligne de politique VPN, vous avez accès à un menu contextuel qui vous permet de :

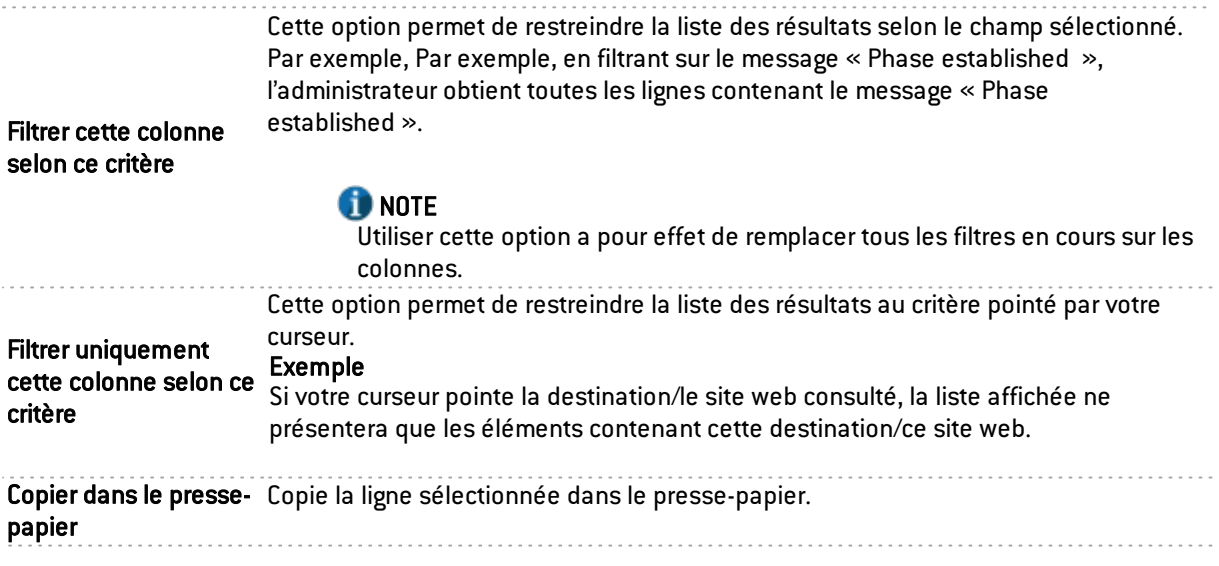

#### Système

En effectuant un clic-droit sur une ligne de Système, vous avez accès à un menu contextuel qui vous permet de :

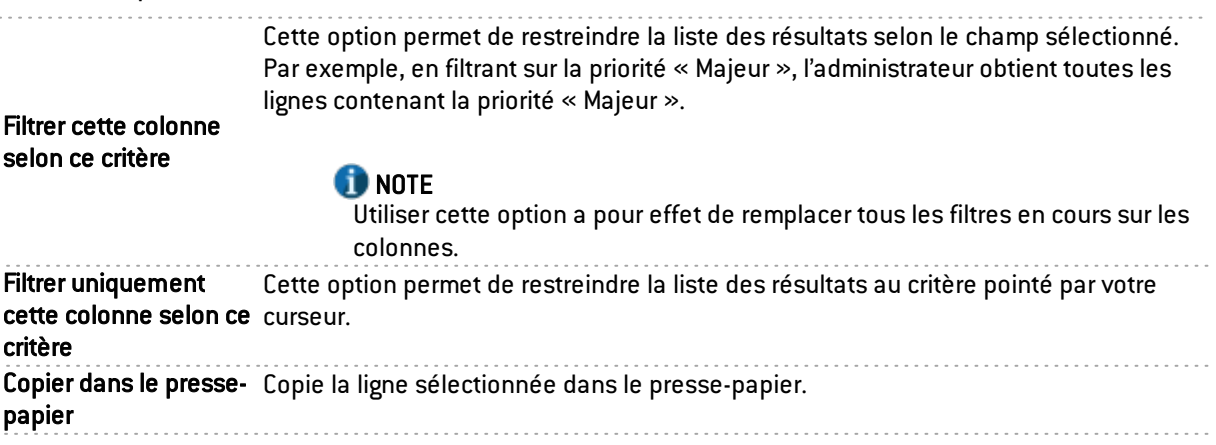

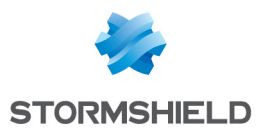

# Barre d'état

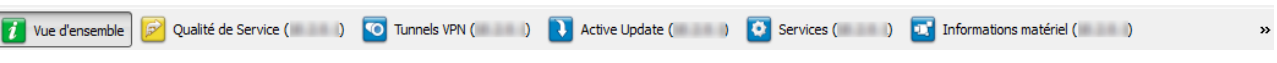

#### *Figure 11 : Barre d'état*

La barre d'état contient les menus de l'arborescence qui ont pu éventuellement être ouverts au cours d'une session. Cette possibilité est particulièrement utile lorsque vous supervisez plusieurs firewalls à la fois. Vous pouvez récupérer la même fenêtre d'informations pour chaque firewall et ainsi effectuer des comparaisons de manière simultanée.

#### Barre de boutons

 $\bigcirc$  Actualiser  $\bigcirc$  Afficher l'aide

Firewall :  $\boxed{\bullet}$  Firewall 2  $\rightarrow$   $\boxed{c^2}$  Dupliquer

Eléments: 7/7

#### *Figure 12 : Barre de boutons*

Cette barre s'affiche dans la plupart des menus du Monitor.

#### **Actualiser**

Ce bouton permet de réinitialiser la liste affichée (menus Alarmes, VULNERABILITY MANAGER, Machines, Interfaces, Qualité de Service, Utilisateurs, Quarantaine, Tunnels VPN, Active Update, Services, Matériel, Politique de Filtrage, VPN, Traces).

#### Afficher l'aide/Cacher l'aide

Ce bouton permet d'afficher ou de cacher un écran d'aide. Il suffit ensuite de cliquer sur la ligne sélectionnée pour obtenir une aide éventuelle.

#### Firewall

Ce menu déroulant permet de filtrer la liste des alarmes sur un firewall choisi.

#### **Dupliquer**

Ce bouton permet de dupliquer la fenêtre dans laquelle se trouve ce bouton. Cela est particulièrement utile lorsque l'on veut changer de cible (firewall ou <all>) et de vue.

#### La zone de recherche

La zone de recherche se présente sous 2 formes différentes :

1<sup>ère</sup> forme : la barre affichée ci-dessous est visible sur tous les écrans hormis sur l'écran « Evènements »

Rechercher:

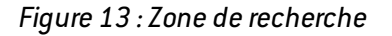

2 ème forme : la barre ci-dessous s'affiche dans le menu Evénements

Filtres v Rechercher: Eléments: 0/26

*Figure 14 : Zone de recherche - Evénements*

Le bouton Filtres contient des filtres définis par l'application et permet d'obtenir uniquement les lignes suivantes :

- Alarme
- <sup>l</sup> Virus

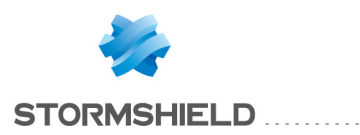

- Connexion
- $\bullet$  Web
- Mail
- $\cdot$  FTP
- Filtrage
- $\bullet$  SSL
- VPN SSL
- Authentification
- Applications (alarme)
- Protections (alarme)
- Malwares (alarme)

#### Rechercher

Cette zone permet d'effectuer des recherches au niveau des éléments de la liste. Les éléments de la liste sont filtrés au fur-et-à-mesure de la saisie.

# 2.2.2 PRÉSENTATION DES MENUS

#### Fichier

Le menu Fichier concerne la connexion aux firewalls et les options générales de l'application

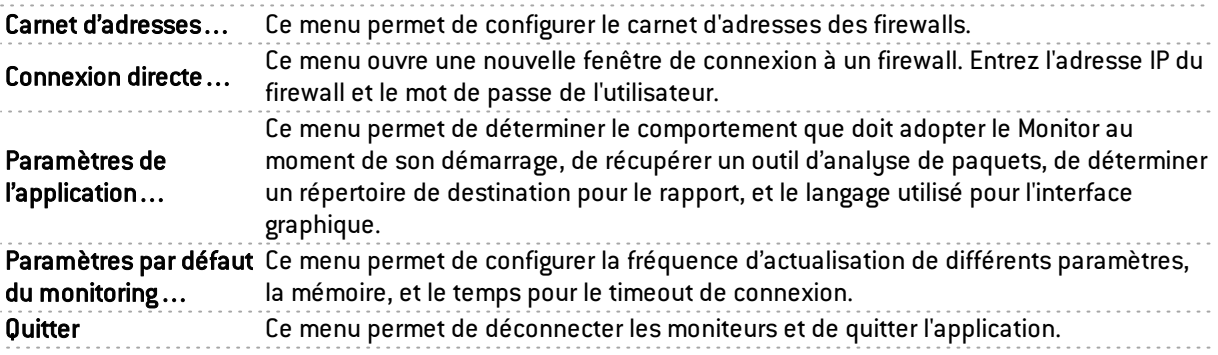

#### Fenêtres

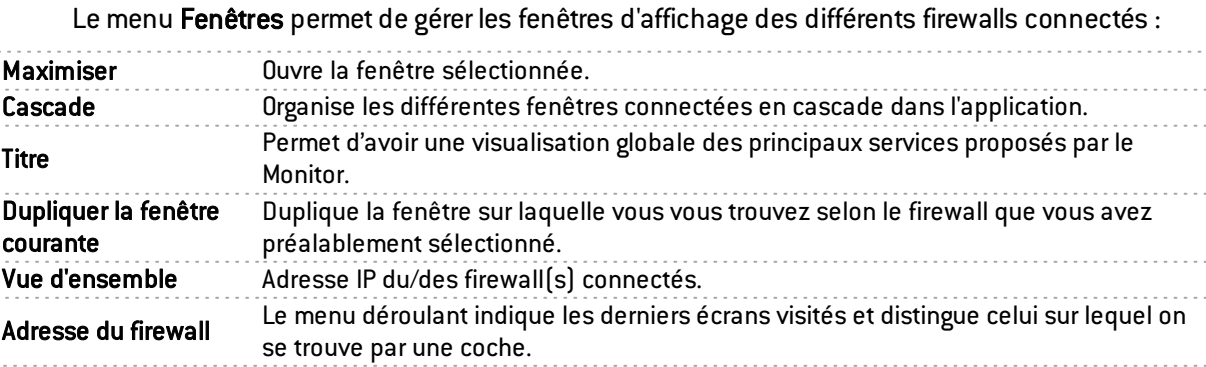

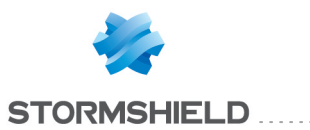

## Applications

Le menu Applications permet une connexion aux autres applications de la Suite d'Administration Stormshield Network. Utiliser les deux raccourcis procurent l'avantage de ne pas devoir se réauthentifier sur ces deux applications.

Lancement de l'application de configuration Permet d'accéder <sup>à</sup> l'interface Web d'administration du Firewall sélectionné. Exécuter Stormshield Network Permet l'ouverture du Stormshield Network Event Reporter de la Suite Event Reporter… d'Administration.

# ? (Aide)

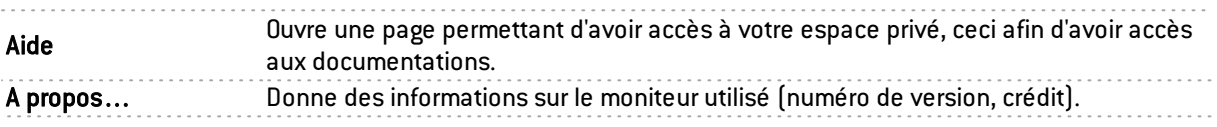

# 2.2.3 PARAMÈTRES DE L'APPLICATION

Il est possible de configurer certains paramètres de l'application Stormshield Network Real-Time Monitor.

Sélectionnez le menu Fichier\Paramètres de l'application... : l'écran des paramètres s'affiche.

#### Comportement au démarrage

Cet onglet propose différentes options permettant de configurer le comportement au démarrage de l'application.

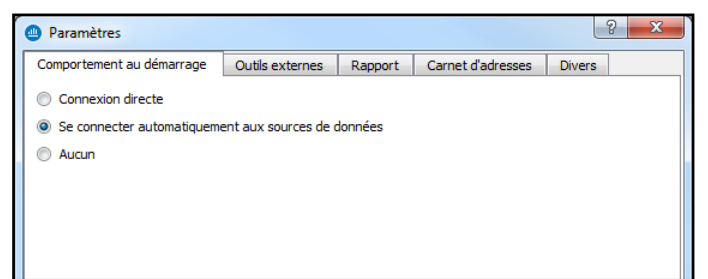

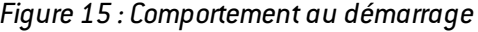

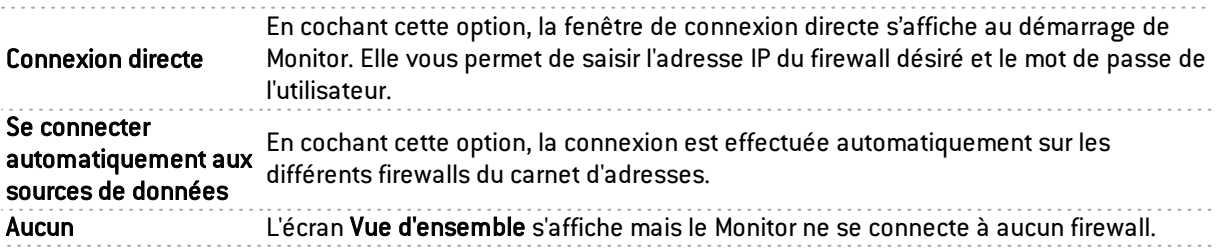

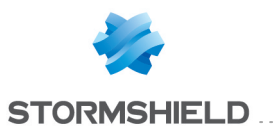

## Outils externes

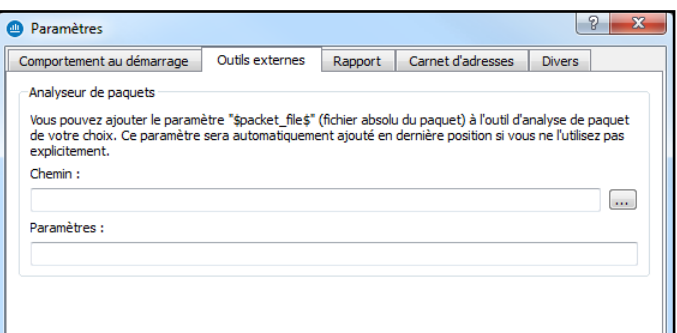

#### *Figure 16 : Paramètres - Outils externes*

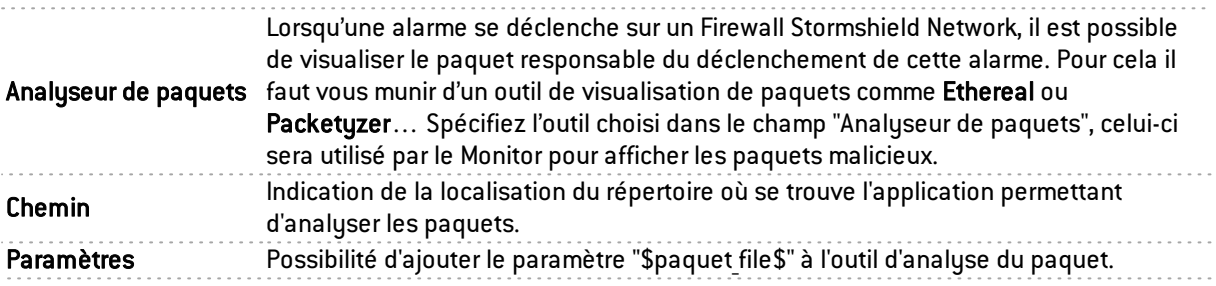

#### Rapport

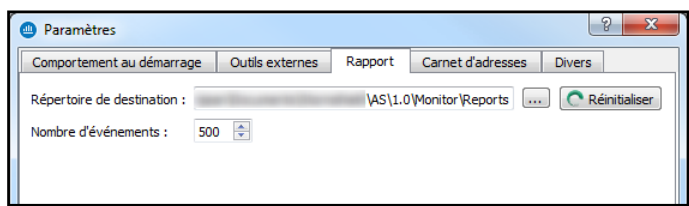

#### *Figure 17 : Paramètres - Rapport*

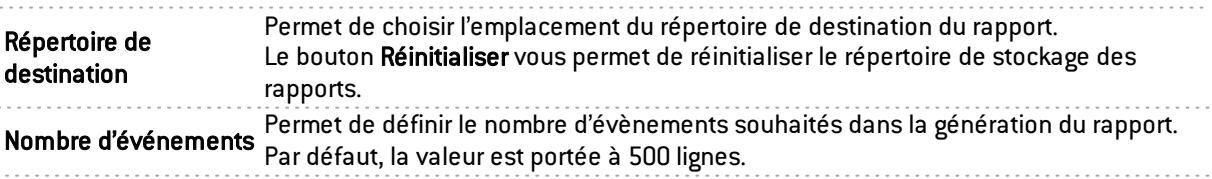

# **REMARQUE**

Le rapport pourra être généré en effectuant un clic-droit sur une ligne dans le menu Vue d'ensemble et en sélectionnant Générer un rapport web...

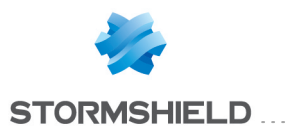

#### Le rapport comporte les informations suivantes:

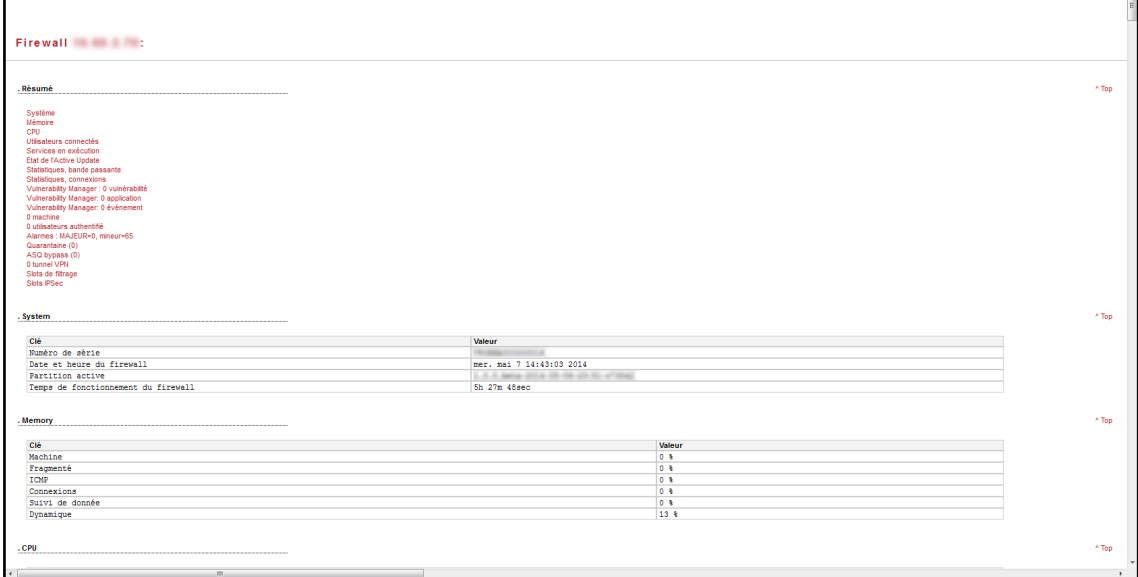

*Figure 18 : rapport de synthèse*

Il affiche des informations diverses au sujet du firewall pour lequel vous avez souhaité générer un rapport. En cliquant sur un lien dans la liste, les informations s'affichent sous forme de tableaux ou de graphiques.

Par exemple, ci-dessous, les informations concernant la mémoire sont indiquées.

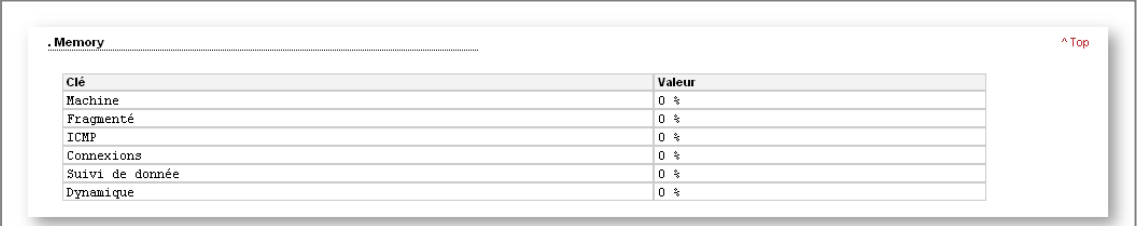

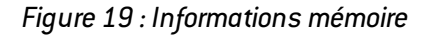

#### Carnet d'adresses

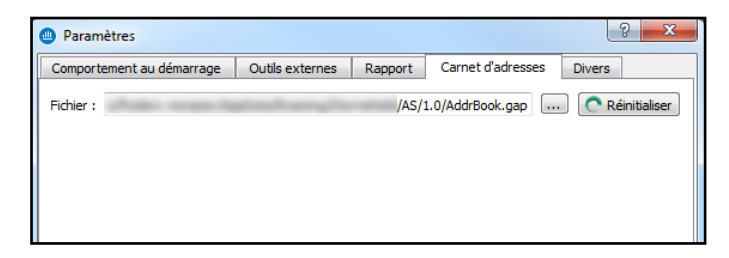

*Figure 20 : Paramètres - Carnet d'adresses*

Les applications Stormshield Network Global Administration, Stormshield Network Real-Time Monitor ET Stormshield Network Event Reporter utilisent le même carnet d'adresses et donc le même fichier de carnet d'adresses.

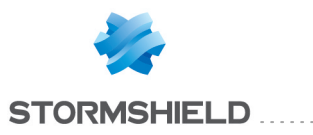

Pour récupérer un fichier .gap (fichier de projet Stormshield Network), il suffit de cliquer sur le bouton Parcourir.

#### **Divers**

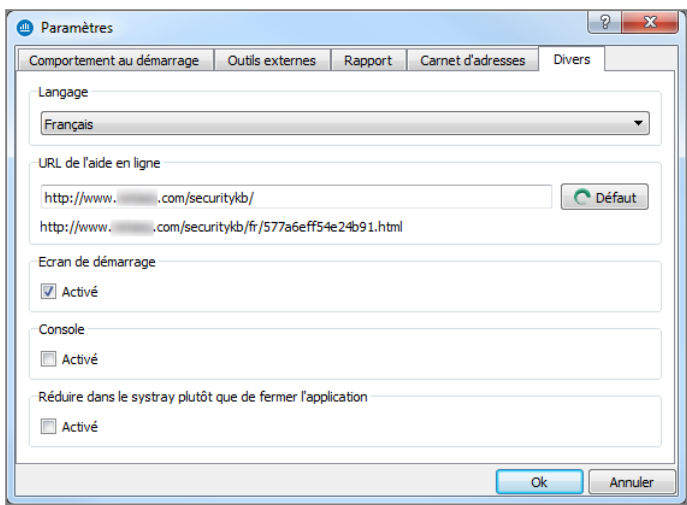

*Figure 21 : Paramètres – Divers*

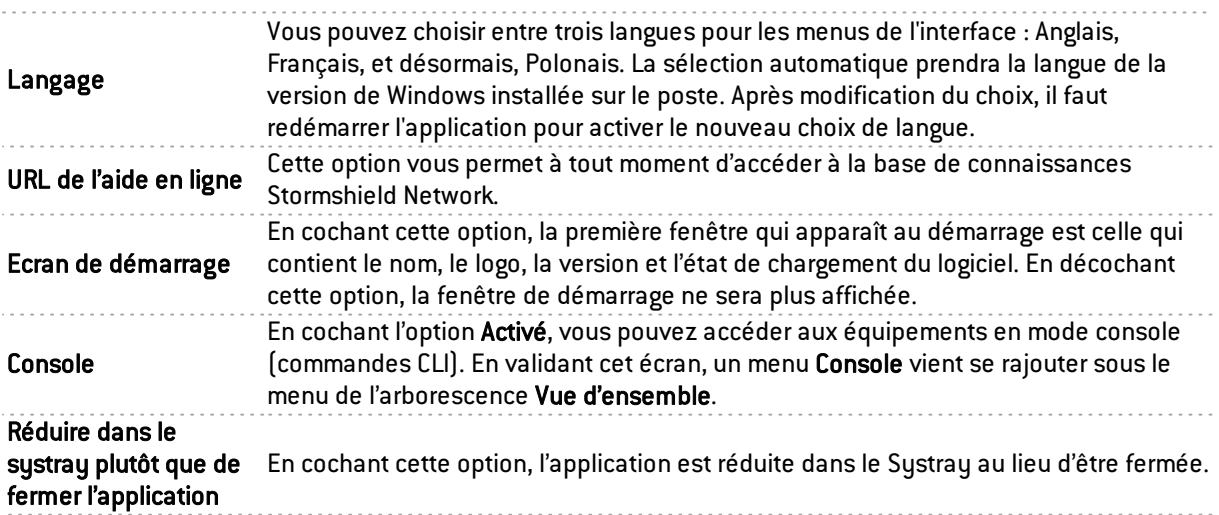

# 2.2.4 PARAMÈTRES PAR DÉFAUT DU MONITORING

Ce menu permet de configurer les temps de rafraîchissement de l'ensemble des informations contenues dans le Monitor. Il existe 6 paramètres qui régissent la fréquence de récupération des données. Vous pouvez configurer la période d'affichage des différents logs (en nombre de lignes) et des différents diagrammes (en minutes).

O Vous accédez aux paramètres par défaut du Monitoring par le menu Fichier\Paramètres par défaut du Monitoring.

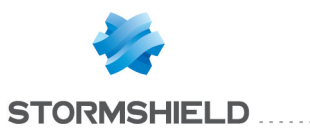

# Mises à jour

| monitor                                                  | P<br>Ж                |
|----------------------------------------------------------|-----------------------|
| Mises à jour<br><b>Mémoire</b><br><b>Divers</b>          |                       |
| Fréquence d'actualisation des évènements :               | $30 \div$<br>secondes |
| Fréquence d'actualisation des graphiques :               | $30 \div$<br>secondes |
| Fréquence d'actualisation des données d'activité :       | $3 +$<br>minutes      |
| Fréquence d'actualisation des données système :          | $3 \div$<br>minutes   |
| Fréquence d'actualisation des traces :                   | $5 -$<br>minutes      |
| Fréquence d'actualisation des données de configuration : | $5 -$<br>minutes      |
|                                                          |                       |
|                                                          | <b>Défaut</b>         |
|                                                          | Ok<br>Annuler         |

*Figure 22 : Monitor - Mise à jour*

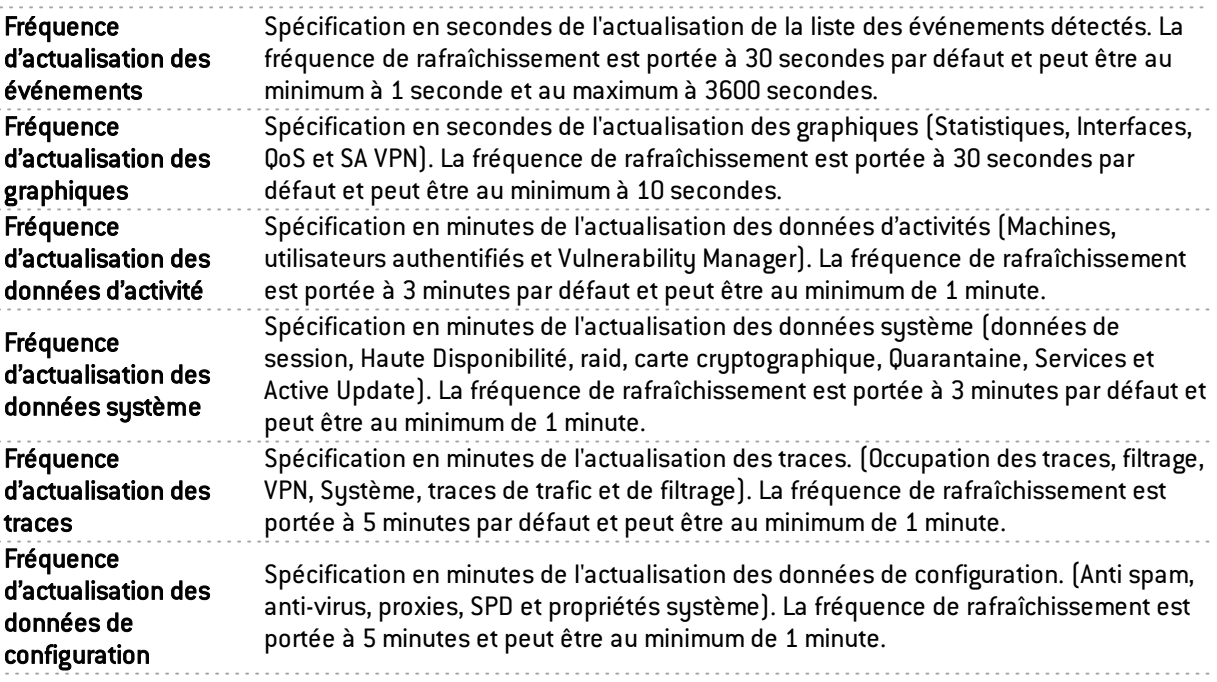

# **REMARQUE**

Le bouton Défaut permet de redéfinir la configuration des paramètres dans leurs valeurs par défaut.

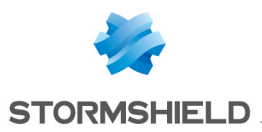

# Mémoire

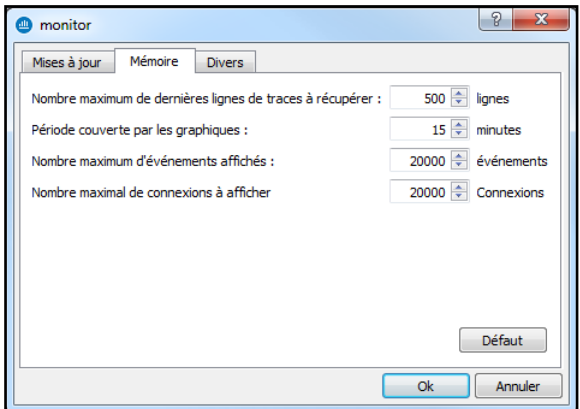

#### *Figure 23 : Monitor - Mémoire*

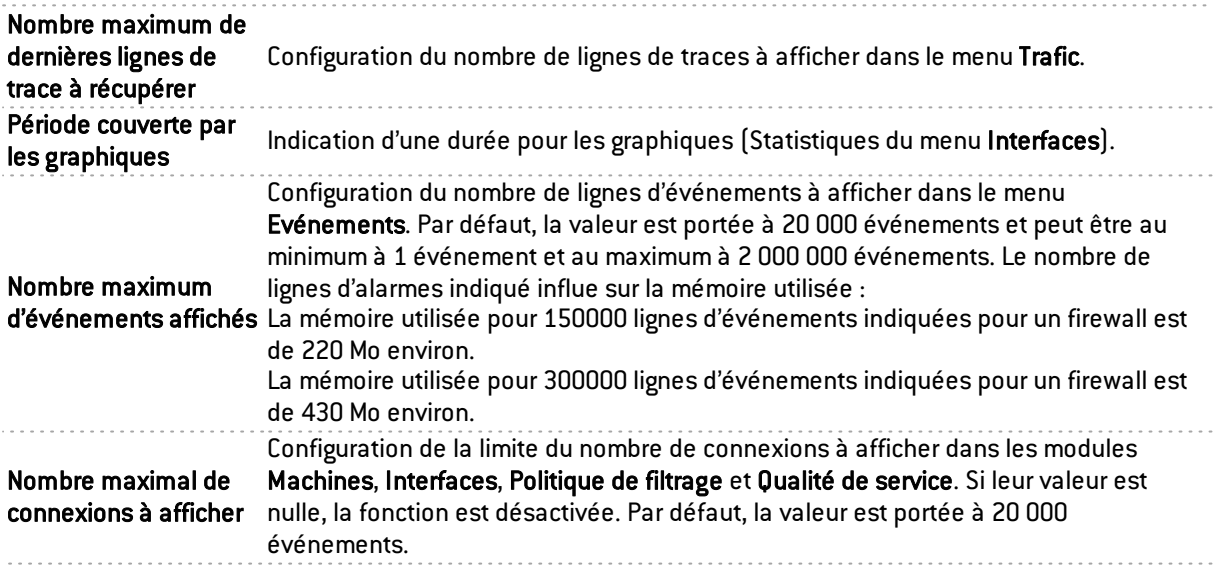

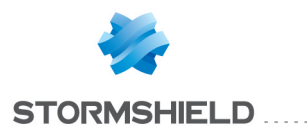

# 3. INFORMATIONS SUR LES FIREWALLS

# 3.1 VUE D'ENSEMBLE

# 3.1.1 Présentation

A partir de l'arborescence, Le menu Vue d'ensemble permet d'afficher un certain nombre d'informations au sujet de vos firewalls. Ces informations sont disponibles une fois la connexion établie avec le firewall.

Le menu Vue d'ensemble se compose de cinq zones :

- L'arborescence des menus.
- Une vue donnant des informations sur les vulnérabilités trouvées sur votre réseau (correspondant au menu Management de vulnérabilités).
- Une barre de recherche et d'icônes.
- $\bullet$  Une vue qui liste vos firewalls.
- Une vue qui affiche les traces de connexion.

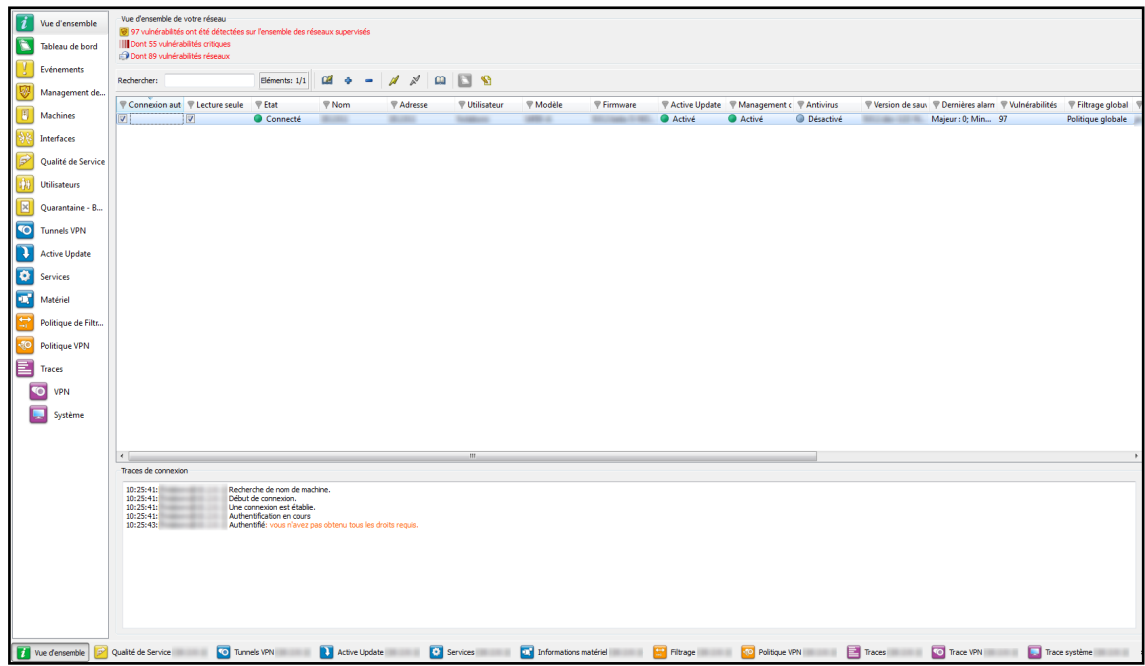

*Figure 24 : Vue d'ensemble*

# 3.1.2 Vue d'informations sur les vulnérabilités

Cette vue indique le nombre de vulnérabilités trouvées, le nombre de vulnérabilités critiques et le nombre de vulnérabilités accessibles à distance sur vos réseaux. Ces indications représentent des liens permettant d'accéder à ces vulnérabilités (menu Management des vulnérabilités).

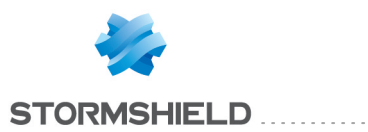

REAL-TIME MONITOR - MANUEL D'UTILISATION ET DE CONFIGURATION V.2.4 3. INFORMATIONS SUR LES FIREWALLS

Vue d'ensemble de votre réseau vue densemble de voue reseau<br><mark>[6</mark>7] 97 vulnérabilités ont été détectées sur l'ensemble des réseaux supervisés<br>|||| Dont 55 vulnérabilités critiques Dont 89 vulnérabilités réseaux

*Figure 25 : Vue d'ensemble du réseau*

# 3.1.3 Les colonnes d'informations des firewalls

Cette vue affiche les informations suivantes au sujet de votre/vos produit(s) :

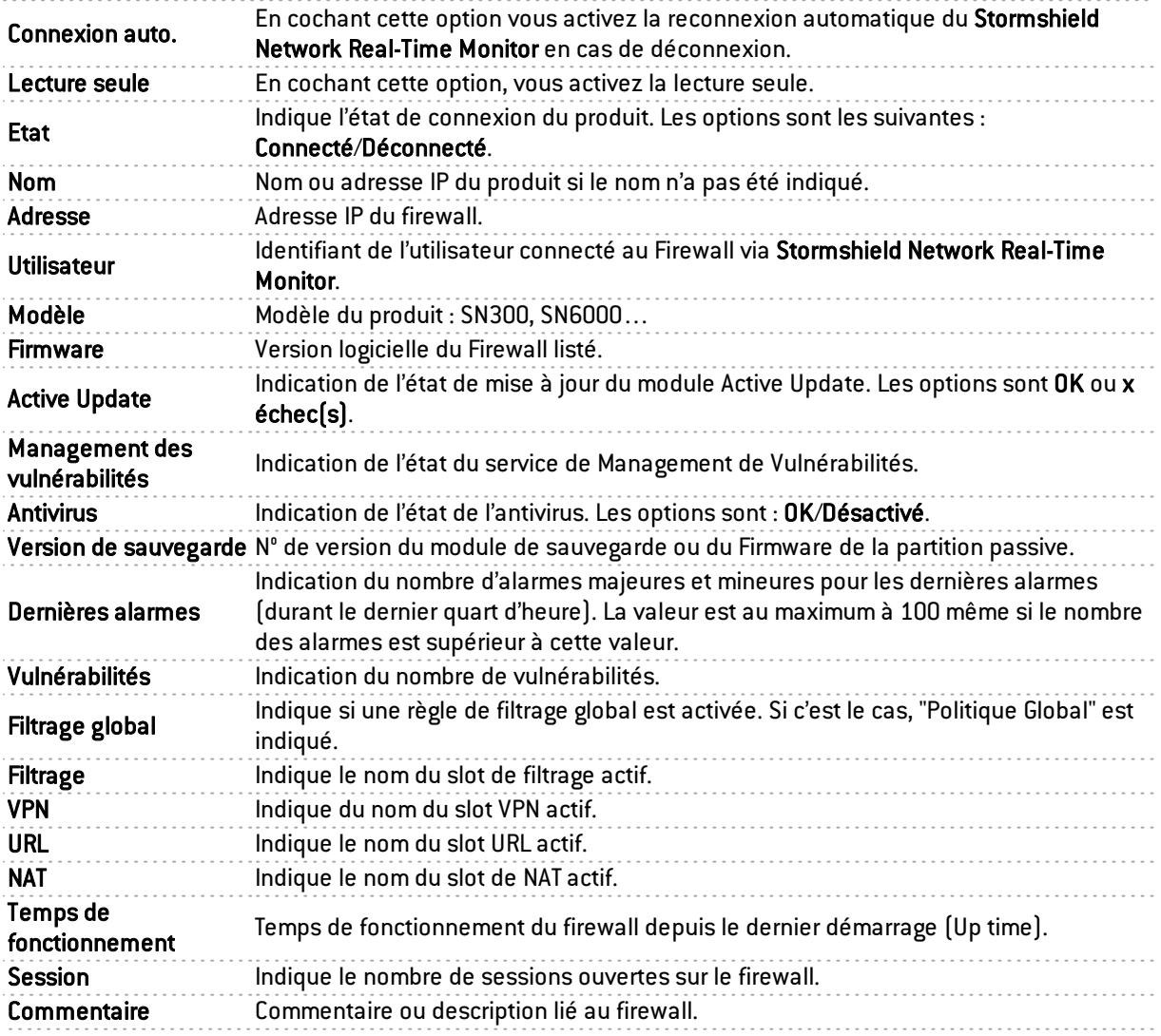

# 3.1.4 Traces de connexion

Cette fenêtre indique les traces de la connexion entre le Stormshield Network Real-Time Monitor et le firewall.

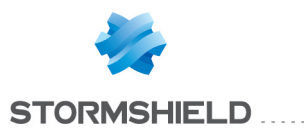

| 09:34:20: [admin@ | Recherche de nom de machine. |
|-------------------|------------------------------|
| 09:34:20: [admin@ | Début de connexion.          |
| 09:34:20: [admin@ | Une connexion est établie.   |
| 09:34:21: [admin@ | Authentification en cours    |
| 09:34:22: [admin@ | Authentifié                  |
| 11:00:25: [admin@ | Recherche de nom de machine. |
| 11:00:25: [admin@ | Début de connexion.          |
| 11:00:28: [admin@ | Une connexion est établie.   |
| 11:00:28: [admin@ | Authentification en cours    |
| 11:00:30: [admin@ | Authentifié                  |

*Figure 26 :Traces de connexion*

# **ASTUCE**

Vous pouvez effacer les traces en effectuant un clic droit dans la vue "Traces de connexion".

# 3.2 TABLEAU DE BORD

# 3.2.1 Présentation

**C** Le menu Tableau de bord permet, sur un écran unique, d'afficher toutes les informations utiles à l'utilisateur concernant le monitoring temps réel.

Il synthétise les informations utiles de certains menus de l'arborescence du Real-Time Monitor et en fournit des supplémentaires. Les données affichées sur cet écran sont :

- Informations système
- Mémoire
- Température
- $\bullet$  CPU
- Matériel
- Politiques réseaux actives
- Alarmes
- Vulnérabilités
- Tunnels VPN
- Active Update
- Traces
- Services
- <sup>l</sup> Cache HTTP
- Interfaces.
- Top 5 des débits entrant des interfaces
- Top 5 des débits sortants des interfaces
- Top 5 des débits entrant des machines
- Top 5 des débits sortant des machines

Des cases à cocher permettent d'afficher ou non le détail de chacune de ces catégories d'information. L'état de chaque case (cochée / décochée) est mémorisé afin de proposer une disposition identique du tableau de bord au démarrage suivant de SN Real-Time Monitor.

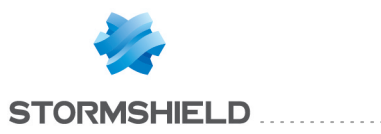

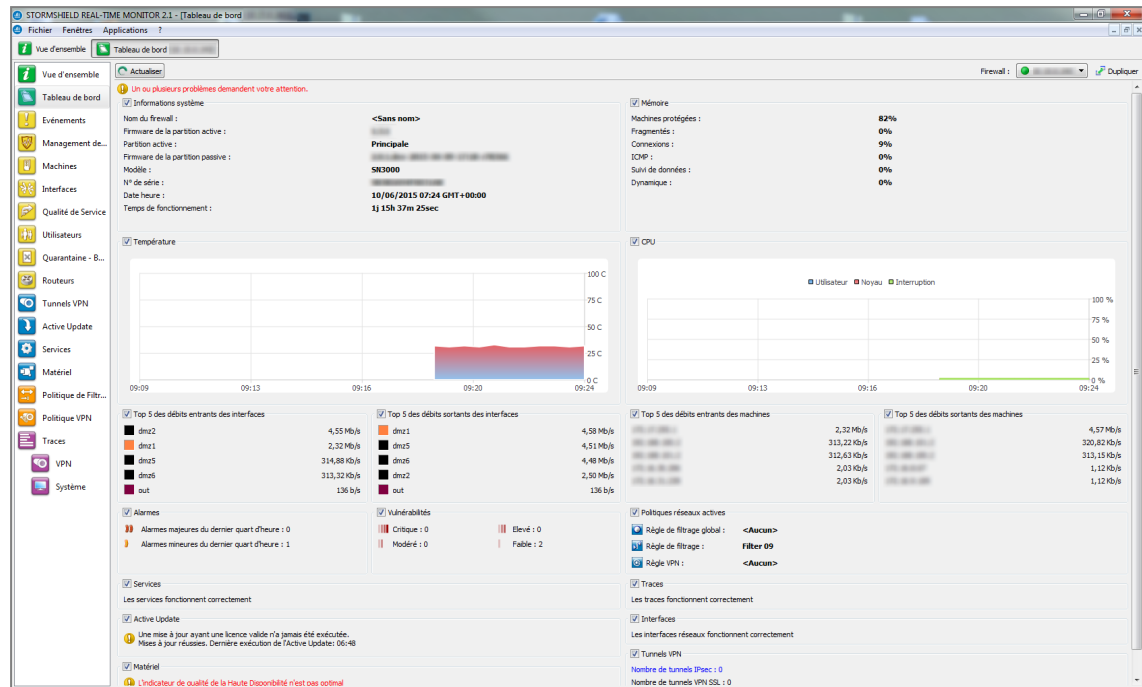

*Figure 27 :Tableau de bord*

# 3.2.2 Sélection du produit

En cliquant dans le menu Tableau de bord, il se peut qu'un écran de sélection de produit s'affiche si Stormshield Network Real-Time monitor est connecté à plusieurs firewalls.

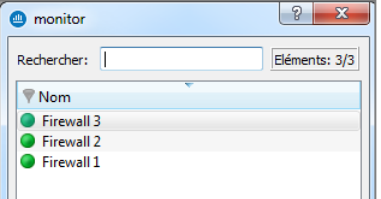

*Figure 28 : Rechercher*

Si la liste des firewalls est longue, recherchez le firewall pour lequel vous souhaitez accéder aux informations, à l'aide du champ "Rechercher".

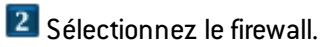

Cliquez sur OK. Le tableau de bord du firewall recherché s'affiche.

# 3.2.3 Informations système

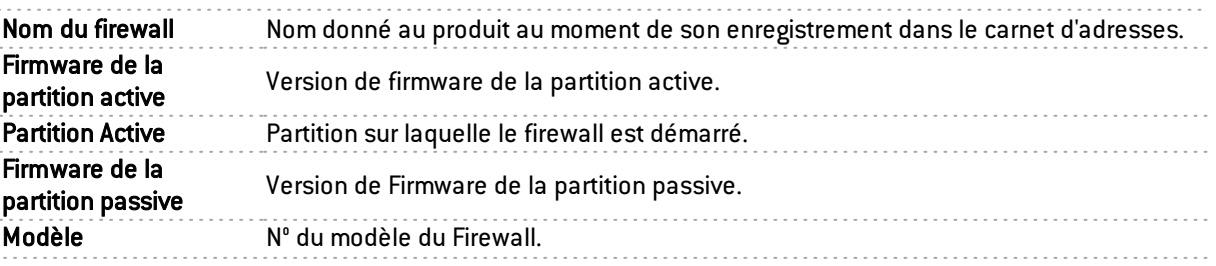

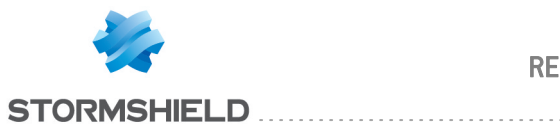

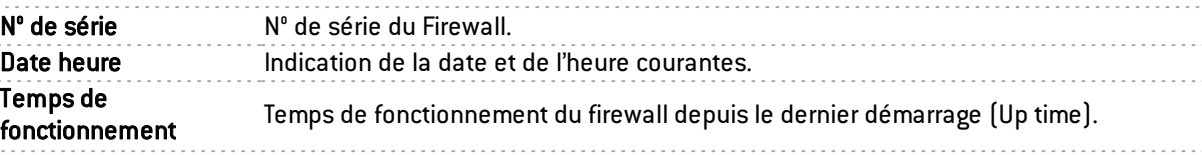

# 3.2.4 Mémoire

C'est le pourcentage d'utilisation d'une mémoire (buffer) réservée au stockage d'informations. Ce stockage d'informations est lié au *stateful* et correspond à l'enregistrement du contexte.

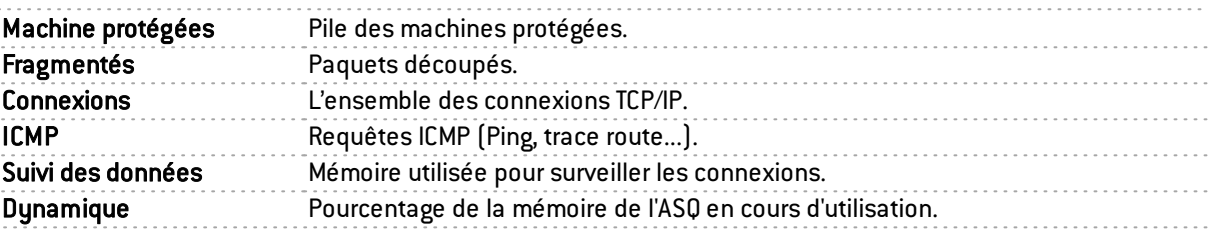

Les dimensions des buffers (mémoires) varient en fonction des types et des versions de produits.

Des algorithmes de nettoyage optimisent le fonctionnement des buffers (mémoires) des "Machines", "Fragmenté", "ICMP" et "Connexions". Les entrées dans les buffers (mémoires) "Fragmenté" et "ICMP" sont initialisées à intervalles fixes (chaque entrée a une durée de vie limitée : TTL).

Cela illustre une partie de la charge du boîtier firewall. Un pourcentage trop élevé correspond à une surcharge du firewall ou à une attaque.

# 3.2.5 CPU

# **DEFINITION**

Plus connue sous le nom de processeur. Il s'agit d'une ressource interne au firewall responsable des calculs à effectuer.

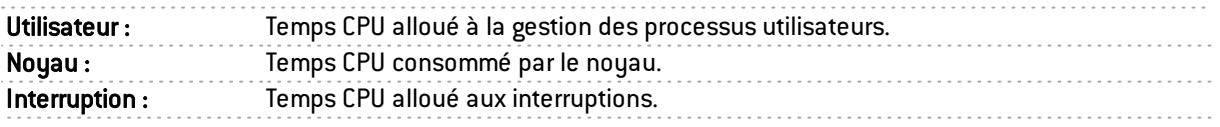

# 3.2.6 Température

Ce graphique affiche la température en Degré Celsius (°C) de l'équipement. Celle-ci n'est pas disponible sur machine virtuelle. Pour les processeurs multi- cœurs, la valeur affichée est la moyenne de tous les CPU.

# 3.2.7 Matériel

# *DEFINITION « HAUTE DISPONIBILITE »*

Il s'agit d'une architecture spécifique. Lorsque le firewall "principal" tombe en panne durant son utilisation, le second firewall prend le relais. Cette permutation est totalement transparente pour l'utilisateur.

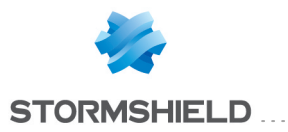

Si la Haute Disponibilité est activée, une section supplémentaire vous donne les informations relatives à la Haute Disponibilité (Etat des firewalls, des licences, synchronisation).

Cliquez sur la phrase de description dans la zone "Matériel" pour afficher le menu Matériel et obtenir des informations au sujet de la Haute Disponibilité et de l'état des composants du firewall (périphériques S.M.A.R.T, volumes RAID éventuels, disques et modules d'alimentation).

Si le firewall de secours n'est pas disponible, des indications sur le firewall actif peuvent être vues.

| Actualiser                |                                                                                        |                |                           | Firewall:<br>$\cdot$        | Dupliquer      |
|---------------------------|----------------------------------------------------------------------------------------|----------------|---------------------------|-----------------------------|----------------|
| Haute Disponibilité       |                                                                                        |                |                           |                             |                |
|                           | Les Firewalls ne sont pas synchronisés (dernière synchro: jeu. 1. déc. 18:15:00 2011). |                |                           |                             |                |
|                           |                                                                                        |                |                           |                             |                |
| Modèle                    |                                                                                        |                | Modèle                    |                             |                |
| Version                   |                                                                                        |                | Version                   |                             |                |
| Qualité                   |                                                                                        | 100%           | Qualité                   |                             | 100%           |
| Mode                      | <b>Actif</b>                                                                           |                | Mode                      | Passif                      |                |
| Licence                   | <b>Maître</b>                                                                          |                | Licence                   | <b>Fsclave</b>              |                |
| Partition active          | <b>Principale</b>                                                                      |                | Partition active          | <b>Principale</b>           |                |
| Version part. de secours  |                                                                                        |                | Version part. de secours  |                             |                |
| Date partition de secours | ven. 18. nov. 11:19:55 2011                                                            |                | Date partition de secours | ven. 18. nov. 11:05:36 2011 |                |
| Priorité                  |                                                                                        | $\Omega$       | Priorité                  |                             | $\bf{0}$       |
| Durée de fonctionnement   |                                                                                        | $\Omega$       | Durée de fonctionnement   |                             | $\bf{0}$       |
| Etat                      | <b>En fonctionnement</b>                                                               |                | Etat                      | <b>Prêt</b>                 |                |
| Lien principal            | $\mathbf{R}$ : Ok                                                                      |                | Lien principal            | $:$ Ok                      |                |
| Lien de secours           | $\mathbf{c}$ Ok                                                                        |                | Lien de secours           | k Ok                        |                |
| Superviseur               | Oui                                                                                    |                | Superviseur               | <b>Non</b>                  |                |
| <b>ASQ</b>                |                                                                                        | 4              | <b>ASQ</b>                |                             | 4              |
| Sync connexion vers.      |                                                                                        | $\overline{2}$ | Sync connexion vers.      |                             |                |
| <b>Basculement</b>        |                                                                                        | $\overline{ }$ | <b>Basculement</b>        |                             | $\overline{7}$ |

*Figure 29 : Matériel*

# 3.2.8 Politiques réseaux actives

Cette vue indique le nom des slots actifs. Si oui, le libellé de la règle activée est indiqué. Les règles mentionnées ici sont :

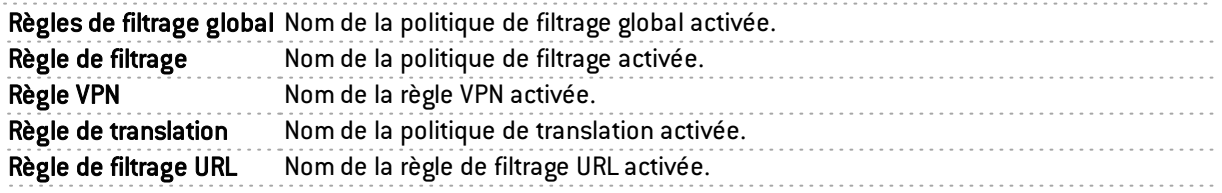

# **REMARQUE**

L'indication <Aucun> signifie qu'aucune politique n'est activée pour la règle qui contient cette mention.

# 3.2.9 Alarmes

Cette vue indique le nombre d'alarmes majeures et mineures durant le dernier quart d'heure de connexion du produit. La valeur maximale indiquée est portée à 100 même si le nombre des alarmes est supérieur à cette valeur.

Pour visualiser les alarmes, cliquez sur l'un ou l'autre lien de votre choix ; le menu Evénements s'affiche et énumère la liste des alarmes selon la criticité choisie.

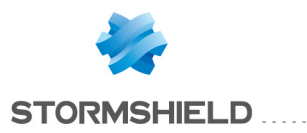

# 3.2.10 Vulnérabilités

Cette vue indique le nombre de vulnérabilités selon un niveau spécifique. Les 4 niveaux de vulnérabilités sont : "Critique" ; "Elevé" ; "Modéré" ; "Faible".

Pour visualiser la liste éventuelle des vulnérabilités, cliquez sur l'un des niveaux ; le menu Management des vulnérabilités s'affiche (Cf. chapitre *Management de [vulnérabilités](#page-61-0)*).

# 3.2.11 Tunnels VPN

Cette vue indique le nombre de tunnels VPN configurés. Pour visualiser la liste éventuelle des tunnels VPN configurés, cliquez sur le lien : le menu Tunnels VPN s'affiche.

# 3.2.12 Active Update

Cette vue indique l'état des mises à jour effectuées (échec ou réussite) ainsi que la date et l'heure de dernière exécution du module « Active Update ». Pour visualiser la liste éventuelle des mises à jour et de leur état, cliquez sur le lien : le menu Active Update s'affiche.

# 3.2.13 Traces

Cette vue indique s'il existe ou non des problèmes de traces. Pour visualiser le graphique qui représente en temps réel la taille actuelle du fichier de traces (Alarmes, Authentification, Connexions, Filtrage, Monitor, Plugins, POP3, Vulnerability Manager, Administration, SMTP, Système, VPN IP Sec, Web, VPN SSL) par rapport à la taille allouée sur le firewall pour chaque type de traces, cliquez sur le lien. Le menu Traces s'affiche.

# 3.2.14 Services

Cette zone indique s'il existe ou non des problèmes de services. Pour visualiser la liste des services ainsi que leur état (Activé/Désactivé), cliquez sur le lien. Le menu Services s'affiche.

# 3.2.15 Proxy Cache

Ces 3 diagrammes en secteurs (« camemberts ») représentent l'utilisation du cache HTTP, lorsque celui-ci est activé dans les règles de filtrage :

- Le premier graphe compare le nombre de requêtes mises en cache et le nombre de requêtes non mémorisées.
- Le second graphe compare la quantité de données mise en cache et la quantité de données non mémorisées.
- Le troisième diagramme présente la répartition des données mises en cache sur le disque dur, celles mises en cache dans la mémoire vive et celles non-mémorisées.

# 3.2.16 Interfaces

Cette zone indique s'il existe ou non des problèmes d'interfaces. Pour visualiser la bande passante, les connexions et le débit, cliquez sur le lien. Le menu Interfaces s'affiche.

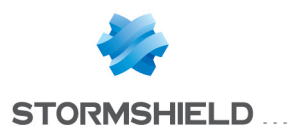

# 3.2.17 Top 5 des débits entrants des interfaces

Cette zone affiche la liste des 5 premières interfaces pour le débit entrant. Cliquez sur l'une des interfaces pour afficher le graphique de l'onglet *Débit* du menu Interfaces.

# 3.2.18 Top 5 des débits sortants des interfaces

Cette zone affiche la liste des 5 premières interfaces pour le débit sortant. Cliquez sur l'une des interfaces pour afficher le graphique de l'onglet *Débit* du menu Interfaces.

## 3.2.19 Top 5 des débits entrants des machines

Cette zone affiche la liste des 5 premières machines pour le débit entrant. Cliquez sur l'une des interfaces pour afficher le graphique de l'onglet *Débit* du menu Interfaces.

## 3.2.20 Top 5 des débits sortants des machines

Cette zone affiche la liste des 5 premières machines pour le débit sortant. Cliquez sur l'une des interfaces pour afficher le graphique de l'onglet *Débit* du menu Interfaces.

## 3.2.21 Stormshield Management Center

Lorsque le firewall est administré depuis Stormshield Management Center, cette vue présente plusieurs indicateurs relatifs à la connexion au serveur SMC ainsi que sur la version de configuration actuellement déployée sur l'équipement :

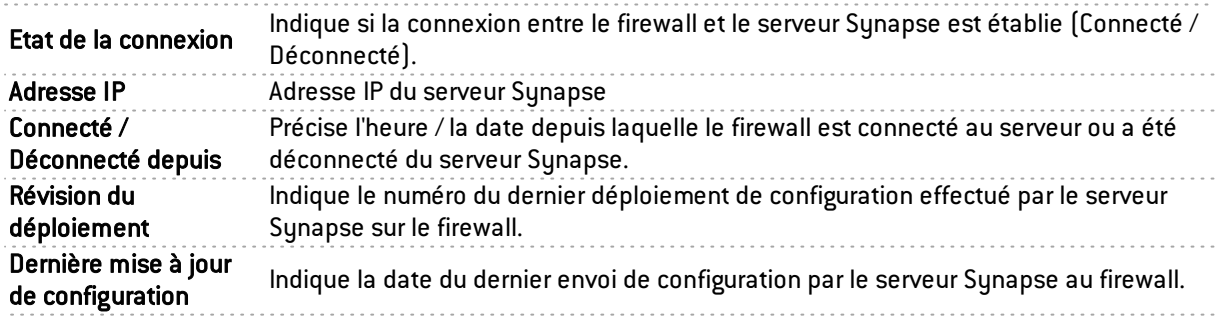

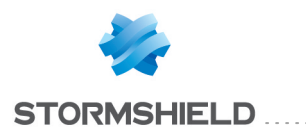

# 4. INFORMATIONS TEMPS RÉEL

# 4.1 ÉVÉNEMENTS

Les alarmes déclenchées par le firewall s'affichent dans cette fenêtre.

|           | $ B$ $x$<br><b>O</b> Fichier Fenetres Applications ? |                            |                  |                            |                  |                 |           |                      |                                |                                    |                     |                                                                                    |
|-----------|------------------------------------------------------|----------------------------|------------------|----------------------------|------------------|-----------------|-----------|----------------------|--------------------------------|------------------------------------|---------------------|------------------------------------------------------------------------------------|
|           | Vue d'ensemble                                       | C Actualiser               | A <sub>cbf</sub> | ? Afficher l'aide          |                  |                 |           |                      |                                |                                    |                     | Dupliquer<br>Firewall: <b>O</b><br>$\overline{\phantom{a}}$                        |
|           | Tableau de bord                                      | Actions <b>v</b>           | Filtres <b>v</b> | Rechercher:                |                  |                 |           |                      |                                |                                    |                     | Eléments: 177/177                                                                  |
|           |                                                      | <b>P</b> Date              | <b>Traces</b>    | <b>Action</b>              | Priorité         | <b>▼ Config</b> | Politique | <b>V</b> Utilisateur | <b>▼ Source</b>                | <b>P</b> Destination               | Port de destination | <b>P</b> Détails                                                                   |
|           | Evénements                                           | 07/12/2014 20:10 Connexion |                  | <b>B+</b> pass             | Info             | <b>IPS 01</b>   |           |                      | Pub FW Spoke B dns2.google.com |                                    | dns udp             | 822 o envoyés: 1.26 Ko recus: Durée : 4sec 120ms                                   |
|           | Management de                                        | 07/12/2014 20:10 Connexion |                  | <b>B+ pass</b>             | Info             | <b>IPS 01</b>   |           |                      |                                | Pub_FW_Spoke_B_dns1.google.com     | dns udp             | 831 o envoyés; 1,36 Ko reçus; Durée : 2sec 100ms                                   |
|           |                                                      | 07/12/2014 20:10 Connexion |                  | <b>B+</b> pass             | Info             | <b>IPS 01</b>   |           |                      |                                | Pub_FW_Spoke_B_licence1.stormshiel | http                | 117 o envoyés; 272 o reçus; Durée : 080ms                                          |
|           | Machines                                             | 07/12/2014 20:10 Connexion |                  | <b>B+</b> pass             | Info             | <b>IPS 00</b>   |           |                      |                                | Pub FW Spoke B                     | https               | 2,36 Ko envoyés; 4,15 Ko reçus; Durée : 2m 59sec 950ms                             |
|           |                                                      | 07/12/2014 20:10 Connexion |                  | <b>G</b> + pass            | Info             | <b>IPS 00</b>   |           |                      | <b>Britannia</b>               | Pub FW Spoke B                     | https               | 2.80 Ko envoyés: 4.12 Ko reçus: Durée : 2m 59sec 920ms                             |
|           | Interfaces                                           | 07/12/2014 20:10 Connexion |                  | <b>B+</b> pass             | Info             | <b>IPS 00</b>   |           |                      | <b>British</b>                 | Pub FW Spoke B                     | https               | 1.94 Ko envoyés: 3.26 Ko recus: Durée : 2m 59sec 840ms                             |
|           |                                                      | 07/12/2014 20:10 Connexion |                  | <b>B+</b> pass             | Info             | <b>IPS 00</b>   |           |                      | <b>STATE</b>                   | Pub_FW_Spoke_B                     | https               | 1,49 Ko envoyés; 3,29 Ko reçus; Durée : 2m 59sec 840ms                             |
|           | Qualité de Service                                   | 07/12/2014 20:08 Alarme    |                  | Ø block                    | 33 Maieur        | <b>IPS 01</b>   |           |                      | Pub FW Spoke B dns2.google.com |                                    | dns udp             | Possible DNS rebinding attack: Filtrage implicite: Id de la règle : 0: Config: IPS |
|           |                                                      | 07/12/2014 20:08 Alarme    |                  | Ø block                    | 33 Maieur        | <b>IPS 01</b>   |           |                      | Pub_FW_Spoke_B_dns1.google.com |                                    | dns_udp             | Possible DNS rebinding attack; Filtrage implicite; Id de la règle : 0; Config: IPS |
|           | <b>Utilisateurs</b>                                  | 07/12/2014 20:08 Alarme    |                  | Ø block                    | 33 Maieur        | <b>IPS 01</b>   |           |                      |                                | Pub FW Spoke B dns2.google.com     | dns udp             | Possible DNS rebinding attack; Filtrage implicite; Id de la règle : 0; Config: IPS |
|           |                                                      | 07/12/2014 20:08 Connexion |                  | <b>III+</b> pass           | Info             | <b>IPS 01</b>   |           |                      |                                | Pub FW Spoke B update1.netasq.com  | http                | 117 o envoyés: 272 o reçus: Durée : 060ms                                          |
|           | Ouarantaine - B                                      | 07/12/2014 20:06 Connexion |                  | <b>D</b> <sup>+</sup> pass | Info             | <b>IPS 00</b>   |           |                      |                                | Pub FW Spoke B                     | https               | 4.13 Ko envoyés: 5.45 Ko recus: Durée : 5m 590ms                                   |
|           |                                                      | 07/12/2014 20:06 Connexion |                  | <b>B+</b> pass             | Info             | <b>IPS 00</b>   |           |                      | <b>Britannia</b>               | Pub FW Spoke B                     | https               | 4.96 Ko envoyés: 9.31 Ko recus: Durée : 5m 590ms                                   |
| $\bullet$ | <b>Tunnels VPN</b>                                   | 07/12/2014 20:06 Connexion |                  | <b>B+</b> pass             | Info             | <b>IPS_00</b>   |           |                      | <b>BURN</b>                    | Pub_FW_Spoke_B                     | https               | 1,05 Ko envoyés; 2,79 Ko reçus; Durée : 2m 59sec 900ms                             |
|           |                                                      | 07/12/2014 20:06 Connexion |                  | <b>B</b> <sup>+</sup> pass | Info             | <b>IPS 00</b>   |           |                      |                                | Pub_FW_Spoke_B                     | https               | 1.51 Ko envoyés: 2.66 Ko recus: Durée : 2m 59sec 900ms                             |
|           | <b>Active Update</b>                                 | 07/12/2014 20:05 Connexion |                  | <b>B+</b> pass             | Info             | <b>IPS 01</b>   |           |                      | Pub FW Spoke B dns2.google.com |                                    | dns udp             | 828 o envoyés; 1,29 Ko reçus; Durée : 4sec 120ms                                   |
|           |                                                      | 07/12/2014 20:05 Connexion |                  | <b>III+</b> pass           | Info             | <b>IPS 01</b>   |           |                      | Pub FW Spoke B dns1.google.com |                                    | dns udp             | 825 o envoyés: 1,33 Ko reçus: Durée : 2sec 100ms                                   |
| $\bullet$ | Services                                             | 07/12/2014 20:03 Alarme    |                  | Ø block                    | <b>33</b> Majeur | <b>IPS 01</b>   |           |                      |                                | Pub FW Spoke B dns2.google.com     | dns udp             | Possible DNS rebinding attack: Filtrage implicite: Id de la règle : 0: Config: IPS |
| <b>x</b>  | Matériel                                             | 07/12/2014 20:03 Alarme    |                  | Ø block                    | 33 Maieur        | <b>IPS 01</b>   |           |                      | Pub FW Spoke B dns1.google.com |                                    | dns udp             | Possible DNS rebinding attack: Filtrage implicite: Id de la règle : 0: Config: IPS |
|           |                                                      | 07/12/2014 20:03 Alarme    |                  | Ø block                    | 33 Maieur        | <b>IPS 01</b>   |           |                      | Pub_FW_Spoke_B_dns2.google.com |                                    | dns_udp             | Possible DNS rebinding attack; Filtrage implicite; Id de la règle : 0; Config: IPS |
|           | Politique de Filtr                                   | 07/12/2014 20:03 Connexion |                  | <b>B+ pass</b>             | Info             | <b>IPS 00</b>   |           |                      | <b>STATISTICS</b>              | Pub_FW_Spoke_B                     | https               | 1,05 Ko envoyés; 2,79 Ko reçus; Durée : 2m 070ms                                   |
|           |                                                      | 07/12/2014 20:03 Connexion |                  | <b>G</b> <sup>+</sup> pass | Info             | <b>IPS 00</b>   |           |                      |                                | Pub FW Spoke B                     | https               | 1,07 Ko envoyés; 2,20 Ko reçus; Durée : 2m 070ms                                   |
| -50       | <b>Politique VPN</b>                                 | 07/12/2014 20:00 Connexion |                  | <b>III+</b> pass           | Info             | <b>IPS 01</b>   |           |                      | Pub FW Spoke B dns1.google.com |                                    | dns udp             | 919 o envoyés: 1,26 Ko reçus: Durée : 4sec 110ms                                   |
|           |                                                      | 07/12/2014 20:00 Connexion |                  | <b>D</b> + pass            | Info             | <b>IPS 01</b>   |           |                      |                                | Pub_FW_Spoke_B_dns2.google.com     | dns udp             | 856 o envoyés: 1.36 Ko recus: Durée : 2sec 090ms                                   |
| E         | <b>Traces</b>                                        | 07/12/2014 20:00 Connexion |                  | <b>III+</b> pass           | Info             | <b>IPS 00</b>   |           |                      |                                | Pub FW Spoke B                     | https               | 3.57 Ko envoyés: 4.42 Ko recus: Durée : 2m 2sec 040ms                              |
|           |                                                      | 07/12/2014 20:00 Connexion |                  | <b>B</b> + pass            | Info             | <b>IPS 00</b>   |           |                      |                                | Pub_FW_Spoke_B                     | https               | 2,27 Ko envoyés; 3,52 Ko reçus; Durée : 2m 1sec 020ms                              |
|           | $\bullet$<br><b>VPN</b>                              | 07/12/2014 20:00 Connexion |                  | <b>B</b> <sup>+</sup> pass | Info             | <b>IPS 00</b>   |           |                      | <b>British</b>                 | Pub_FW_Spoke_B                     | https               | 3,20 Ko envoyés; 4,14 Ko reçus; Durée : 2m 1sec 040ms                              |
|           |                                                      | 07/12/2014 20:00 Connexion |                  | <b>E</b> <sup>+</sup> pass | Info             | <b>IPS 00</b>   |           |                      | <b>British</b>                 | Pub_FW_Spoke_B                     | https               | 2,29 Ko envoyés; 2,39 Ko reçus; Durée : 2m 1sec 020ms                              |
|           | Système                                              | 07/12/2014 19:58 Alarme    |                  | Ø block                    | 33 Maieur        | <b>IPS 01</b>   |           |                      | Pub FW Spoke B dns1.google.com |                                    | dns udp             | Possible DNS rebinding attack; Filtrage implicite; Id de la règle : 0; Config: IPS |

*Figure 30 : Evénements*

Dans ce module, le bouton supplémentaire Actif / Suspendu permet de permuter l'état de l'actualisation des alarmes. Si ce bouton est dans un état suspendu, l'actualisation automatique est désactivée, ce qui facilite la lecture des traces.

En cliquant sur le menu Evénements de l'arborescence à gauche, les données affichées par défaut sont :

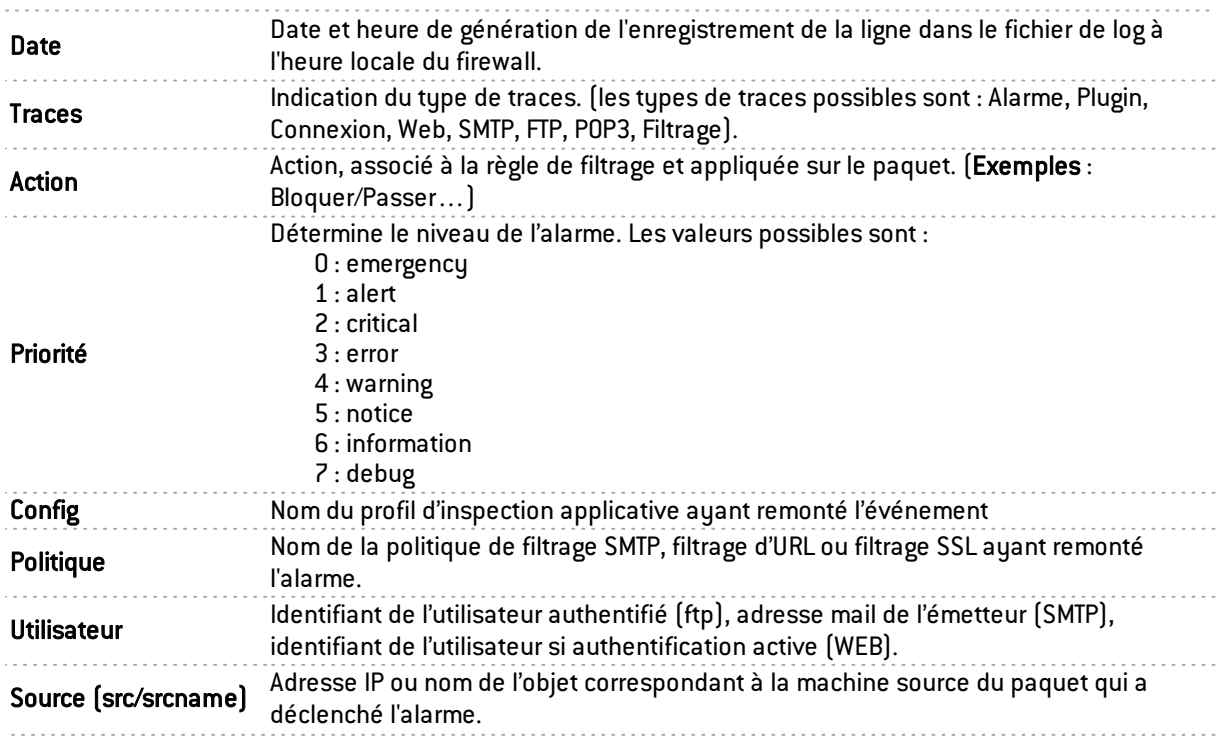

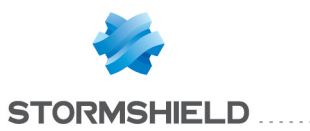

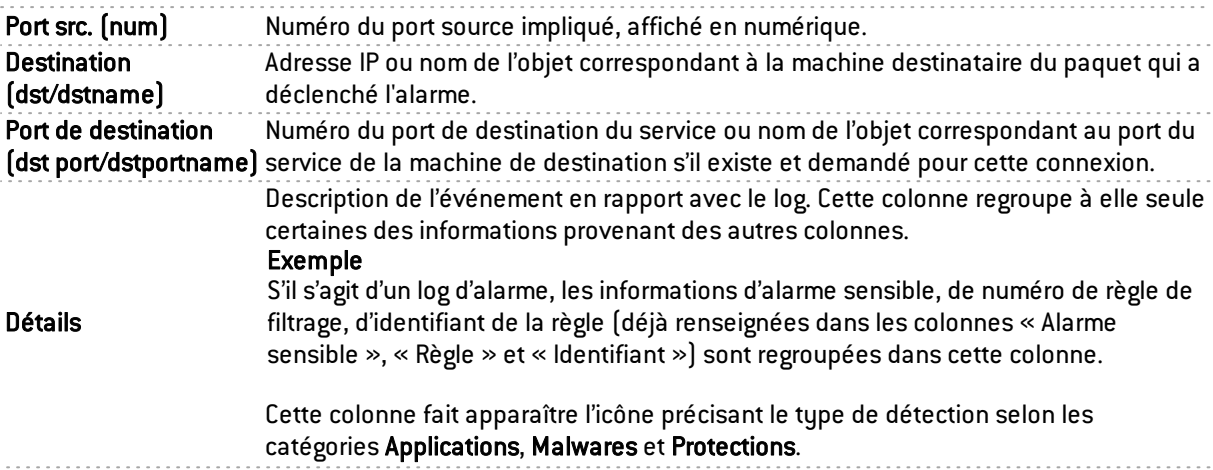

Les autres données disponibles sont :

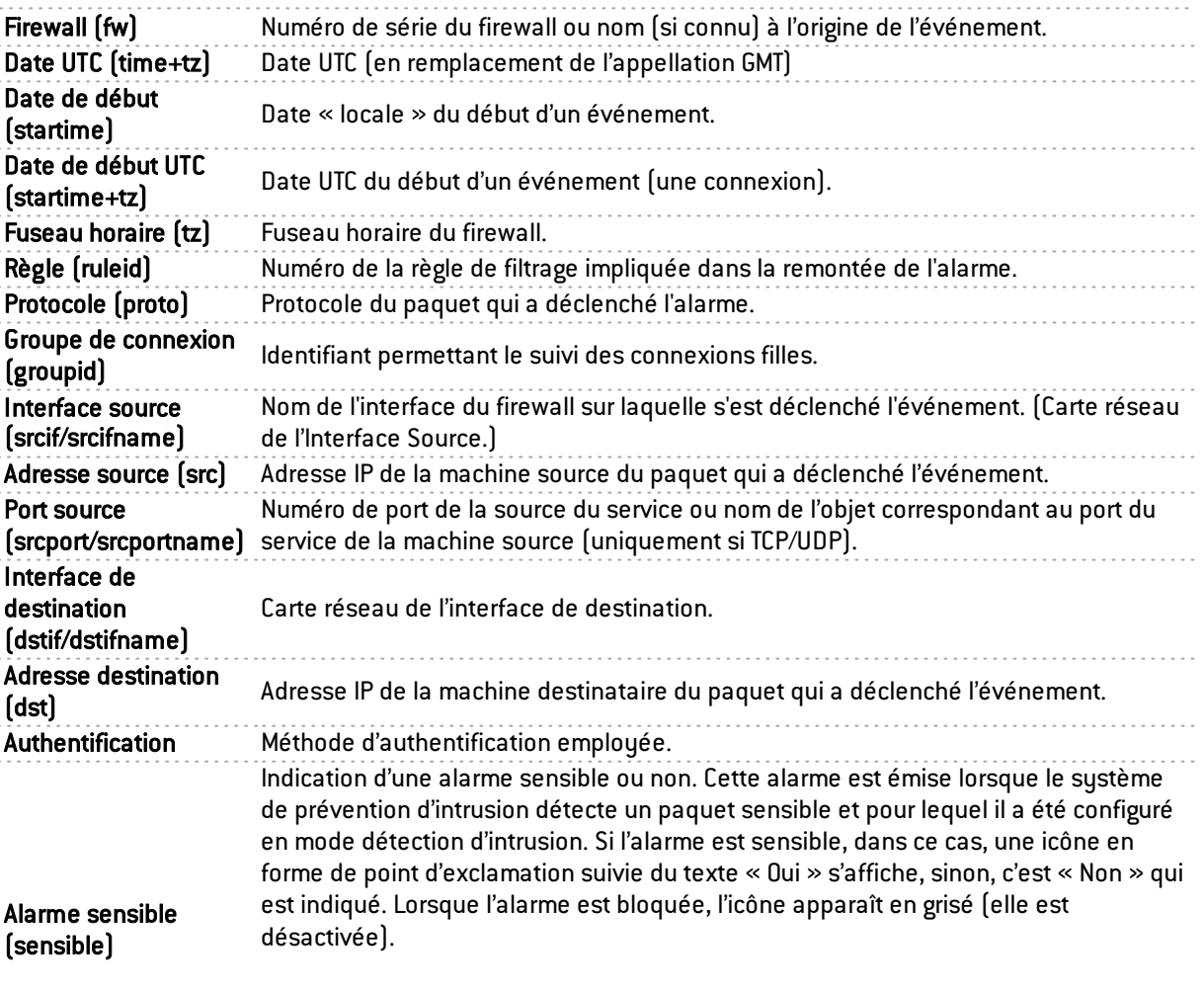

## **O** NOTE

Seules les alarmes protocolaires peuvent être qualifiées de « sensible ». Pour les alarmes qui ne sont pas de cette classe, la colonne sera vide.

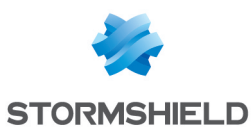

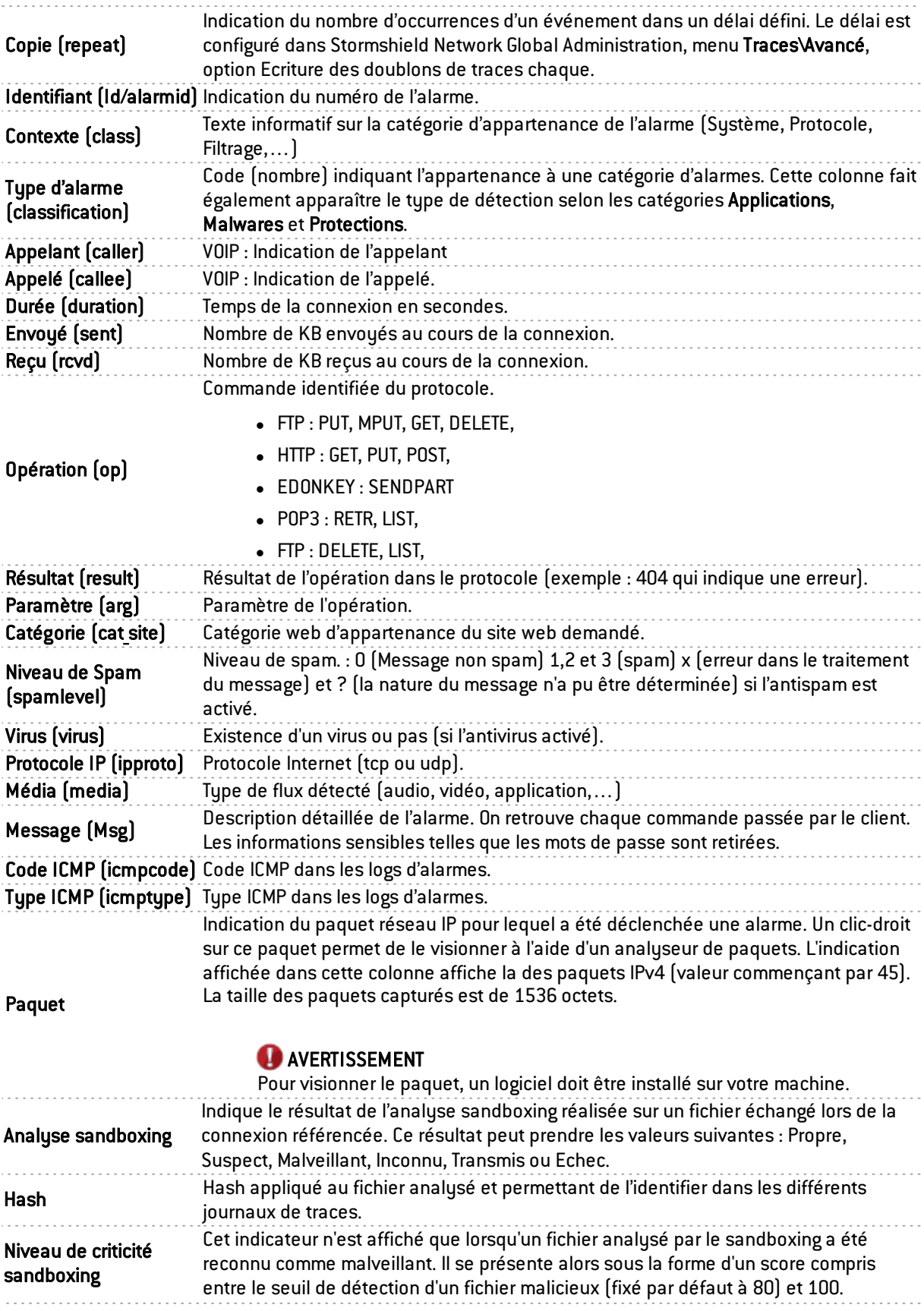

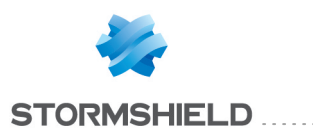

# **C** NOTE

Les logs seront désormais affichés pour les modèles sans disque dur.

Le bouton Actions permet de réaliser un certain nombre d'actions sur la ligne d'événement sélectionnée (pour plus d'informations, consultez le chapitre Menu [contextuel](#page-19-0) sur les lignes):

- $\bullet$  Voir la machine source.
- Voir la machine de destination.
- Ajouter la machine source à la base Objets,
- Ajouter la machine de destination à la base Objets,
- Ping de la machine source,
- Traceroute vers la machine source,
- $\bullet$  Ping de la machine destination,
- Traceroute vers la machine destination,
- Envoyer la source en quarantaine,
- Voir le paquet,
- Purger les alarmes.

# <span id="page-61-0"></span>4.2 SN VULNERABILITY MANAGER (SNVM)

#### 4.2.1 Présentation

Stormshield Network Vulnerability Manager (aussi désigné par « Management de vulnérabilités ») est un module qui permet à l'administrateur réseau de collecter en temps réel des informations et de les analyser afin de découvrir d'éventuelles vulnérabilités susceptibles de compromettre son réseau. Il permet, entre autres, de remonter les alertes venant du moteur de prévention d'intrusion et de maintenir ainsi une politique de sécurité optimale.

Stormshield Network Vulnerability Manager collecte et archive les informations liées, notamment, au système d'exploitation, aux divers services activés ainsi qu'aux différentes applications installées. Cette collecte permet la création de notices descriptives des éléments du réseau.

Stormshield Network Vulnerability Manager a pour objectifs :

- De configurer la politique de sécurité de votre réseau d'entreprise.
- D'analyser l'état de risque.
- D'optimiser le niveau de sécurité.
- De reporter les évènements de sécurité.

Le procédé est le suivant :

Le moteur de prévention d'intrusion de Stormshield Network (ASQ) extrait en temps réel des données à l'aide de protocoles réseaux qu'il connaît.

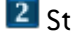

2 Stormshield Network Vulnerability Manager combine et pondère ces données.

<sup>3</sup> La vulnérabilité trouvée peut ensuite être traitée grâce à des bases de données indexées dynamiquement. Une fois ces informations collectées, elles sont exploitées dans le Monitor afin

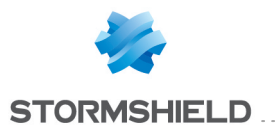

de pouvoir corriger les failles sur le réseau, détecter des logiciels interdits par la politique de sécurité, ou obtenir en temps réel le véritable risque lié à une attaque.

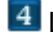

4 La fiche d'informations est alors complétée.

5 Une ou plusieurs solutions peuvent être alors envisagées.

#### Exemple

Une entreprise possède un site Web public qu'elle met à jour 2 fois par mois en utilisant le protocole FTP. A une date et heure précises, une vulnérabilité qui affecte les serveurs FTP est remontée et est donc intégrée immédiatement dans le Monitor, ce qui permet sa détection par l'administrateur réseau de manière quasi-simultanée.

Cette vulnérabilité est représentée par une ligne qui indique le nombre de machines affectées et s'il y a une solution ou non.

En déployant cette ligne, le détail des machines concernées s'affiche ainsi que le service touché par la vulnérabilité. Une aide, constituée entre autres de liens, peut être proposée pour corriger la faille détectée.

Une fois que l'administrateur réseau a pris connaissance de la vulnérabilité, il peut à tout moment corriger la vulnérabilité, mettre en quarantaine la/les machine(s) affectée(s) et générer un rapport.

SNVM peut également effectuer une analyse hebdomadaire, mensuelle ou annuelle à l'aide de l'application Stormshield Network Event Reporter (Autoreport). (Voir le *manuel d'utilisation Stormshield Network Event Reporter*.)

En cliquant sur le menu Management de vulnérabilités de l'arborescence à gauche, l'écran d'analyse se décompose de la manière suivante :

- <sup>l</sup> Un onglet *Vulnérabilités*.
- Un onglet *Applications*.
- Un onglet *Informations*.

# 4.2.2 Onglet « Vulnérabilités »

| 7                                         | Vue d'ensemble       | C Actualser      | ? Afficher l'aide |                    |           |                                                            |                       |                         |                 |                |            |            |         |        |
|-------------------------------------------|----------------------|------------------|-------------------|--------------------|-----------|------------------------------------------------------------|-----------------------|-------------------------|-----------------|----------------|------------|------------|---------|--------|
| E                                         | Tableau de bord      | 1 vulnérabilité  | 3 applications    | 4 informations     |           |                                                            |                       |                         |                 |                |            |            |         |        |
|                                           | Evénements           | Rechercher:      |                   |                    |           |                                                            |                       |                         |                 |                |            |            |         |        |
| V                                         | Management de        | Firewall         | Sévérité          | <b>V</b> Nom       |           |                                                            |                       | Machines conc Y Famille | $\nabla$ Cible  | <b>Exploit</b> | Solution   | Découvert  | $\P$ Id |        |
|                                           |                      |                  | Faible            |                    |           | OpenSSH AES-GCM Ciphers Privilege Escalation Vulnerability |                       | 1 SSH                   | serveur, client | <b>Local</b>   | $\vee$ Oui | 08/11/2013 |         | 136306 |
| $\begin{array}{c} \hline \Xi \end{array}$ | Machines             |                  |                   |                    |           |                                                            |                       |                         |                 |                |            |            |         |        |
| 條                                         | Interfaces           |                  |                   |                    |           |                                                            |                       |                         |                 |                |            |            |         |        |
| P                                         | Qualité de Service   |                  |                   |                    |           |                                                            |                       |                         |                 |                |            |            |         |        |
| 峨                                         | <b>Utilisateurs</b>  |                  |                   |                    |           |                                                            |                       |                         |                 |                |            |            |         |        |
| ×                                         | Quarantaine - B      |                  |                   |                    |           |                                                            |                       |                         |                 |                |            |            |         |        |
| $\bullet$                                 | <b>Tunnels VPN</b>   |                  |                   |                    |           |                                                            |                       |                         |                 |                |            |            |         |        |
| τ                                         | <b>Active Update</b> |                  |                   |                    |           |                                                            |                       |                         |                 |                |            |            |         |        |
| $\bullet$                                 | Services             |                  |                   |                    |           |                                                            |                       |                         |                 |                |            |            |         |        |
| $\overline{\mathbf{u}}$                   | Matériel             |                  |                   |                    |           |                                                            |                       |                         |                 |                |            |            |         |        |
| Ħ                                         | Politique de Filtr   | Machines         |                   |                    |           |                                                            |                       |                         |                 |                |            |            |         |        |
|                                           |                      | Rechercher:      |                   |                    |           |                                                            |                       |                         |                 |                |            |            |         |        |
| <b>RO</b>                                 | <b>Politique VPN</b> | Affecté          | $\nabla$ Nom      | <b>Application</b> | $\P$ Type | <b>P</b> Détail                                            | Système d'expl V Port |                         | Protocole inter |                |            |            |         |        |
| E                                         | Traces               | 14/05/2014 14:14 |                   | OpenSSH 6.2        | Serveur   |                                                            | FreeBSD               | 22                      | tcp             |                |            |            |         |        |
|                                           | <b>CO</b> VON        |                  |                   |                    |           |                                                            |                       |                         |                 |                |            |            |         |        |

*Figure 31 : Management de vulnérabilités*

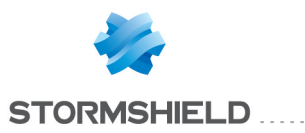

L'écran se compose de 3 vues :

- Une vue qui liste les vulnérabilités.
- Une vue qui liste des machines affectées par cette vulnérabilité.
- Une vue d'aide masquée que vous pouvez débloquer en cliquant sur le bouton « Afficher l'aide » (en haut à gauche de l'écran). Cela vous permet de solutionner la vulnérabilité sélectionnée si cette solution existe.

#### Vue « Vulnérabilité(s) »

Cette vue permet de visualiser toutes les vulnérabilités détectées par le firewall. Une ligne représente une vulnérabilité.

# **REMARQUE**

Le nombre de vulnérabilités est affiché dans le libellé de l'onglet.

Les données de la vue « vulnérabilité » sont les suivantes :

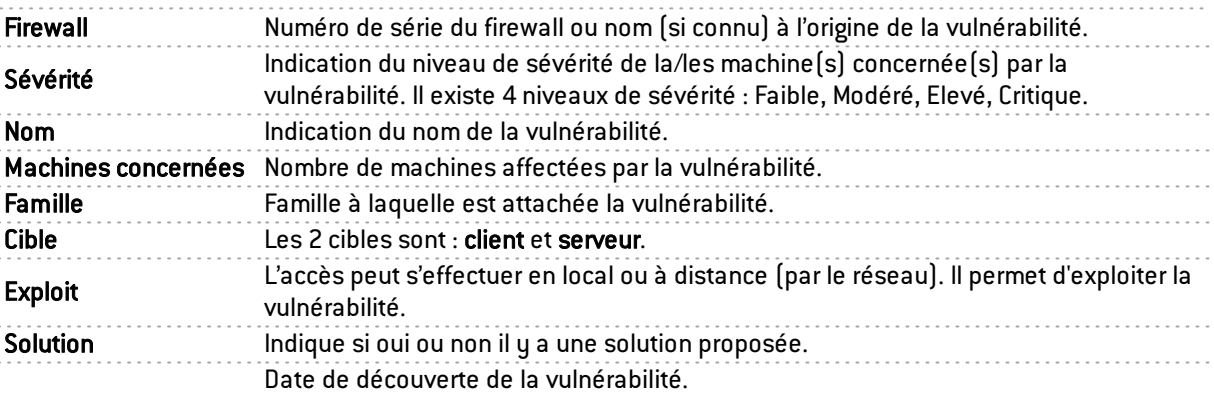

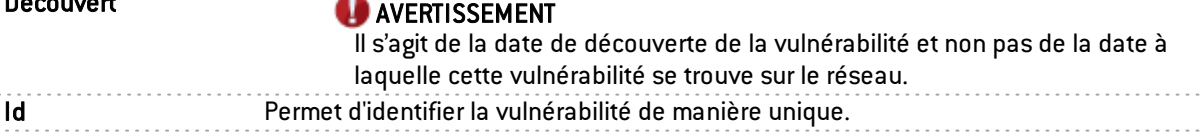

## Vue « Machines »

n<sub>d</sub>

Cette vue permet de visualiser toutes les vulnérabilités pour une machine donnée. Une ligne représente une machine.

Les données de la vue « Machines » sont les suivantes :

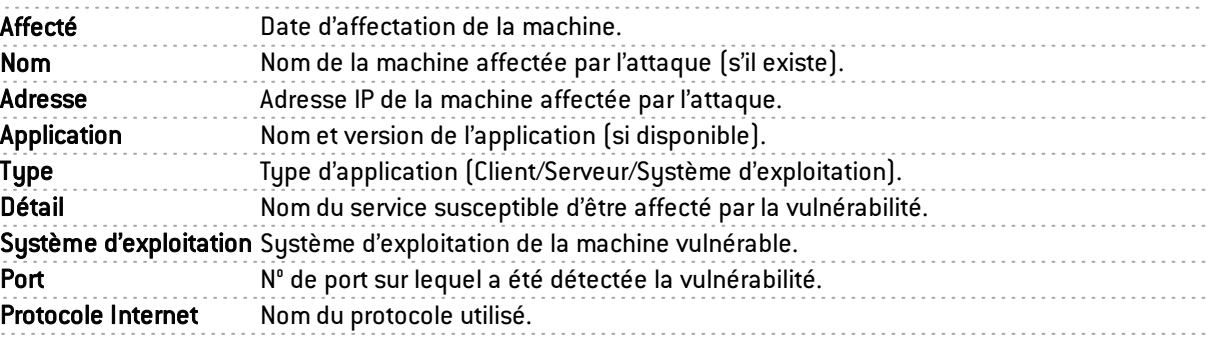

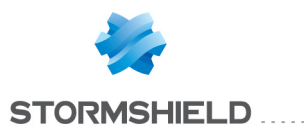

Le bouton Actions permet de réaliser un certain nombre d'actions sur la ligne d'événement sélectionnée (pour plus d'informations, consultez le chapitre Menu [contextuel](#page-19-0) sur les lignes):

- Voir la machine,
- **.** Ajouter la machine à la base Objets.

#### Zone d'aide

La zone d'aide permet de donner des détails supplémentaires concernant l'attaque. L'administrateur peut ainsi corriger la vulnérabilité.

Pour afficher ou masquer la zone d'aide associée à une ligne de vulnérabilité, cliquez sur le bouton Afficher l'aide.

Cette aide se caractérise par une fiche descriptive contenant des explications, des liens vers le site de l'éditeur ou vers des correctifs.

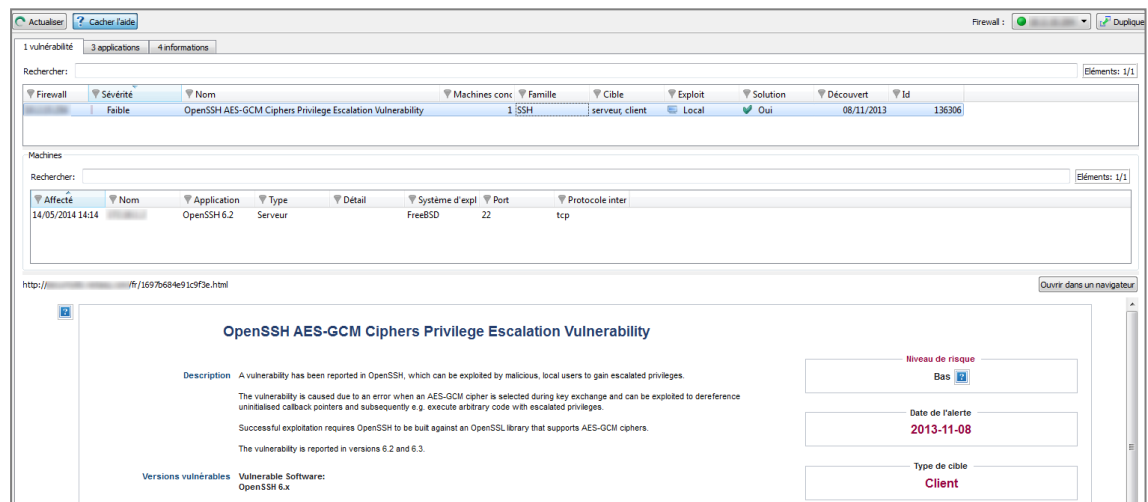

*Figure 32 : Aide*

# 4.2.3 Onglet « Applications »

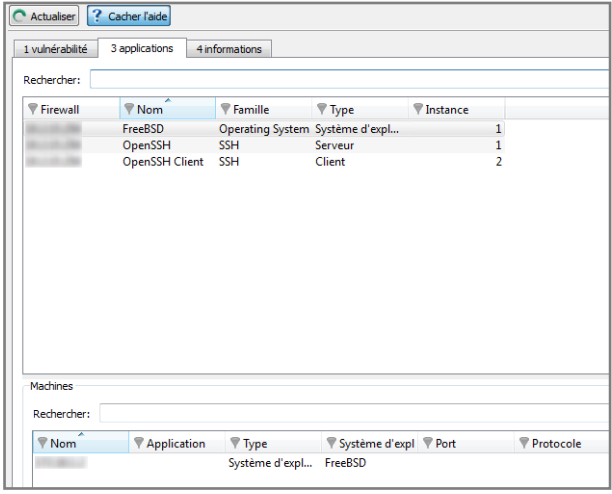

*Figure 33 : Management de vulnérabilités – Applications*

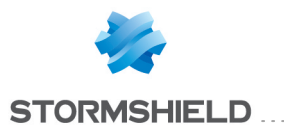

L'onglet *Applications* vous donne des informations au sujet des applications détectées au sein d'une entreprise.

Deux types d'applications peuvent être détectés :

- Les produits : sont des applications clientes installées sur une machine (exemple : Firefox 1.5).
- Les services : sont des applications serveurs attachées à un port (exemple : OpenSSH 3.5).

A partir des informations détectées par le moteur de prévention d'intrusion, Stormshield Network VULNERABILITY MANAGER remonte des informations sur les applications détectées. La conception de cette fonctionnalité autorise le regroupement des applications par famille. En couplant ces informations avec la base de vulnérabilités, Stormshield Network VULNERABILITY MANAGER propose également les failles probables de sécurité liées à ces applications.

Cet onglet offre des fonctionnalités de filtrage, d'affichage optionnel de colonnes, de redimensionnement lié a contenu et de copie de données dans le presse-papier. Il affiche les informations sur les applications détectées au travers des colonnes visibles dans l'écran cidessous :

L'écran se compose de 2 vues :

- Une vue qui liste les applications.
- Une vue détaillée qui liste les machines.

#### Vue « Application(s) »

Cette vue permet de visualiser toutes les applications détectées par le firewall. Une ligne représente une application.

# **REMARQUE**

Le nombre d'applications est affiché dans le libellé de l'onglet.

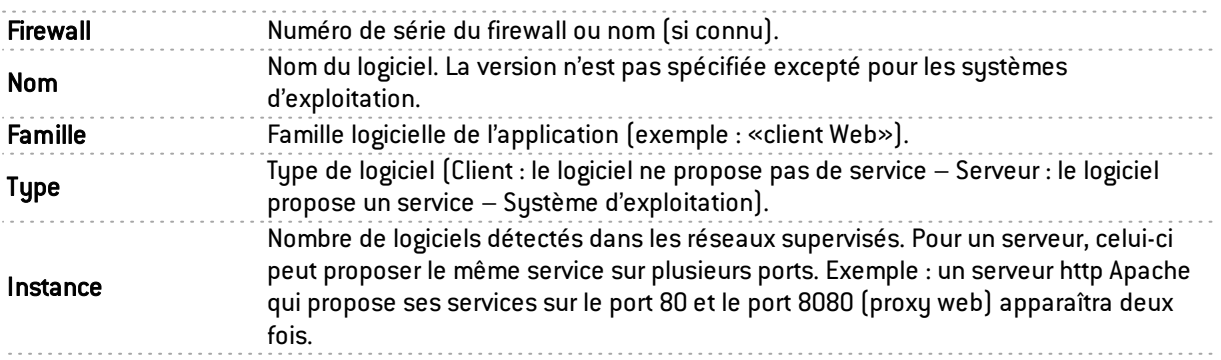

L'onglet *Applications* affiche les données suivantes :

#### Vue « Machines »

Cette vue permet de visualiser toutes les applications pour une machine donnée. Une ligne représente une machine.

Les données de la vue « Machines » sont les suivantes :

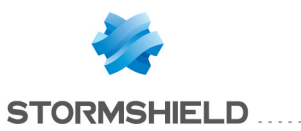

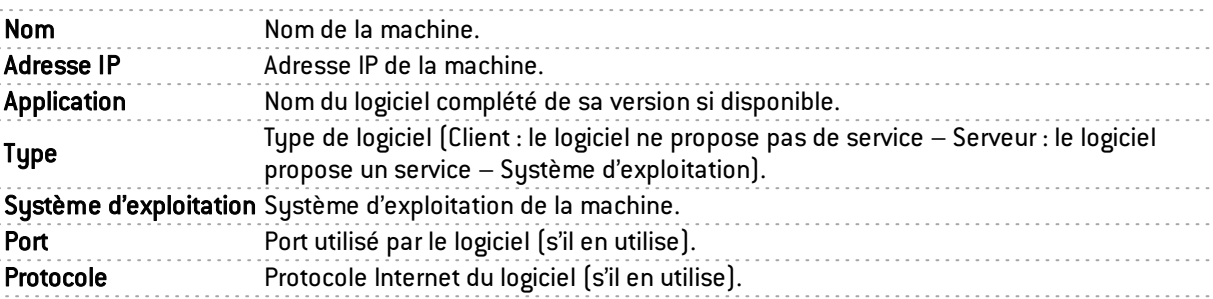

Le bouton Actions permet de réaliser un certain nombre d'actions sur la ligne d'événement sélectionnée (pour plus d'informations, consultez le chapitre Menu [contextuel](#page-19-0) sur les lignes):

- Voir la machine,
- Ajouter la machine à la base Objets.

# 4.2.4 Onglet « Informations »

|                    |                                         |                                   |                         |                 |                                                                                                    |    |                 |  |                  | Eléments: 14/14                |
|--------------------|-----------------------------------------|-----------------------------------|-------------------------|-----------------|----------------------------------------------------------------------------------------------------|----|-----------------|--|------------------|--------------------------------|
| lall               | <b>V</b> Nom                            | $P$ Famille                       | Machines conc VId       |                 |                                                                                                    |    |                 |  |                  |                                |
|                    | DNS Server is ru DNS Server             |                                   | 5 <sup>1</sup>          | 50266           |                                                                                                    |    |                 |  |                  |                                |
|                    | HTTP Server is r Web Server             |                                   | 52                      | 50257           |                                                                                                    |    |                 |  |                  |                                |
|                    |                                         | Linux OS detect Operating System  | 35                      | 50293           |                                                                                                    |    |                 |  |                  |                                |
|                    | Media Player ac Media Players           |                                   | $\overline{\mathbf{8}}$ | 50278           |                                                                                                    |    |                 |  |                  |                                |
|                    |                                         | Microsoft Wind Operating System   | 40                      | 50273           |                                                                                                    |    |                 |  |                  |                                |
|                    | MySQL Server i Database                 |                                   | $\overline{2}$          | 50262           |                                                                                                    |    |                 |  |                  |                                |
|                    |                                         | Old Microsoft  Operating System   | $\mathbf{1}$            | 50289           |                                                                                                    |    |                 |  |                  |                                |
|                    | OS detected                             | <b>Operating System</b>           | $\overline{2}$          | 50272           |                                                                                                    |    |                 |  |                  |                                |
|                    | Security Tool ac Security Tool          |                                   | $\mathbf{1}$            | 50281           |                                                                                                    |    |                 |  |                  |                                |
|                    | SSH Server is ru SSH                    |                                   | 136                     | 50261           |                                                                                                    |    |                 |  |                  |                                |
|                    | SSL server is ru Misc                   |                                   | 48                      | 50275           |                                                                                                    |    |                 |  |                  |                                |
|                    |                                         | Unix OS detected Operating System | 172                     | 50274           |                                                                                                    |    |                 |  |                  |                                |
|                    | Web Server run  Web Server              |                                   | $\overline{2}$          | 50291           |                                                                                                    |    |                 |  |                  |                                |
|                    | Web Server run  Web Server              |                                   | 5                       | 50292           |                                                                                                    |    |                 |  |                  |                                |
|                    |                                         |                                   |                         |                 |                                                                                                    |    |                 |  |                  |                                |
|                    |                                         |                                   |                         |                 |                                                                                                    |    |                 |  |                  |                                |
|                    |                                         |                                   |                         |                 |                                                                                                    |    |                 |  |                  |                                |
|                    |                                         |                                   |                         |                 |                                                                                                    |    |                 |  |                  |                                |
|                    |                                         |                                   |                         |                 |                                                                                                    |    |                 |  |                  |                                |
|                    |                                         |                                   |                         |                 |                                                                                                    |    |                 |  |                  |                                |
|                    |                                         |                                   |                         |                 |                                                                                                    |    |                 |  |                  |                                |
|                    |                                         |                                   |                         |                 |                                                                                                    |    |                 |  |                  |                                |
|                    |                                         |                                   |                         |                 |                                                                                                    |    |                 |  |                  |                                |
|                    |                                         |                                   |                         |                 |                                                                                                    |    |                 |  |                  |                                |
|                    |                                         |                                   |                         |                 |                                                                                                    |    |                 |  |                  |                                |
|                    |                                         |                                   |                         |                 |                                                                                                    |    |                 |  |                  | Eléments: 5/5                  |
|                    | $\nabla$ Nom                            | <b>Application</b>                | $\nabla$ Type           | <b>P</b> Détail | Système d'expl Port                                                                                          |    | Protocole inter |  |                  |                                |
|                    | 2014 14:25 dns.labo.int                 | <b>DNS Server</b>                 | Serveur                 |                 |                                                                                                    | 53 | udp             |  |                  |                                |
|                    | 2014 14:25 qualif.netasq.com DNS Server |                                   | Serveur                 |                 | <b>FreeBSD</b>                                                                                               | 53 | udp             |  |                  |                                |
|                    | 2014 14:25 itvudc02.netasq  DNS Server  |                                   | Serveur                 |                 | Microsoft Wind 53                                                                                            |    | udp             |  |                  |                                |
|                    | 2014 14:25 itvudc01.netasq  DNS Server  |                                   | Serveur                 |                 | Microsoft Wind 53                                                                                            |    | udp             |  |                  |                                |
|                    | 2014 14:25 10:0.0.127                   | <b>DNS Server</b>                 | Serveur                 |                 |                                                                                                    | 53 | udp             |  |                  |                                |
|                    |                                         |                                   |                         |                 |                                                                                                    |    |                 |  |                  |                                |
|                    |                                         |                                   |                         |                 |                                                                                                    |    |                 |  |                  |                                |
|                    |                                         |                                   |                         |                 |                                                                                                    |    |                 |  |                  |                                |
|                    |                                         | /fr/d20372f2322ad0ea.html         |                         |                 |                                                                                                    |    |                 |  |                  |                                |
| cher:<br>ecté<br>R |                                         |                                   |                         |                 |                                                                                                    |    |                 |  |                  |                                |
|                    |                                         |                                   |                         |                 |                                                                                                    |    |                 |  |                  |                                |
|                    |                                         |                                   |                         |                 | <b>DNS Server is running</b>                                                                                 |    |                 |  |                  |                                |
|                    |                                         |                                   |                         |                 |                                                                                                    |    |                 |  |                  |                                |
|                    |                                         |                                   |                         |                 |                                                                                                    |    |                 |  | Niveau de risque |                                |
|                    |                                         |                                   |                         |                 | Description Make sure this service is really needed and that the server is up to date with security patches. |    |                 |  | Not <b>Ed.</b>   | Ouvrir dans un navigateur<br>□ |

*Figure 34 : Management de vulnérabilités-Informations*

L'onglet *Information* vous donne des informations au sujet de l'activité de votre réseau. Vous pouvez ainsi visualiser les programmes susceptibles de générer des attaques.

L'écran se compose de 3 vues :

- Une vue qui liste les programmes.
- Une vue qui liste les machines.
- Une vue d'aide.

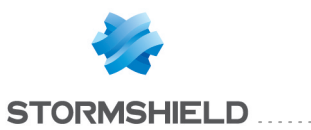

# Vue « Information(s) »

Cette vue permet de visualiser toutes les informations détectées par le firewall. Une ligne représente une information.

# **REMARQUE**

Le nombre d'informations est affiché dans le libellé de l'onglet.

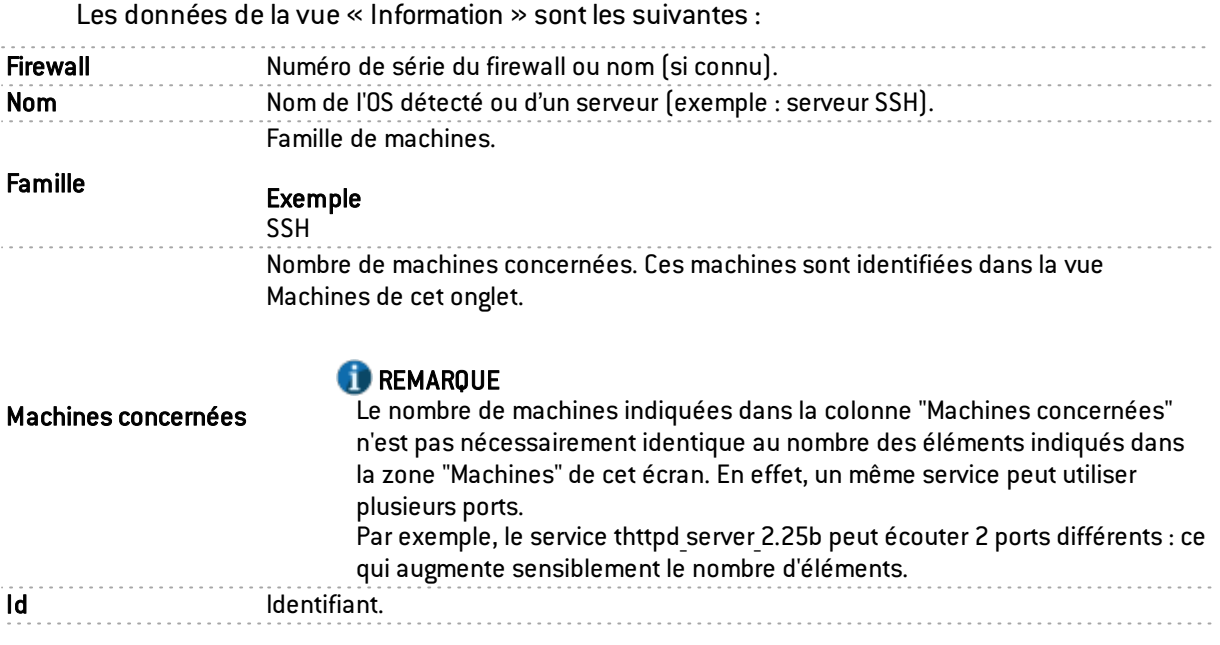

#### Vue « Machines »

Cette vue permet de visualiser tous les événements pour une machine donnée. Une ligne représente une machine.

Les données de la vue « Machines » sont les suivantes :

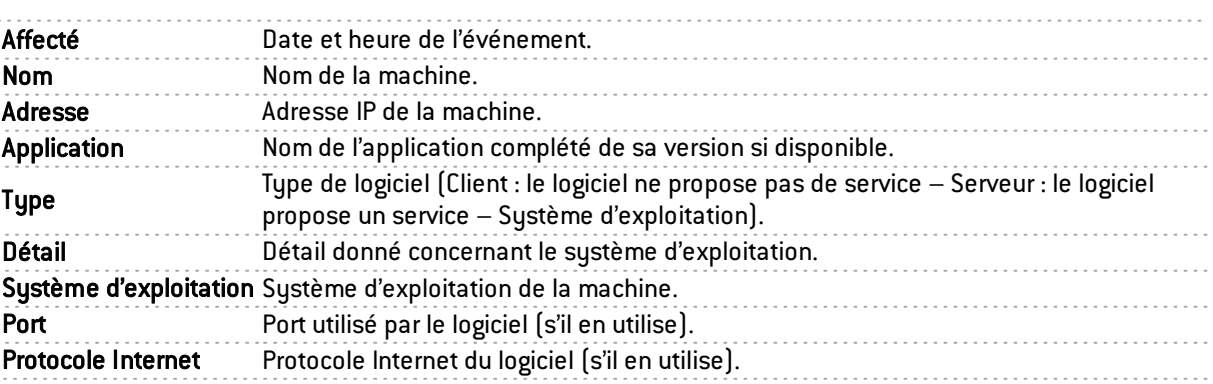

Le bouton Actions permet de réaliser un certain nombre d'actions sur la ligne d'événement sélectionnée (pour plus d'informations, consultez le chapitre Menu [contextuel](#page-19-0) sur les lignes):

- Voir la machine,
- Ajouter la machine à la base Objets.

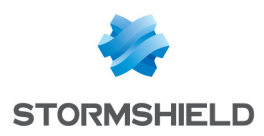

# Zone d'aide

La zone d'aide permet de donner des détails supplémentaires concernant l'attaque. L'administrateur peut ainsi corriger la vulnérabilité.

Pour afficher ou masquer la zone d'aide associée à une ligne d'informations, cliquez sur le bouton Afficher l'aide.

Cette aide se caractérise par une fiche descriptive contenant des explications, des liens vers le site de l'éditeur ou vers des correctifs.

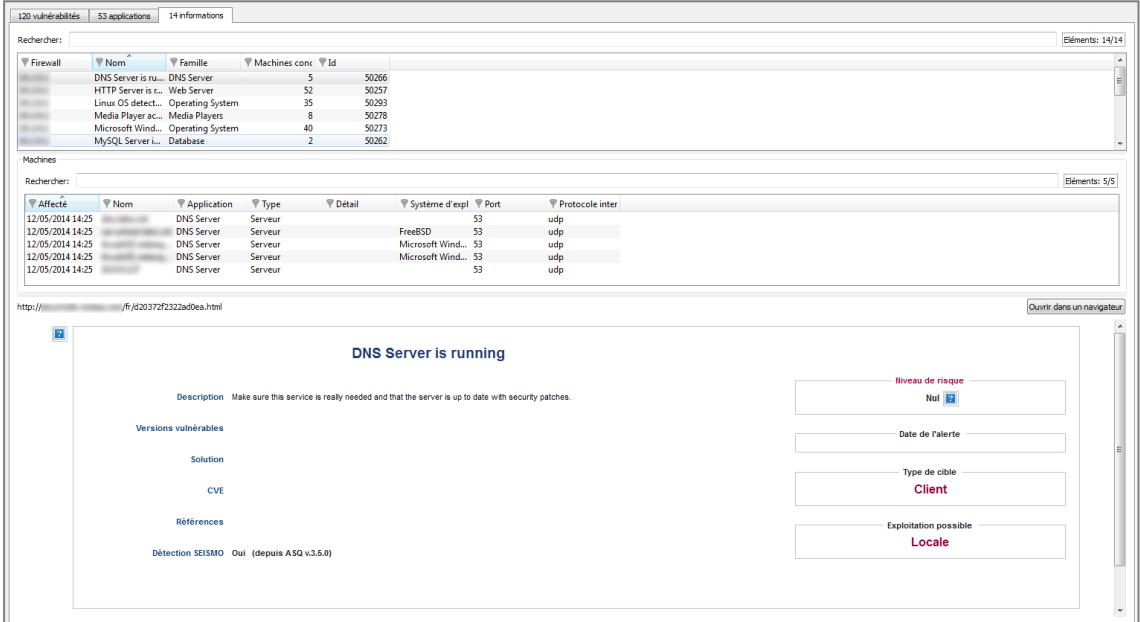

*Figure 35 : Aide*

# **REMARQUE**

Pour configurer le Management des vulnérabilités, référez- vous à la documentation utilisateur Stormshield Network Global Administration.

# 4.3 MACHINES

A partir de l'arborescence, cliquez sur Machines.

Cet écran liste les machines connectées.

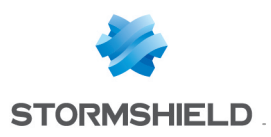

# 4.3.1 Onglet « Machines »

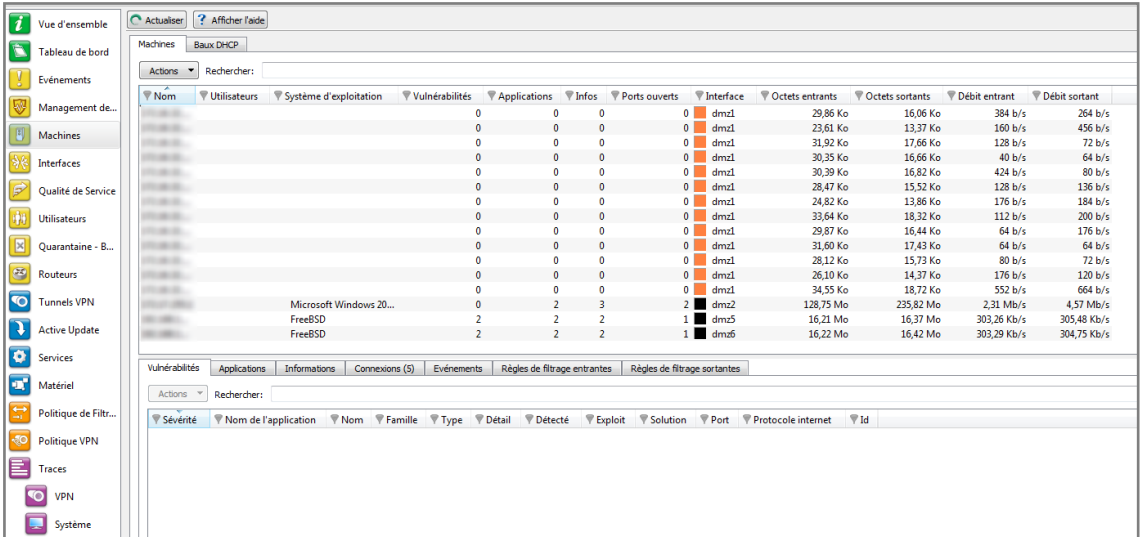

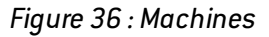

L'écran se compose de 3 vues :

- Une vue qui liste les machines.
- Une vue qui liste les Vulnérabilités, Applications, Informations, Connexions et Evénements en rapport avec la machine sélectionnée.
- Une vue d'aide masquée que vous pouvez débloquer en cliquant sur le bouton « Afficher l'aide » (en haut à gauche de l'écran). Cela vous permet de solutionner la vulnérabilité sélectionnée si cette solution existe.

#### Vue « Machines »

Cette vue permet de visualiser toutes les machines détectées par le firewall. Une ligne représente une machine.

Les données de la vue « Machines » sont les suivantes :

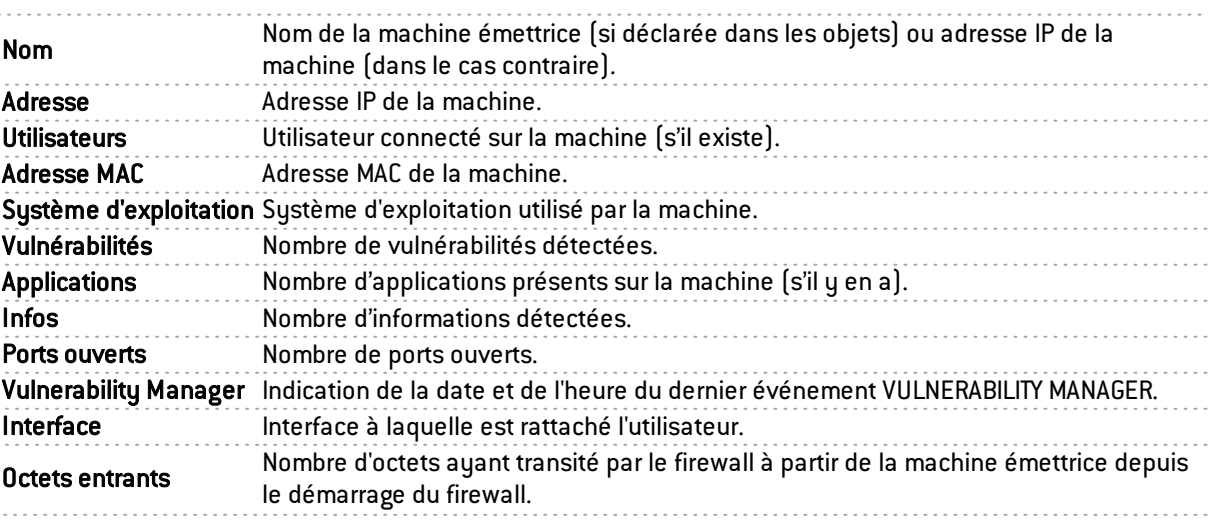

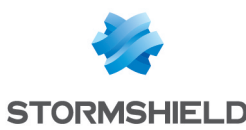

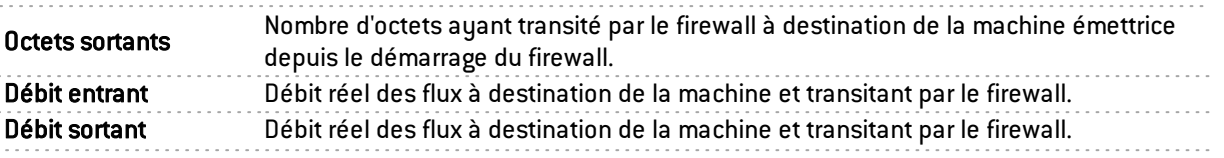

Le bouton Actions permet de réaliser un certain nombre d'actions sur la ligne d'événement sélectionnée (pour plus d'informations, consultez le chapitre Menu [contextuel](#page-19-0) sur les lignes):

- Supprimer la machine de l'ASQ,
- Réinitialiser les informations Vulnerability Manager,
- Envoyer en quarantaine,
- Modifier l'OS de la machine,
- Ajouter la machine à la base Objets,
- Ping host,
- Traceroute vers la machine.

#### Vue « Vulnérabilités »

Cet onglet décrit, pour une machine sélectionnée, les vulnérabilités décelées. Il est possible ensuite de visualiser en détail une vulnérabilité.

| Vulnérabilités (30) | Applications (7)<br><b>Informations</b> | Evénements<br><b>Connexions</b>                                         |                   |                    |
|---------------------|-----------------------------------------|-------------------------------------------------------------------------|-------------------|--------------------|
| Rechercher:         |                                         |                                                                         |                   | Eléments: 30/30    |
| <b>▼ Sévérité</b>   | Nom de l'application                    | $\nabla$ Nom                                                            | <b>▼ Famille</b>  | ₹<br>$\nabla$ Type |
| <b>III</b> Critique | Google Chrome 6.0.472.63                | Google Chrome Multiple Use-after-free and Stale Pointer Vulnerabilities | <b>Web Client</b> | Client             |
| <b>II</b> Critique  | Google Chrome 6.0.472.63                | Google Chrome Multiple Use-after-free and Security Bypass Vulnerabilit  | <b>Web Client</b> | Client             |
| <b>III</b> Critique | Google Chrome 6.0.472.63                | Google Chrome Flash Content Processing Code Execution Vulnerability     | <b>Web Client</b> | Client             |
| <b>II</b> Critique  | Google Chrome 6.0.472.63                | Google Chrome Memory Corruption and Security Bypass Vulnerabilities     | <b>Web Client</b> | <b>Client</b>      |
| <b>Critique</b>     | Google Chrome 6.0.472.63                | Google Chrome Use-after-free and Security Bypass Vulnerabilities        | <b>Web Client</b> | Client             |
| <b>III</b> Critique | Google Chrome 6.0.472.63                | Google Chrome Memory Corruption and Use-after-free Vulnerabilities      | <b>Web Client</b> | Client             |
| <b>III</b> Critique | Google Chrome 6.0.472.63                | Google Chrome Multiple Memory Corruption and Pop-up Blocker Byp         | <b>Web Client</b> | Client             |
| <b>III</b> Critique | Google Chrome 6.0.472.63                | Google Chrome Multiple Memory Corruption and Information Disclos        | <b>Web Client</b> | <b>Client</b>      |
| Critique            | Google Chrome 6.0.472.63                | Google Chrome GPU Process Remote Heap Overflow and Use-after-free       | <b>Web Client</b> | <b>Client</b>      |

*Figure 37 : Machines - Vulnérabilités*

Les données de la vue « Vulnérabilités » sont les suivantes :

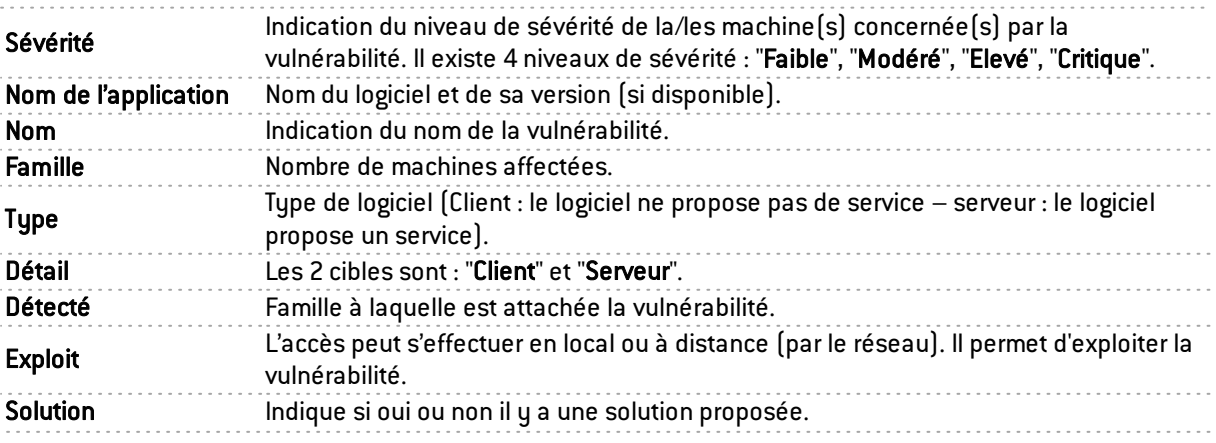

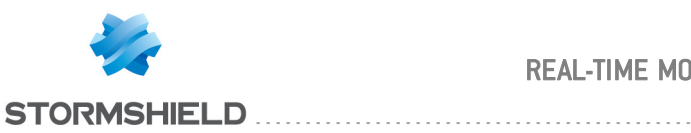

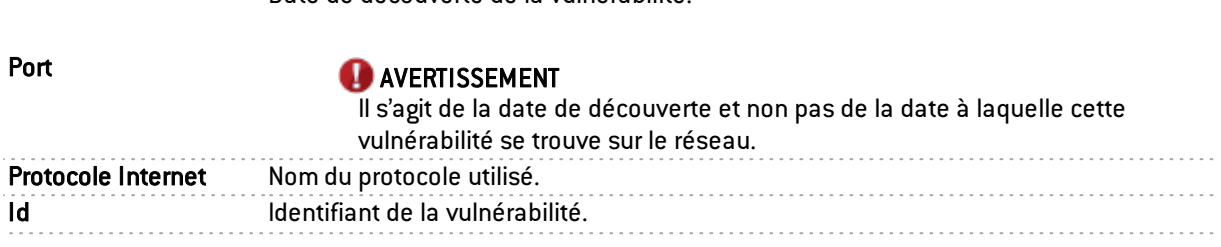

Date de découverte de la vulnérabilité.

Le bouton Actions permet de réaliser un certain nombre d'actions sur la ligne d'événement sélectionnée (pour plus d'informations, consultez le chapitre Menu [contextuel](#page-19-0) sur les lignes):

• Lister les machines ayant la même vulnérabilité

#### Vue « Applications»

| Vulnérabilités (30) | Applications (7)       | Informations  | Connexions    | Evénements |           |               |
|---------------------|------------------------|---------------|---------------|------------|-----------|---------------|
| Rechercher:         |                        |               |               |            |           | Eléments: 7/7 |
| <b>▼</b> Version    | <b>▼ Vulnérabilité</b> | Famille       | $\nabla$ Type | Port       | Protocole |               |
| Firefox 8.0         |                        | 0 Web Client  | Client        |            |           |               |
| Google Chr          |                        | 30 Web Client | <b>Client</b> |            |           |               |
| Microsoft I         |                        | 0 Web Client  | Client        |            |           |               |
| Mozilla We          |                        | 0 Web Client  | Client        |            |           |               |
| MS Crypto           |                        | 0 System Tool | Client        |            |           |               |
| OpenSSH C           |                        | $0$ SSH       | Client        |            |           |               |
| <b>Wget 1.12</b>    |                        | 0 System Tool | Client        |            |           |               |

*Figure 38 : Machines - Applications*

Cet onglet décrit, pour une machine sélectionnée, les applications détectées. Il est possible ensuite de visualiser en détail une application.

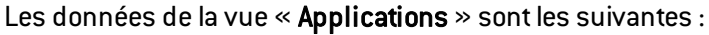

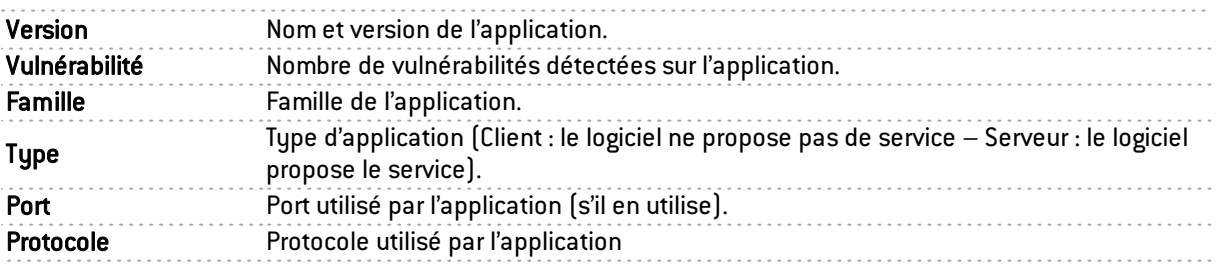

Le bouton Actions permet de réaliser un certain nombre d'actions sur la ligne d'événement sélectionnée (pour plus d'informations, consultez le chapitre Menu [contextuel](#page-19-0) sur les lignes):

- Lister toutes les machines qui utilisent cette application,
- Lister les vulnérabilités de cette application,
- Forcer l'application du serveur.

#### Vue « Informations »

Cet onglet décrit les informations liées à une machine donnée.
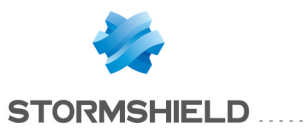

| Vulnérabilités             | Applications (12)    | Informations (2) | Connexions (18)     | Evénements (289) |      |           |      |               |
|----------------------------|----------------------|------------------|---------------------|------------------|------|-----------|------|---------------|
| Rechercher:                |                      |                  |                     |                  |      |           |      | Eléments: 2/2 |
| Nom                        | Famille              | $\nabla$ Type    | <sup>'</sup> Détail | Détecté          | Port | Protocole | ₩ Id |               |
| iTunes 10.5.1              | <b>Media Players</b> | Client           |                     | Hier à 13:31:04  |      |           |      | 50278         |
| NETASQ Admin Security Tool |                      | Client           |                     | Hier à 13:31:04  |      |           |      | 50281         |

*Figure 39 : Machines - Informations*

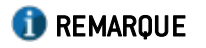

Le nombre d'informations est affiché dans le libellé de l'onglet.

Les données de la vue « Informations » sont les suivantes :

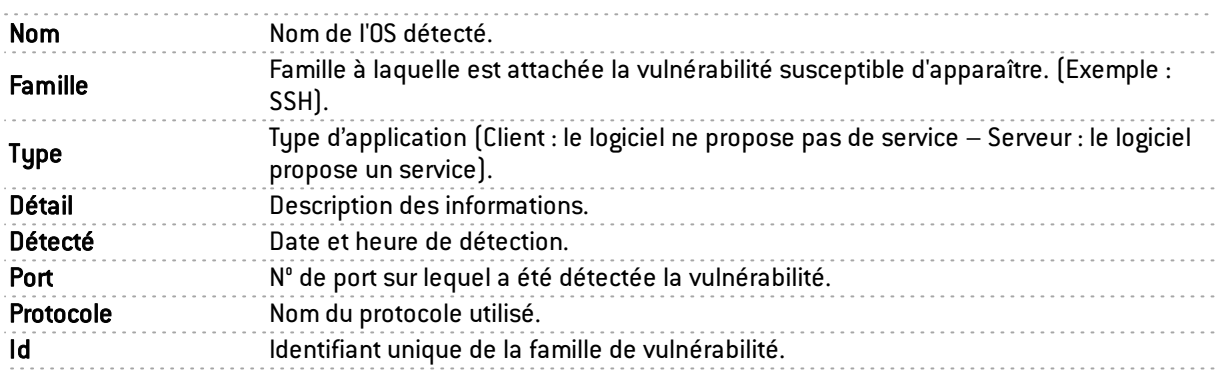

Le bouton Actions permet de réaliser un certain nombre d'actions sur la ligne d'événement sélectionnée (pour plus d'informations, consultez le chapitre Menu [contextuel](#page-19-0) sur les lignes):

• Lister toutes les machines partageant la même information.

### <span id="page-72-0"></span>Vue « Connexions »

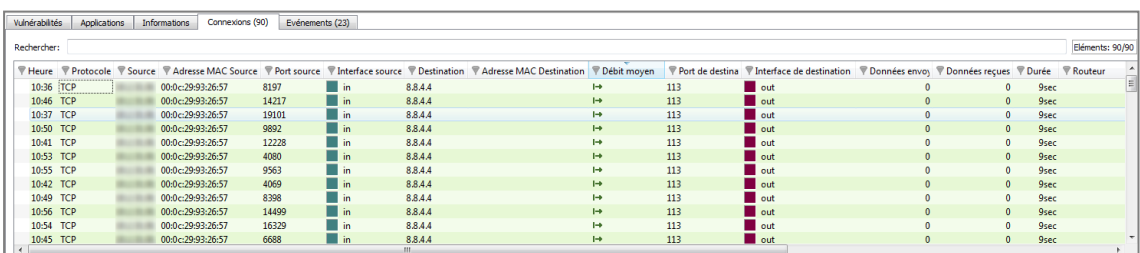

*Figure 40 : Machines - Connexions*

Cette vue permet de visualiser toutes les connexions détectées par le firewall. Une ligne représente une connexion. Les données disponibles pour la vue « Connexions » sont les suivantes :

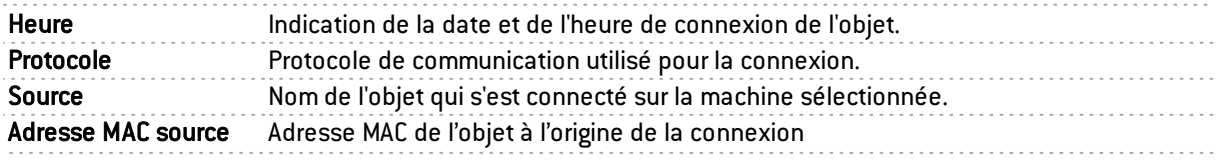

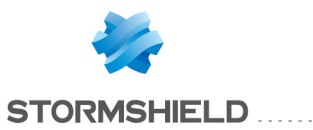

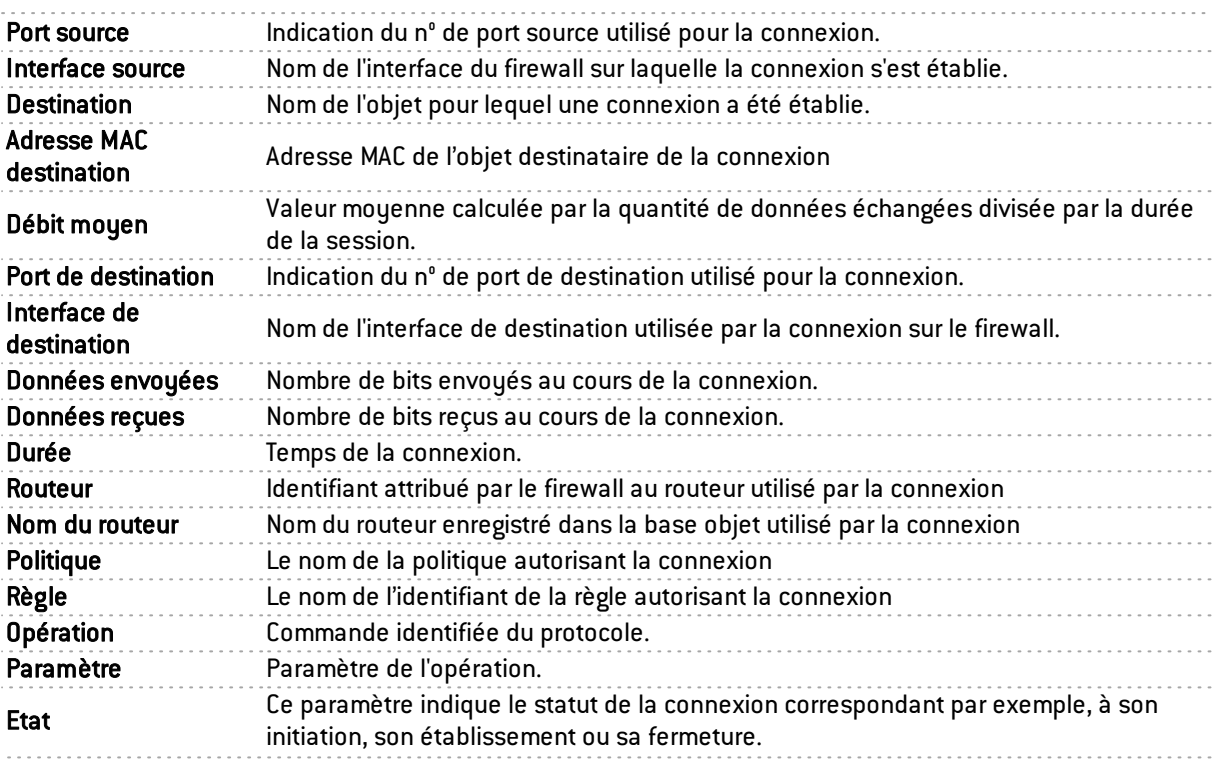

Le bouton Actions permet de réaliser un certain nombre d'actions sur la ligne d'événement sélectionnée (pour plus d'informations, consultez le chapitre Menu [contextuel](#page-19-0) sur les lignes):

- Ping de la machine source,
- Traceroute vers la machine source,
- Ping de la machine destination,
- Traceroute vers la machine destination,
- Envoyer la connexion en quarantaine.

#### Vue « Evénements »

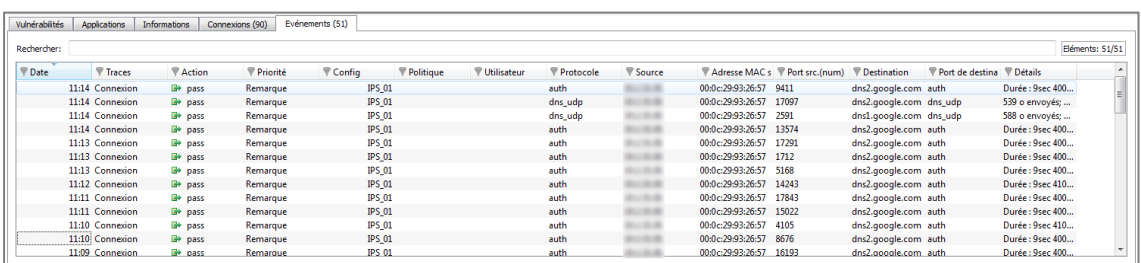

#### *Figure 41 : Machines - Evénements*

Cette vue permet de visualiser toutes les événements détectés par le firewall. Une ligne représente une alarme. Les données de la vue « Evénements » sont les suivantes :

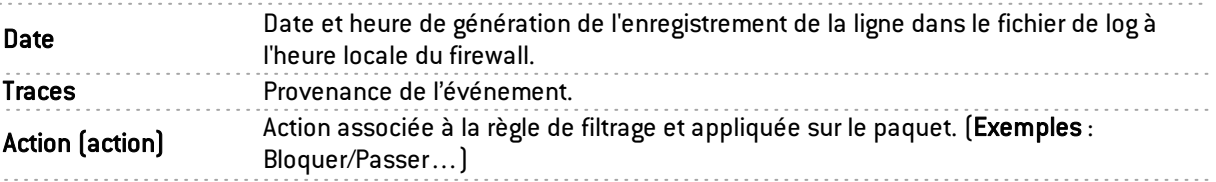

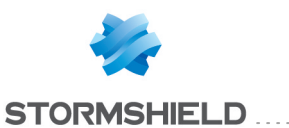

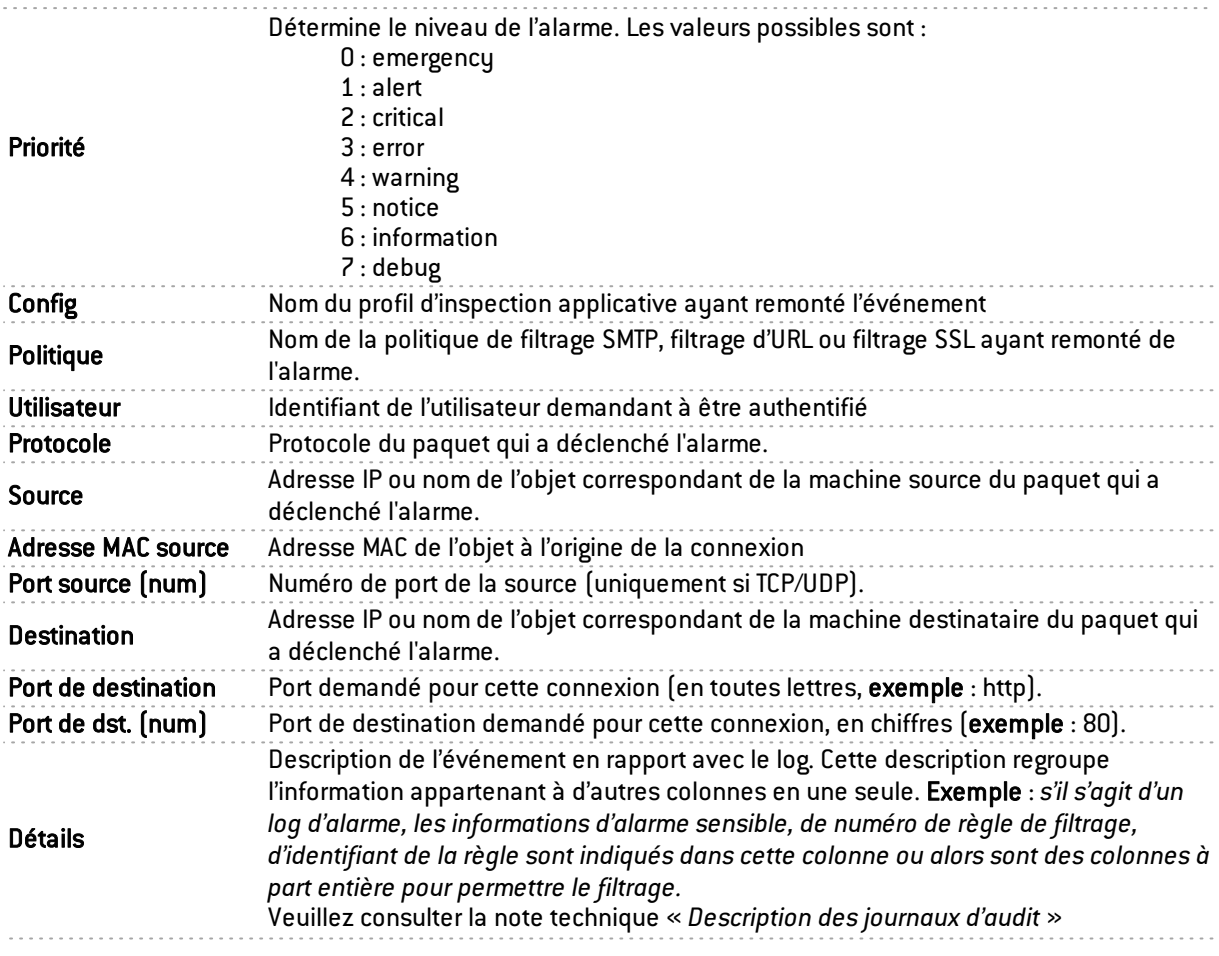

Pour la description des données additionnelles disponibles par l'intitulé des colonnes, consultez le chapitre [EVENEMENTS.](#page-58-0)

Le bouton Actions permet de réaliser un certain nombre d'actions sur la ligne d'événement sélectionnée (pour plus d'informations, consultez le chapitre Menu [contextuel](#page-19-0) sur les lignes):

- Ping de la machine source,
- Traceroute vers la machine source,
- Ping vers la machine destination,
- Traceroute vers la machine destination.

#### Vue « Règles de filtrage entrantes »

Cette vue permet de lister les règles de filtrage entrantes pouvant être appliquées à la machine sélectionnée. Les règles de blocage sont affichées en rouge. Les règles ignorées sont grisées.

#### Vue « Règles de filtrage sortantes »

Cette vue permet de visualiser les règles de filtrage sortantes pouvant être appliquées à la machine sélectionnée. Les règles de blocage sont affichées en rouge. Les règles ignorées sont grisées.

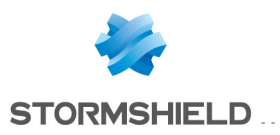

# 4.3.2 Onglet « Baux DHCP »

Cet onglet affiche l'ensemble des machines ayant un bail en cours ou terminé récemment et précise l'état de ce bail. L'onglet *Baux DHCP* affiche les données suivantes :

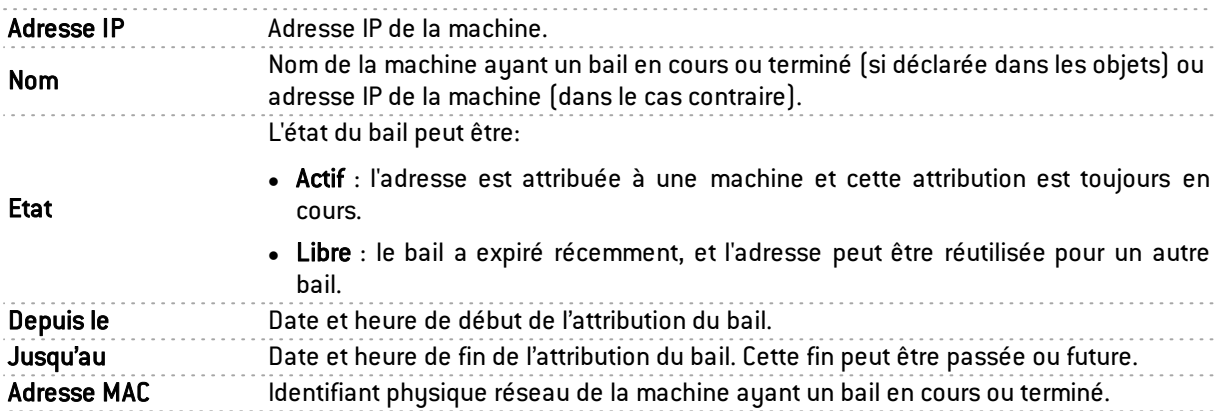

### **REMARQUE**

Les baux attribués par réservations (adresse IP fixe réservée exclusivement à une adresse MAC) ne sont pas affichées dans cet écran.

### **REMARQUE**

Lorsqu'une nouvelle machine se connecte sur un réseau, elle envoie une première requête (DHCPDISCOVER) à l'ensemble du réseau pour connaître les serveurs DHCP. A la réception, le serveur DHCP pré-réserve une adresse IP et l'envoie à la machine (DHCPOFFER). Or il est possible que cette machine utilise l'offre d'un autre serveur DHCP. Pendant ce temps de pré-réservation (2 minutes), l'adresse IP n'est plus disponible mais apparait dans la liste comme "libre". Si beaucoup de pré-réservations sont effectuées dans un cours intervalle de temps, il est possible que le serveur n'ait plus d'adresses disponibles alors que l'écran affiche des adresses comme étant "libre".

Le bouton Actions permet de réaliser un certain nombre d'actions sur la ligne d'événement sélectionnée (pour plus d'informations, consultez le chapitre Menu [contextuel](#page-19-0) sur les lignes):

- Afficher la machine,
- $\bullet$  Ping de la machine,
- Traceroute vers la machine.

### 4.4 INTERFACES

### 4.4.1 Présentation

### **DEFINITION**

Une interface est une zone réelle ou virtuelle qui sépare deux éléments. L'interface désigne ainsi ce que chaque élément a besoin de connaître de l'autre pour pouvoir fonctionner correctement.

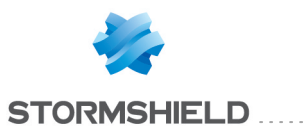

| C Actualiser                     |                                    |                                    |                                              |              |                                            |                                           |             |                         |                    | Frewall: <b>O</b>         |                          | Dupliquer        |
|----------------------------------|------------------------------------|------------------------------------|----------------------------------------------|--------------|--------------------------------------------|-------------------------------------------|-------------|-------------------------|--------------------|---------------------------|--------------------------|------------------|
| Rechercher:                      |                                    |                                    |                                              |              |                                            |                                           |             |                         |                    |                           |                          | Eléments: 14/14  |
| $\triangledown$ Nom              | $\nabla$ Type                      | Adresse IPv4 / masque              | Adresse IPv6 / masque                        |              | Débit entrant V Débit sortant V Connexions | <b>▼</b> Média                            |             | Bande passanti V Stats  |                    |                           |                          |                  |
| out                              | m ethernet                         | <b>Barried College College</b>     | con su                                       | 1.09 Mb/s    | 1.00 Mb/s                                  | 11                                        | 1 Gb 0 %    | $\Delta$                |                    |                           |                          |                  |
| $\blacksquare$ in                | <sup>n</sup> ethernet              | <b>Brookly Allen Hills Allmans</b> | $-0.000333$                                  | $1,28$ Mb/s  | 944,70 Kb/s                                | 264                                       | 1 Gb 0 %    | $\overline{\mathbf{v}}$ |                    |                           |                          |                  |
| $\Box$ dmz12                     | <sup>n</sup> ethernet              | TO ARREST FROM AND ARREST          |                                              | $\mathbf 0$  | $\bullet$                                  | $\mathbf{0}$                              | 0 0 %       | $\overline{\mathbf{v}}$ |                    |                           |                          |                  |
| $\blacksquare$ dmz11             | m ethernet                         |                                    |                                              | $\bullet$    | $\bullet$                                  | $\bullet$                                 | 00%         | $\overline{\mathbf{v}}$ |                    |                           |                          |                  |
| dim <sub>z</sub> 10              | $\frac{1}{2}$ ethernet             | $-100$ , $-00$ , $-00$<br>1.141    |                                              | 75,01 Kb/s   | 86,77 Kb/s                                 | $\overline{2}$                            | 1 Gb 0 %    | $\blacktriangledown$    |                    |                           |                          |                  |
| $\blacksquare$ dmz9              | ethernet                           | -----                              |                                              | $\mathbf{0}$ | $\mathbf{0}$                               | $\bullet$                                 | 0 0 %       | $\overline{\mathbf{v}}$ |                    |                           |                          |                  |
| $\Box$ dmz8                      | <sup>n</sup> ethernet              | <b>Barried College Avenue</b>      | <b>FIRE LIFES</b>                            | $\bullet$    | $\bullet$                                  | $\bullet$                                 | 00%         | $\blacktriangledown$    |                    |                           |                          |                  |
| dmz7                             | <sup>n</sup> <sub>1</sub> ethernet | <b>Barried Advertising</b>         |                                              | $\mathbf{0}$ | $\bullet$                                  | $\mathbf 0$                               | 00%         | $\overline{\mathbf{v}}$ |                    |                           |                          |                  |
| dmz6                             | m ethernet                         |                                    |                                              | $\Omega$     | $\Omega$                                   | $\theta$                                  | 00%         | $\Delta$                |                    |                           |                          |                  |
| dmz5                             | $\frac{1}{2}$ ethernet             | --                                 |                                              | $\theta$     | $\mathbf{0}$                               | $\mathbf{0}$                              | 00%         | $\overline{\mathbf{v}}$ |                    |                           |                          |                  |
| dmz4                             | <sup>o</sup> ethernet              | <b>COLLEGE AND</b>                 | -                                            | $\mathbf{0}$ | $\bullet$                                  | $\mathbf{0}$                              | 0 0 %       | $\overline{\mathsf{v}}$ |                    |                           |                          |                  |
| $\blacksquare$ dmz3              | <sup>n</sup> ethernet              |                                    |                                              | $\theta$     | $\mathbf{0}$                               | $\mathbf{0}$                              | 00%         | $\overline{\mathbf{v}}$ |                    |                           |                          |                  |
| dmz2                             | <sup>n</sup> <sub>1</sub> ethernet | ----                               |                                              | $\bullet$    | $\bullet$                                  | $\bullet$                                 | 00%         | $\blacktriangledown$    |                    |                           |                          |                  |
| dmz1                             | <sup>n</sup> ethernet              |                                    |                                              | n            | $\mathbf{a}$                               | $\mathbf{0}$                              | 0 0 %       | $\overline{\mathbf{v}}$ |                    |                           |                          |                  |
|                                  |                                    |                                    |                                              |              |                                            | $\overline{\phantom{a}}$                  |             |                         |                    |                           |                          |                  |
| Paquets:                         | <b>TCP</b>                         |                                    | 71230 Paquets:                               | <b>UDP</b>   |                                            | 999                                       | <b>ICMP</b> |                         |                    | Paquets                   |                          |                  |
| Octets entrants :                |                                    |                                    | 44,23 Mo Octets entrants :                   |              |                                            | Paguets:<br>81,45 Ko<br>Octets entrants : |             |                         | 17 <sup>°</sup>    | Acceptés :                |                          | 72420<br>$\circ$ |
| Octets sortants :<br>Connexions: |                                    |                                    | 48,37 Mo Octets sortants:<br>147 Connexions: |              |                                            | 22.23 Mo<br>Octets sortants :<br>31       |             |                         | 1,35 Ko<br>1,99 Ko | Bloqués :<br>Fragmentés : |                          | $\circ$          |
|                                  |                                    |                                    |                                              |              |                                            | Débit sortant Débit entrant               |             |                         |                    |                           |                          |                  |
|                                  |                                    |                                    |                                              |              |                                            |                                           |             |                         |                    |                           | 4000 kb                  |                  |
|                                  |                                    |                                    |                                              |              |                                            |                                           |             |                         |                    |                           | 2000 kb                  | Nombre de bits   |
|                                  |                                    |                                    |                                              |              |                                            |                                           |             |                         |                    |                           |                          |                  |
| 11:27                            |                                    |                                    | 11:31                                        |              |                                            | 11:35<br>Heure                            |             | 11:38                   |                    |                           | 0 <sub>kb</sub><br>11:42 |                  |

*Figure 42 : Interfaces*

Le menu Interfaces présente différentes statistiques concernant :

- La bande passante
- Les connexions
- · Le débit

Les statistiques sont affichées sous forme de graphiques. Les deux axes verticaux et horizontaux sont gradués. La graduation horizontale est horaire. La graduation verticale est soit :

- Un pourcentage de bande passante.
- Un nombre de connexions.
- Un débit en octet, kilo octet ou méga octet.

### Le type des interfaces

- $\cdot$  Vlan.  $\blacksquare$
- $\cdot$  Ethernet.
- $\cdot$  PPTP.  $\Box$
- **Dialup.** Dialup

### **REMARQUE**

Les interfaces désactivées apparaissent en gris ou n'apparaissent pas.

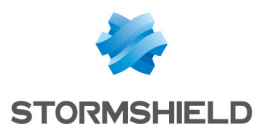

L'écran se compose de 3 vues :

- Une vue tabulaire des interfaces (ou légende).
- <sup>l</sup> Une zone de détails.
- Une zone de visualisation des graphiques.

### 4.4.2 Vue Légende (ou vue tabulaire des interfaces)

| C Actualiser                                                                                              |                                    |                       |                       |                                          |              |              |          |                        |                         | Dupliquer<br>Firewall: <b>O</b> |
|----------------------------------------------------------------------------------------------------|------------------------------------|-----------------------|-----------------------|------------------------------------------|--------------|--------------|----------|------------------------|-------------------------|---------------------------------|
| Rechercher:                                                                                               |                                    |                       |                       |                                          |              |              |          |                        |                         | Eléments: 14/14                 |
| $\boxed{\mathsf{N}\,\mathsf{Nom}}$                                                                        | $\nabla$ Type                      | Adresse IPv4 / masque | Adresse IPv6 / masque | Débit entrant Débit sortant V Connexions |              |              | Média    | Bande passanti V Stats |                         |                                 |
|                                                                                                    | m ethernet                         |                       |                       | 1,19 Mb/s                                | 1,02 Mb/s    | 17           | 1 Gb 0 % |                        | $\overline{\mathsf{v}}$ |                                 |
| $\frac{1}{2}$ in                                                                                          | ethernet                           |                       |                       | $1,38$ Mb/s                              | 950,34 Kb/s  | 217          | 1 Gb 0 % |                        | $\overline{\mathbf{v}}$ |                                 |
|                                                                                                    | <sup>n</sup> thernet               | 49-14039-1-120-2      |                       | 0                                        |              | $\mathbf 0$  |          | 00%                    | V                       |                                 |
| $\begin{array}{r}\n\text{d}m211 \\ \text{d}m20 \\ \text{d}m29 \\ \text{d}m27 \\ \text{d}m20\n\end{array}$ | m ethernet                         |                       |                       | $\mathbf{0}$                             | $\mathbf{0}$ | $\Omega$     |          | 00%                    | $\overline{\mathsf{v}}$ |                                 |
|                                                                                                    | ethernet                           | ---                   |                       | 60,23 Kb/s                               | 67,38 Kb/s   |              | 1 Gb 0 % |                        |                         |                                 |
|                                                                                                    | ethernet                           |                       |                       | $\mathbf{0}$                             | $\mathbf{0}$ | $\mathbf{0}$ |          | 0.0%                   | $\overline{\mathbf{v}}$ |                                 |
|                                                                                                    | <sup>4</sup> <sub>1</sub> ethernet |                       |                       | $\mathbf{0}$                             | $\theta$     | $\mathbf{0}$ |          | 00%                    |                         |                                 |
|                                                                                                    | <sup>4</sup> ethernet              |                       |                       | $\mathbf{0}$                             | $\Omega$     | $\Omega$     |          | 00%                    | $\overline{\mathsf{v}}$ |                                 |
|                                                                                                    | m ethernet                         |                       |                       |                                          |              |              |          | 0.0%                   |                         |                                 |
| $\begin{array}{ c }\n\hline\n\end{array}\n\begin{array}{c}\n\text{dmz5} \\ \text{dmz4}\n\end{array}$      | <sup>n</sup> ethernet              |                       |                       | $\mathbf{0}$                             | $\mathbf{0}$ | $\Omega$     |          | 00%                    | $\overline{\mathsf{v}}$ |                                 |
|                                                                                                    | <sup>n</sup> ethernet              |                       |                       | $\mathbf{0}$                             | $\mathbf 0$  | $\mathbf 0$  |          | 00%                    | V                       |                                 |
| dmz3                                                                                                    | <sup>n</sup> ethernet              |                       |                       | $\mathbf{0}$                             | $\mathbf{0}$ | $\mathbf{0}$ |          | 00%                    | $\overline{\mathbf{v}}$ |                                 |
| dmz2                                                                                                    | <sup>o</sup> ethernet              |                       |                       | n                                        | n            | $\mathbf{0}$ |          | 00%                    |                         |                                 |
| dmz1                                                                                                    | <sup>n</sup> ethernet              |                       |                       | $\mathbf{0}$                             | $\theta$     | $\theta$     |          | 00%                    | $\overline{\mathbf{v}}$ |                                 |
|                                                                                                    |                                    |                       |                       |                                          |              |              |          |                        |                         |                                 |

*Figure 43 : Interfaces-Légende*

Cette vue permet de visualiser toutes les interfaces détectées par le firewall. Une ligne représente une interface.

Les données de la vue « Légende » sont les suivantes :

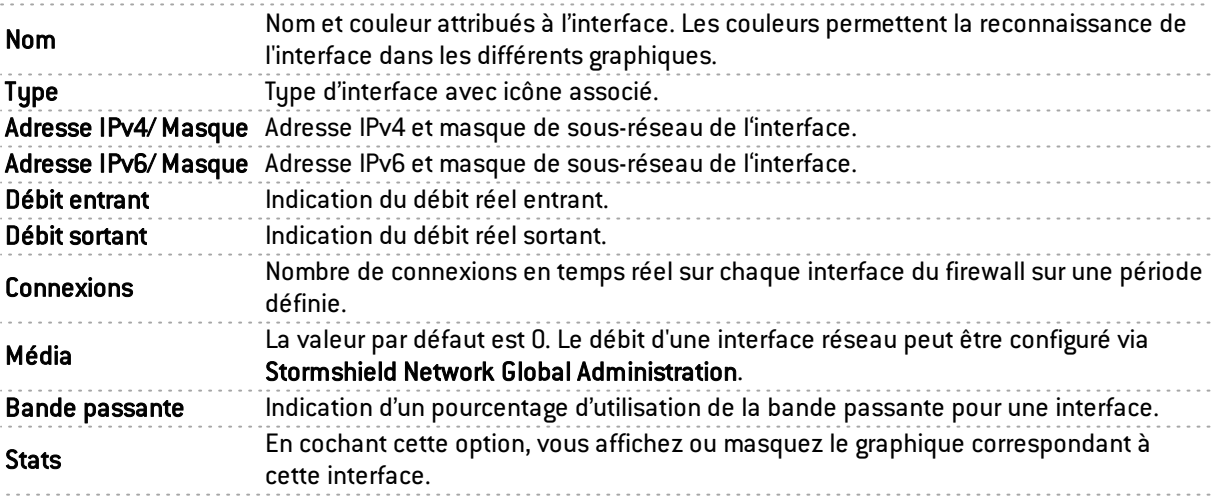

### **REMARQUE**

Les interfaces déconnectées apparaissent grisées.

Vous remarquerez aussi les couleurs des interfaces visibles au haut de la fenêtre. Il s'agit de la couleur définie dans les paramètres réseau de Stormshield Network Global Administration pour chacune des interfaces (Voir le *Manuel utilisateur Stormshield Network Global Administration*).

Le bouton Actions permet de réaliser un certain nombre d'actions sur la ligne d'événement sélectionnée (pour plus d'informations, consultez le chapitre Menu [contextuel](#page-19-0) sur les lignes):

- Filtrer cette colonne selon ce critère,
- Filtrer uniquement cette colonne selon ce critère,
- **Afficher les machines associées à cette interface.**

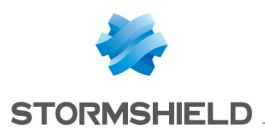

### 4.4.3 Vue « Détails »

| TCD                                                              | <b>UDP</b>                                                                                  | ICMF                                                                                                | Paquets                                                             |
|------------------------------------------------------------------|---------------------------------------------------------------------------------------------|----------------------------------------------------------------------------------------------------|---------------------------------------------------------------------|
| Paquets:<br>Octets entrants:<br>Octets sortants:<br>Connexions : | 71230 Paquets:<br>44.23 Mo Octets entrants:<br>48,37 Mo Octets sortants:<br>147 Connexions: | 999 Paquets:<br>$\frac{81,45 \text{ Ko}}{22,23 \text{Mo}}$ Octets entrants :<br>31 Octets sortants: | 72420<br>17 Acceptés :<br>1,35 Ko Bloqués :<br>1.99 Ko Fragmentés : |

*Figure 44 : Interfaces - Détails*

Chaque tableau synthétise des informations statistiques de débit pour chacune des interfaces.

La zone de détails vous donne les informations suivantes :

- Le nom, l'adresse IP, le masque de sous réseau en formulation américaine (voir explications en annexe), le type de connexion (10 ou 100Mbit, half duplex ou full duplex).
- Le débit instantané (à gauche) et maximum (à droite).
- Le nombre de paquets et le volume en octets pour les protocoles TCP, UDP, ICMP.
- Le nombre de connexions TCP.
- Le nombre total de paquets acceptés, bloqués et fragmentés par le firewall.

### 4.4.4 Onglet « Bande passante »

Le diagramme bande passante affiche en temps réel le pourcentage d'utilisation de la bande passante disponible sur chaque interface.

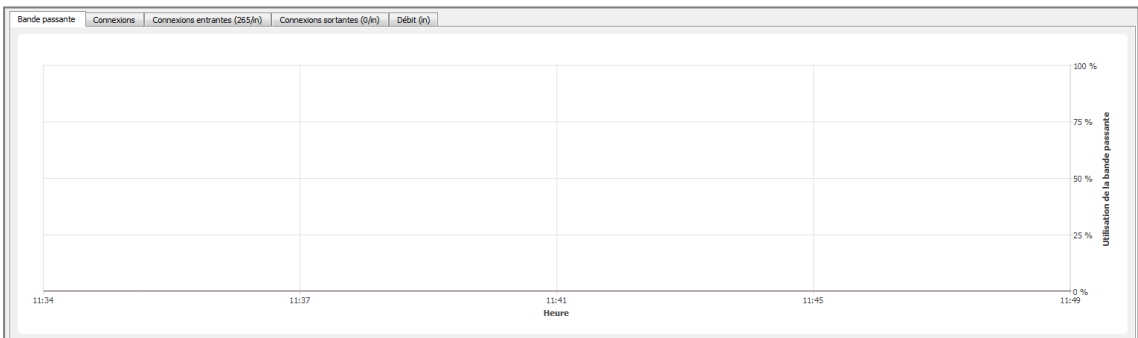

#### *Figure 45 : Interfaces - Bande passante*

Chaque interface est représentée par une couleur différente dont la légende figure au haut du diagramme. Le maximum de bande passante représente le débit théorique maximum supporté par l'interface.

#### Exemple

Pour une ligne à 100 Mbit/s utilisée en full duplex, ce maximum sera de 200 Mbit/s alors que pour une ligne à 10 Mbit/s en half duplex, ce maximum sera de 10 Mbit/s.

### 4.4.5 Onglet « Connexions »

Le diagramme de connexion affiche en temps réel le nombre de connexions sur chaque interface du firewall au cours de la période définie.

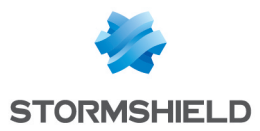

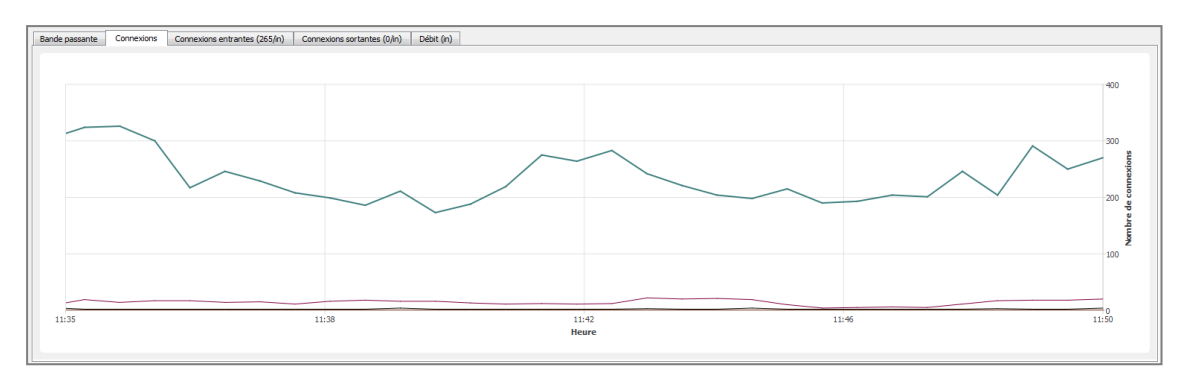

#### *Figure 46 : Interfaces - Connexions*

Chaque interface est représentée par une couleur différente dont la légende figure au haut du diagramme.

### 4.4.6 Onglet « Connexions entrantes »

L'écran affiche les connexions entrantes en cours relatives à l'interface sélectionnée. Pour connaître les données proposées, consultez le chapitre du module [Machines,](#page-72-0) rubrique *Vue [« Connexions »](#page-72-0)* de l'onglet *Machines*.

Le bouton Actions permet de réaliser un certain nombre d'actions sur la ligne d'événement sélectionnée (pour plus d'informations, consultez le chapitre Menu [contextuel](#page-19-0) sur les lignes):

- Voir la machine source,
- Voir la machine de destination,
- Mettre la connexion en quarantaine.

### 4.4.7 Onglet « Connexions sortantes »

L'écran affiche les connexions sortantes en cours relatives à l'interface sélectionnée. Pour connaître les données proposées, consultez le chapitre du module [Machines,](#page-72-0) rubrique *Vue [« Connexions »](#page-72-0)* de l'onglet *Machines*.

Le bouton Actions permet de réaliser un certain nombre d'actions sur la ligne d'événement sélectionnée (pour plus d'informations, consultez le chapitre Menu [contextuel](#page-19-0) sur les lignes):

- Voir la machine source,
- Voir la machine de destination,
- Mettre la connexion en quarantaine.

### 4.4.8 Onglet « Débit »

Le diagramme de débit représente le débit réel sur chaque interface du firewall. L'échelle des débits s'adapte automatiquement au débit maximal enregistré au cours de la période.

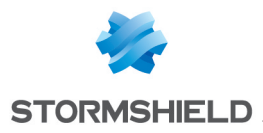

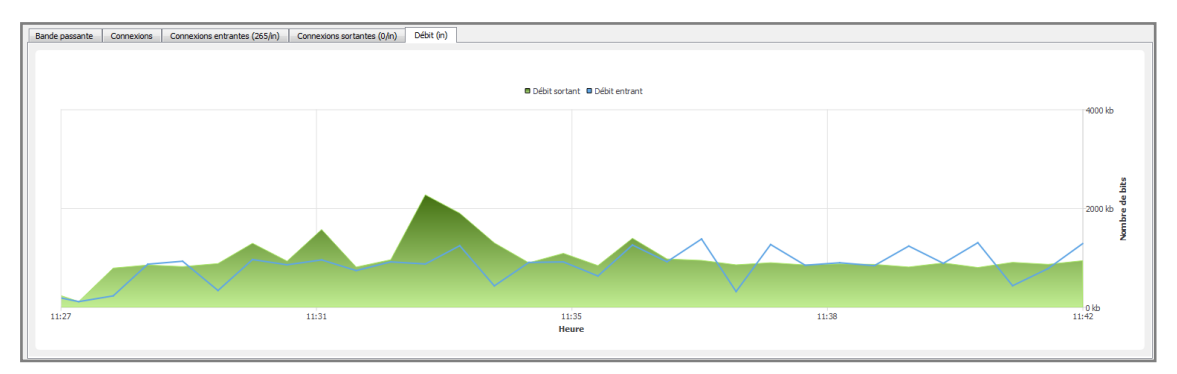

*Figure 47 : Interfaces - Débit*

Pour chaque interface le graphique de débit indique le débit sortant et le débit entrant.

Pour modifier l'interface sur laquelle sont visualisés les débits, cliquez sur cette interface dans la légende en haut du graphique. La ligne d'interface en cours de visualisation est surlignée en bleu.

# 4.5 QUALITÉ DE SERVICE (QoS)

### **REMARQUES**

- 1. A un haut niveau d'abstraction, la "Qualité de service" fait référence à la capacité à fournir un service réseau en fonction de paramètres définis dans un contrat de niveau de service (SLA, "Service Level Agreement"). La "Qualité" du service est alors caractérisée par sa disponibilité, son taux de latence, ses fluctuations, son débit et son taux de paquets perdus.
- 2. Au niveau des ressources réseau, la "Qualité de service" fait référence à la capacité d'un équipement à fournir des services de priorisation de trafic, un contrôle de la bande passante ainsi que de son temps de latence.

|                      | <b>O</b> Fichier Fenétres Applications ? |               |                                |                           |                                                         |                             |       | $ B$ $x$                                |
|----------------------|------------------------------------------|---------------|--------------------------------|---------------------------|---------------------------------------------------------|-----------------------------|-------|-----------------------------------------|
|                      | <b>Vue</b> d'ensemble                    | C Actualiser  |                                |                           |                                                         |                             |       | Frewall: <b>@</b> William Y & Dupliquer |
|                      | Tableau de bord                          | Rechercher:   |                                |                           |                                                         |                             |       | Bénents: 1/1                            |
| Δ                    | Evénements                               | $\P$ QID      | <b>V</b> Débit                 | V Débit inverse V Paquets | Paquets inversi Paquets rejetés Paquets inversi POctets | <b>V</b> Octets inverses    |       |                                         |
| V                    | Management de                            | <b>BYPASS</b> | $\bullet$                      | $\bullet$                 | $\bullet$<br>$\bullet$<br>$\bullet$<br>$\bullet$        | 0 <sup>1</sup><br>$\bullet$ |       |                                         |
| $\boxed{B}$          | Machines                                 |               |                                |                           |                                                         |                             |       |                                         |
| 医                    | Interfaces                               |               |                                |                           |                                                         |                             |       |                                         |
| $\sqrt{2}$           | Qualité de Service                       |               |                                |                           |                                                         |                             |       |                                         |
| 重                    | <b>Utilisateurs</b>                      |               |                                |                           |                                                         |                             |       |                                         |
| $\boxed{\mathbb{Z}}$ | Quarantaine - B                          |               |                                |                           |                                                         |                             |       |                                         |
|                      | Tunnels VPN                              |               |                                |                           |                                                         |                             |       |                                         |
|                      | <b>Active Update</b>                     |               |                                |                           |                                                         |                             |       |                                         |
|                      | Services                                 |               |                                |                           |                                                         |                             |       |                                         |
|                      | Matériel                                 |               |                                |                           |                                                         |                             |       |                                         |
| E,                   | Politique de Filtr                       |               | BYPASS Connexions (185/BYPASS) |                           |                                                         |                             |       |                                         |
|                      | <b>10</b> Politique VPN                  |               |                                |                           |                                                         |                             |       |                                         |
|                      | $\Box$ Traces                            |               |                                |                           | <b>B</b> Débit sortant <b>B</b> Débit entrant           |                             |       |                                         |
|                      | $\overline{\bullet}$<br>VPN              |               |                                |                           |                                                         |                             |       |                                         |
|                      | Ξ<br>Système                             |               |                                |                           |                                                         |                             |       |                                         |
|                      |                                          |               |                                |                           |                                                         |                             |       |                                         |
|                      |                                          |               |                                |                           |                                                         |                             |       |                                         |
|                      |                                          |               |                                |                           |                                                         |                             |       |                                         |
|                      |                                          |               |                                |                           |                                                         |                             |       |                                         |
|                      |                                          |               |                                |                           |                                                         |                             |       |                                         |
|                      |                                          |               |                                |                           |                                                         |                             |       |                                         |
|                      |                                          |               |                                |                           |                                                         |                             |       |                                         |
|                      |                                          | 11:38         |                                |                           | 11:42<br>11:46<br>Heure                                 |                             | 11:49 | 11:53                                   |
|                      |                                          |               |                                |                           |                                                         |                             |       |                                         |

*Figure 48 : Qualité de service*

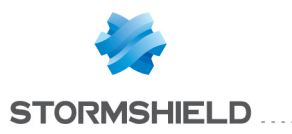

Cet écran se compose de 2 vues :

- Une vue tabulaire.
- Une vue graphique.

En cliquant sur le menu Qualité de Service, vous affichez les données suivantes :

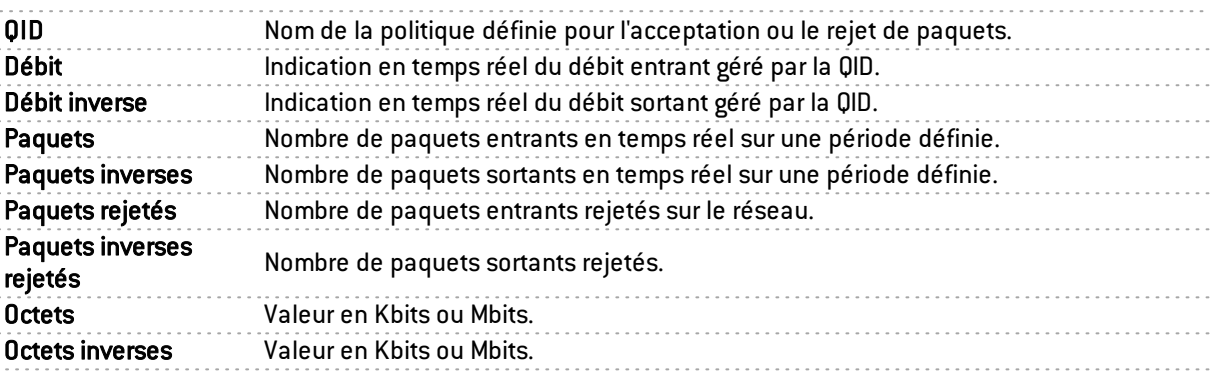

### 4.5.1 Vue « Diagramme »

Cette vue affiche les débits entrant et sortant associés aux différentes Qid définies dans la politique QoS du firewall.

### 4.5.2 Vue « Connexions »

L'onglet Connexions détaille les connexions en cours passant dans la file sélectionnée. Pour connaître les données proposées, consultez le chapitre du module [Machines](#page-72-0) , rubrique *Vue [« Connexions »](#page-72-0)* de l'onglet *Machines*.

### 4.5.3 Vue « Règles de filtrage »

Cette vue permet de visualiser les règles de filtrage pouvant être appliquées à la classe de service sélectionnée. Les règles de blocage sont affichées en rouge. Les règles ignorées sont grisées.

# 4.6 UTILISATEURS

### 4.6.1 Présentation

Le menu Utilisateurs permet la visualisation des différents utilisateurs connectés sur le firewall, dans le cadre d'une session d'administration.

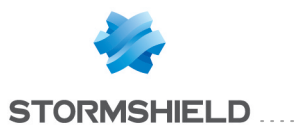

| Vue d'ensemble       | C Actualiser                  |                      |                 |                               |                          |                                      |                                                 |                                                                                                    |                        |
|----------------------|-------------------------------|----------------------|-----------------|-------------------------------|--------------------------|--------------------------------------|-------------------------------------------------|----------------------------------------------------------------------------------------------------|------------------------|
|                      | Rechercher:                   |                      |                 |                               |                          |                                      |                                                 |                                                                                                    |                        |
| Tableau de bord      |                               |                      |                 |                               |                          |                                      |                                                 |                                                                                                    |                        |
| Evénements           | $\blacktriangledown$ Firewall | $\nabla$ Nom         | <b>▼</b> Groupe | Adresse                       | <b>Expiration</b>        | Authentification                     | <sup>7</sup> IP multi-utilisateur               | Administrateur                                                                                                    |                        |
|                      |                               |                      |                 | $\cdots$                      | 7h 45sec<br>9h 55m 55sec | <b>Agent SSO</b><br><b>Agent SSO</b> | <n a<br=""><math>\langle n/a \rangle</math></n> | Oui<br>Oui                                                                                                    |                        |
| Management de        |                               |                      |                 | $-0.01$                       | 9h 47m 50sec             | <b>Agent SSO</b>                     | $>$                                             | Oui                                                                                                    |                        |
| Machines             |                               |                      |                 | $-0.1$                        | 9h 45m 36sec             | <b>Agent SSO</b>                     | < n/a                                           | Oui                                                                                                    |                        |
|                      |                               |                      |                 |                               | 6j 21h 47m 41sec VPN SSL |                                      | <b>Non</b>                                      | Non                                                                                                    |                        |
| Interfaces           |                               |                      |                 |                               |                          |                                      |                                                 |                                                                                                    |                        |
| Qualité de Service   |                               |                      |                 |                               |                          |                                      |                                                 |                                                                                                    |                        |
| <b>Utilisateurs</b>  |                               |                      |                 |                               |                          |                                      |                                                 |                                                                                                    |                        |
| Quarantaine - B      |                               |                      |                 |                               |                          |                                      |                                                 |                                                                                                    |                        |
| <b>Tunnels VPN</b>   |                               |                      |                 |                               |                          |                                      |                                                 |                                                                                                    |                        |
| <b>Active Update</b> |                               |                      |                 |                               |                          |                                      |                                                 |                                                                                                    |                        |
| Services             |                               |                      |                 |                               |                          |                                      |                                                 |                                                                                                    |                        |
| Matériel             |                               |                      |                 |                               |                          |                                      |                                                 |                                                                                                    |                        |
| Politique de Filtr   |                               |                      |                 |                               |                          |                                      |                                                 |                                                                                                    |                        |
| <b>Politique VPN</b> |                               |                      |                 |                               |                          |                                      |                                                 |                                                                                                    |                        |
| Traces               |                               |                      |                 |                               |                          |                                      |                                                 |                                                                                                    |                        |
| စ<br><b>VPN</b>      |                               |                      |                 |                               |                          |                                      |                                                 |                                                                                                    |                        |
| Système              |                               |                      |                 |                               |                          |                                      |                                                 |                                                                                                    |                        |
|                      |                               |                      |                 |                               |                          |                                      |                                                 |                                                                                                    |                        |
|                      |                               |                      |                 |                               |                          |                                      |                                                 |                                                                                                    |                        |
|                      | Sessions d'administration     |                      |                 |                               |                          |                                      |                                                 |                                                                                                    |                        |
|                      | Firewall                      | <b>V</b> Utilisateur | Adresse         | <i>V</i> Droits de la session |                          |                                      |                                                 | P Droits de l'utilisateur                                                                                                    | Identifiant de session |
|                      |                               | admin                | <b>BURN</b>     |                               |                          |                                      |                                                 | mon_write, base, log, filter, vpn, pki, object, user, admin, network, route,  modify, mon_write, base, log, filter, vpn, pki, objec 32 |                        |
|                      |                               | admin                | <b>BURE</b>     |                               |                          |                                      |                                                 | base, log, filter, vpn, pki, object, user, admin, network, route, maintenance modify, mon_write, base, log, filter, vpn, pki, objec 30 |                        |
|                      |                               | admin                | 0.000           |                               |                          |                                      |                                                 | base, log, filter, vpn, pki, object, user, admin, network, route, maintenance modify, mon_write, base, log, filter, vpn, pki, objec 29 |                        |

*Figure 49 : Utilisateurs*

Cet écran se compose de 2 vues :

- Une vue utilisateurs.
- $\bullet$  Une vue « Sessions d'administration ».

### Vue « Utilisateurs »

Les données de la vue « Utilisateurs » sont les suivantes :

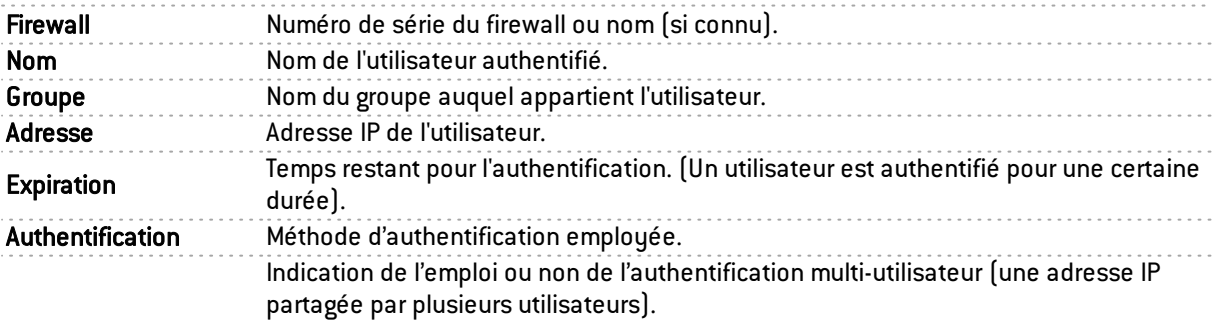

IP multi-utilisateur

#### **REMARQUE**

La méthode Agent SSO ne permettant qu'une seule authentification par adresse IP, la valeur n'est donc pas disponible (valeur *<n/a>* affichée).

Administrateur Indication du type de droits 'Administrateur' accordé ou non à l'utilisateur connecté.

Le bouton Actions permet de réaliser un certain nombre d'actions sur la ligne d'événement sélectionnée (pour plus d'informations, consultez le chapitre Menu [contextuel](#page-19-0) sur les lignes):

• Supprimer l'utilisateur de l'ASQ.

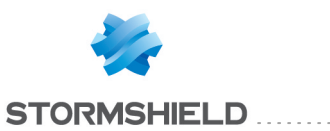

### Vue « Sessions d'administration »

Cet écran permet de connaître les droits de session et les droits de l'utilisateur connecté au firewall.

Les données de la vue « Sessions d'administration » sont les suivantes :

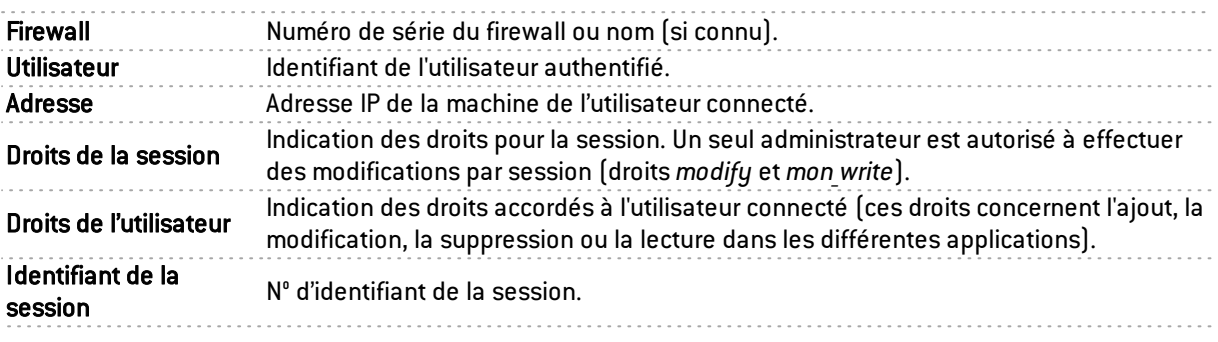

## 4.7 QUARANTAINE - ASQ BYPASS

### **DEFINITIONS**

- 1. Quarantaine dynamique : la mise en quarantaine est manuelle et pour une durée déterminée.
- 2. Quarantaine statique : la mise en quarantaine est automatique et pour une durée permanente. La configuration de la quarantaine statique est effectuée à l'aide de l'application Stormshield Network Global Administration.

| <b>B</b> Fichier<br>Fenêtres | <b>Applications</b><br>$\overline{?}$ |           |                   |  |
|------------------------------|---------------------------------------|-----------|-------------------|--|
| Vue d'ensemble               | C Actualiser                          |           |                   |  |
| Tableau de bord              | Quarantaine                           |           |                   |  |
| Evénements                   | Rechercher:                           |           |                   |  |
| Management de                | Adresses                              | $\P$ Type | <b>Expiration</b> |  |
| <b>Machines</b>              |                                       |           |                   |  |
| Interfaces                   |                                       |           |                   |  |
| Qualité de Service           |                                       |           |                   |  |
| <b>Utilisateurs</b>          |                                       |           |                   |  |
| Quarantaine - B              |                                       |           |                   |  |
| <b>Tunnels VPN</b>           |                                       |           |                   |  |
| <b>Active Update</b>         |                                       |           |                   |  |
| <b>Services</b>              |                                       |           |                   |  |
| Matériel                     |                                       |           |                   |  |
| Politique de Filtr           |                                       |           |                   |  |
| <b>Politique VPN</b>         | <b>Bypass ASQ</b>                     |           |                   |  |
| <b>Traces</b>                | Rechercher:                           |           |                   |  |
| <b>VPN</b>                   | Adresses                              | ₹ Type    | <b>Expiration</b> |  |
| Système                      |                                       |           |                   |  |

*Figure 50 : Quarantaine*

Cet écran se compose de 2 vues :

- $\bullet$  Une vue « Quarantaine ».
- $\bullet$  Une vue « Bypass ASQ ».

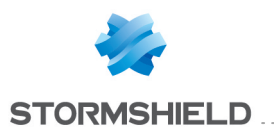

## 4.7.1 Vue « Quarantaine-Bypass ASQ »

Les machines qui ont été placées en quarantaine dynamique. Les machines en quarantaine statique ne sont pas représentées dans cette liste.

Les données de la vue « Quarantaine-Bypass ASQ » sont les suivantes :

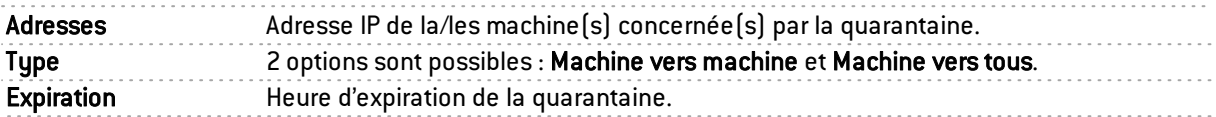

## 4.7.2 Vue « Bypass-ASQ »

Les données de la vue « Liste blanche » sont les suivantes :

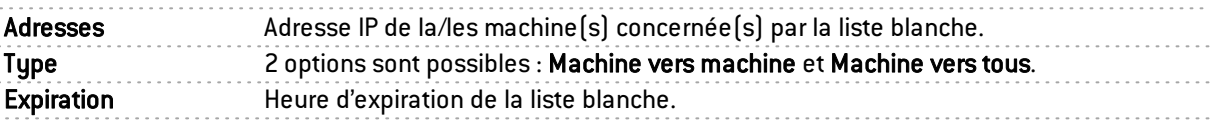

## 4.8 ROUTEURS

Le module Routeurs reprend la liste des routeurs utilisés dans la configuration du firewall : passerelle par défaut et routeurs configurés dans des règles de filtrage (PBR : Policy Based Routing).

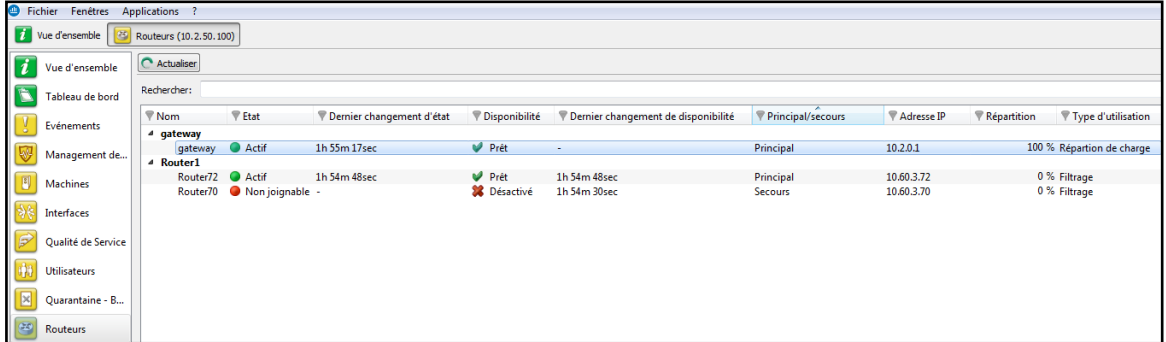

En cliquant sur le menu Routeurs de l'arborescence à gauche, les données affichées par défaut sont :

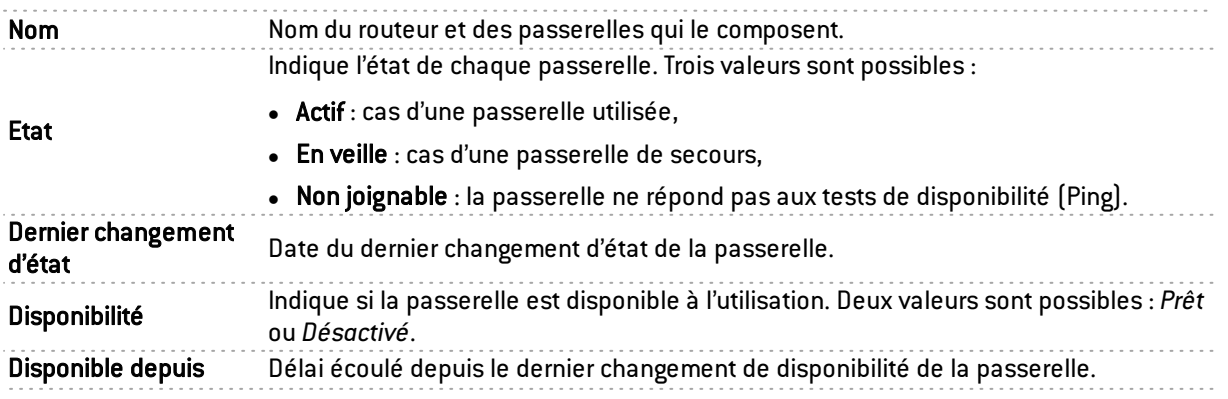

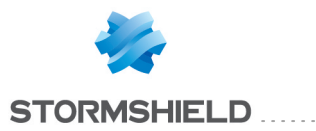

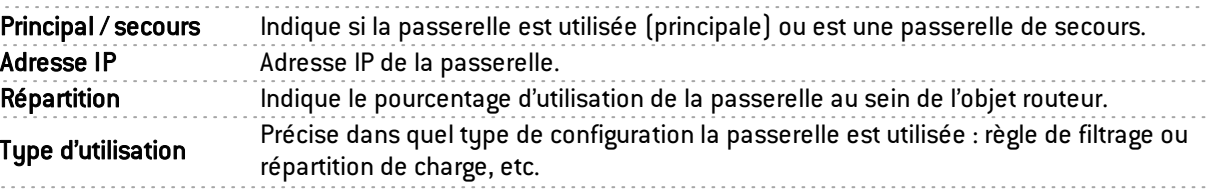

# 5. ACTIVITÉ DU RÉSEAU

# 5.1 TUNNELS VPN

Le module Tunnels VPN présente les tunnels VPN IPsec et VPN SSL dans deux onglets distincts.

# 5.1.1 Onglet Tunnels VPN IPSec

En cliquant sur l'onglet*Tunnels VPN IPSEC* du menu Tunnels VPN, l'écran ci-dessous s'affiche :

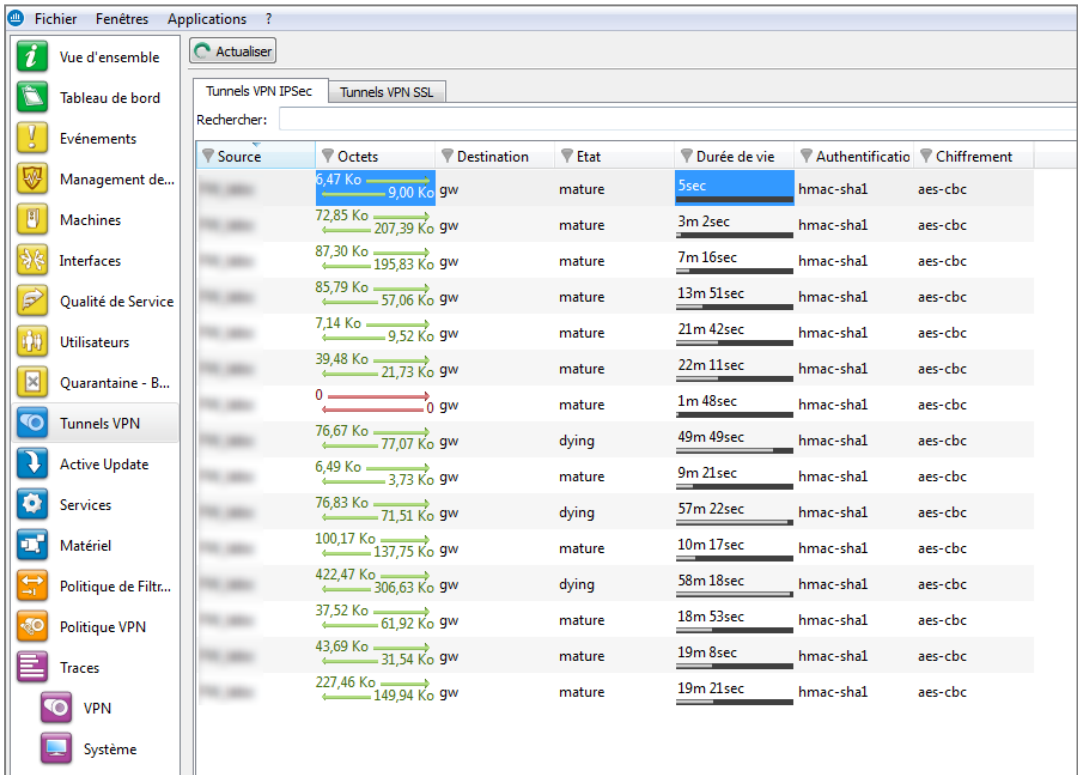

### *Figure 51 :Tunnels VPN IPSec*

Il présente les informations statistiques sur le fonctionnement du tunnel.

Les données affichées sur cet écran sont les suivantes :

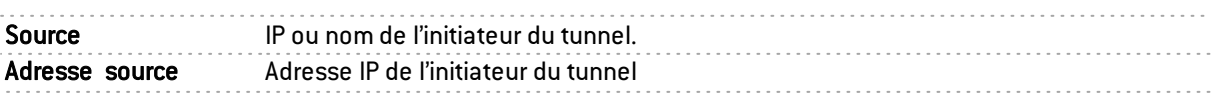

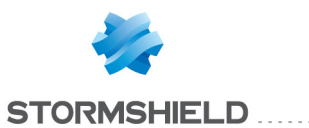

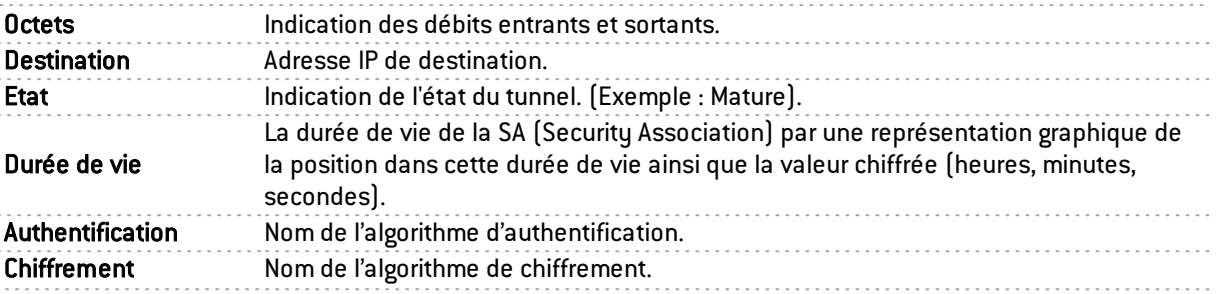

Le tunnel se décompose en deux sous-tunnels, un dans un sens, un dans l'autre sens de circulation des datagrammes.

### **REMARQUE**

Les algorithmes et les limites maximum ont été configurés dans le Stormshield Network Global Administration . (Référez- vous au *Manuel d'utilisation et de configuration de Stormshield Global Administration* pour plus de détails).

# **ASTUCE**

Vous trouverez d'autres informations sur les paramètres visibles dans cette fenêtre en vous référant à la RFC.

Des informations complémentaires peuvent être trouvées dans la RFC 2401 IPSEC :

http://www.ietf.org/rfc/rfc2401.txt ou sur d'autres sites tel que : http://www.guill.net/reseaux/Ipsec.html

Cet état est représenté par un code couleur. La ligne contenant les informations du VPN prendra une des couleurs suivantes en fonction de l'état du tunnel.

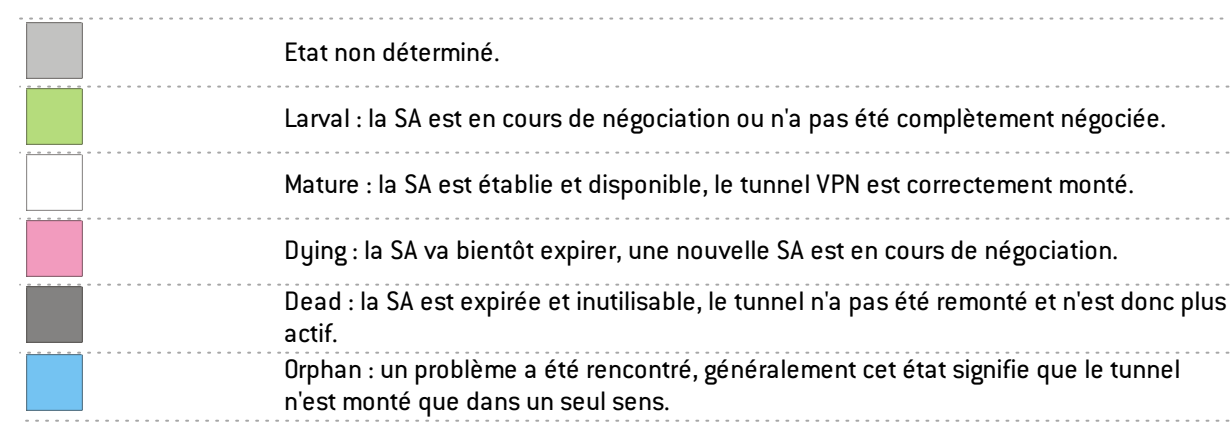

Le bouton Actions permet de réaliser un certain nombre d'actions sur la ligne d'événement sélectionnée (pour plus d'informations, consultez le chapitre Menu [contextuel](#page-19-0) sur les lignes):

- Voir les traces des SPI sortants,
- Voir les traces des SPI entrants,
- Voir la politique sortante,
- Voir la politique entrante,
- Réinitialiser ce tunnel.
- Réinitialiser tous les tunnels.

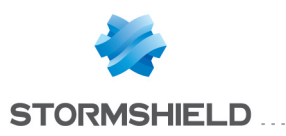

# 5.1.2 Onglet Tunnels VPN SSL

En cliquant sur l'onglet*Tunnels VPN SSL* du menu Tunnels VPN, l'écran ci-dessous s'affiche:

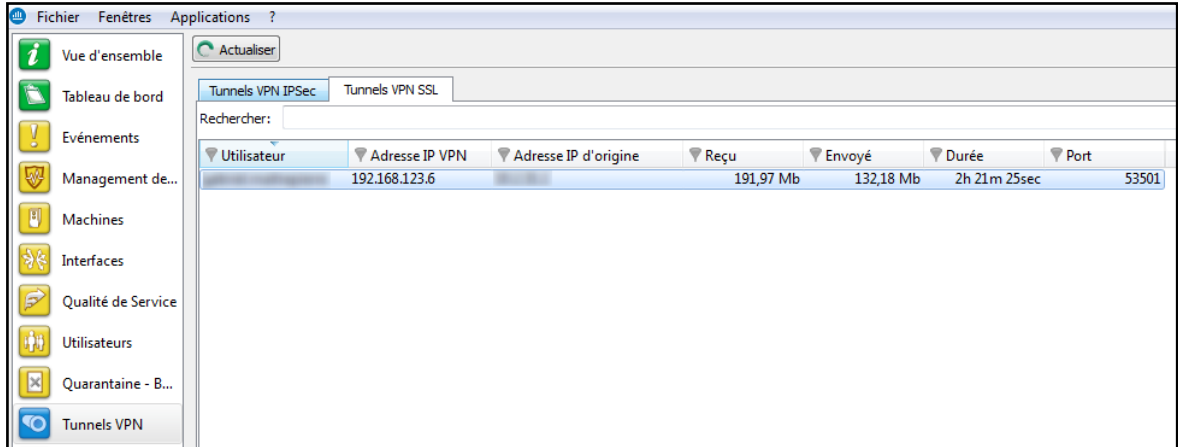

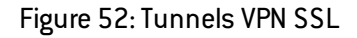

Il présente les informations statistiques sur le fonctionnement des tunnels VPN SSL établis.

Les données affichées sur cet écran sont les suivantes :

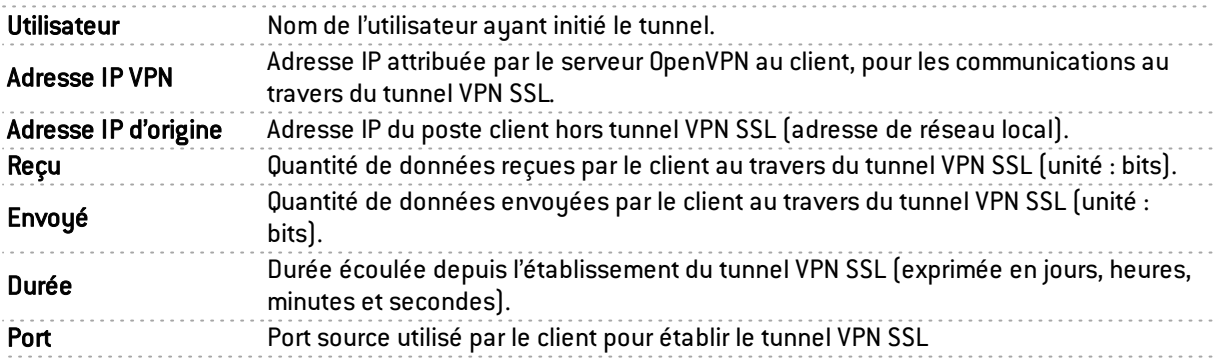

Le bouton Actions permet de réaliser un certain nombre d'actions sur la ligne d'événement sélectionnée (pour plus d'informations, consultez le chapitre Menu [contextuel](#page-19-0) sur les lignes):

- Voir la machine,
- Supprimer ce tunnel.

# 5.2 ACTIVE UPDATE

### **DEFINITION : ACTIVE UPDATE**

Permet la mise à jour de la base des antivirus, les signatures contextuelles ASQ, la liste des serveurs anti spam, les autorités de certification racines de confiance et les URL utilisées pour le filtrage URL dynamique.

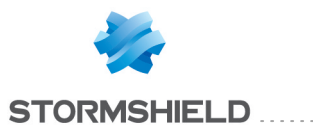

Cet écran affiche l'état de l'Active Update sur le firewall pour chaque type de mise à jour disponible (Anti spam, Antivirus, Signatures Contextuelles, Certificats racines et URL dynamiques).

| $\blacksquare$ | <b>Fichier</b><br>Fenêtres | Applications ? |                                                                      |                      |                                     |
|----------------|----------------------------|----------------|----------------------------------------------------------------------|----------------------|-------------------------------------|
|                | Vue d'ensemble             | C Actualiser   | Exécuter Active Update                                               |                      |                                     |
|                | Tableau de bord            |                | Mises à jour réussies. Dernière exécution de l'Active Update : 11:15 |                      |                                     |
|                |                            | <b>Etat</b>    | ▼ Nom                                                                | Dernière mise à jour | Expiration de la licence            |
|                | Evénements                 | A jour         | Base de données antivirus Kaspersky                                  | 14/05/2014 14:15     | 31/12/2037 (1232s 5j 12h 46m 43sec) |
|                |                            | A jour         | Base de données Antispam moteur heuristique                          | 11:15                | 31/12/2037 (1232s 5j 12h 46m 43sec) |
|                | Management de              | A jour         | Base de données NETASO Vulnerability Manager                         | 11:15                | 31/12/2037 (1232s 5j 12h 46m 43sec) |
|                |                            | A jour         | Base de données des certificats racines                              | 11:15                | $\langle n/a \rangle$               |
|                | Machines                   | A jour         | Base de données Antispam listes noires DNS (RBL)                     | 11:14                | 31/12/2037 (1232s 5j 12h 46m 43sec) |
|                |                            | A jour         | Base de données des signatures contextuelles ASQ                     | 11:15                | 31/12/2037 (1232s 5j 12h 46m 43sec) |
|                | Interfaces                 |                |                                                                      |                      |                                     |
|                | Qualité de Service         |                |                                                                      |                      |                                     |
|                | <b>Utilisateurs</b>        |                |                                                                      |                      |                                     |
|                | Quarantaine - B            |                |                                                                      |                      |                                     |
|                | <b>Tunnels VPN</b>         |                |                                                                      |                      |                                     |
|                | <b>Active Update</b>       |                |                                                                      |                      |                                     |

*Figure 53 : Active Update*

Active Update sert à maintenir automatiquement à jour les bases d'URL, en les téléchargeant sur les serveurs updateX.stormshield.eu.

L'écran du Monitor précise le résultat de la dernière mise à jour effectuée (échouée ou réussie) et la date de la dernière mise à jour.

En cliquant sur le menu Active Update, vous affichez les données suivantes :

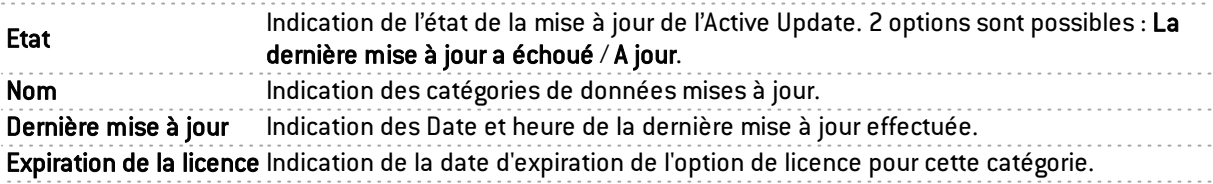

### 5.3 SERVICES

Cet écran énumère les services (actifs et non actifs) présents sur le firewall et depuis combien de temps ils ont été activés/désactivés.

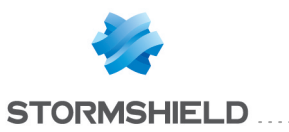

| þ<br>Fichier Fenêtres Applications            |                    |                                                  |                             |        |                |                      |                                     |
|-----------------------------------------------|--------------------|--------------------------------------------------|-----------------------------|--------|----------------|----------------------|-------------------------------------|
| $\overline{\boldsymbol{i}}$<br>Vue d'ensemble | C Actualiser       |                                                  |                             |        |                |                      |                                     |
| D<br>Tableau de bord                          | Rechercher:        |                                                  |                             |        |                |                      |                                     |
| Evénements                                    | F Etat             | ▼ Nom                                            | Temps de fonctionnement CPU |        | <b>Version</b> | Dernière mise à jour | <b>Expiration de licence</b>        |
|                                               | <b>Activé</b>      | Portail web                                      | 1i 2h 12m 12sec             | 0.3%   |                |                      |                                     |
| Management de                                 | Activé             | <b>Client NTP</b>                                | 1j 21h 50m 47sec            |        |                |                      |                                     |
|                                               | Activé             | Serveur DHCP                                     | 1j 21h 50m 50sec            | 44     |                |                      |                                     |
| U<br><b>Machines</b>                          | Activé             | <b>Client DHCP</b>                               | 1j 21h 50m 56sec            | $\sim$ |                |                      |                                     |
|                                               | Activé             | <b>Serveur SSL VPN</b>                           | 1j 21h 51m 13sec            | 1.1%   |                |                      |                                     |
| 教<br>Interfaces                               | Activé             | Surveillance ASO (stated)                        | 1i 21h 51m 30sec            |        |                |                      |                                     |
|                                               | Activé             | Haute disponibilité                              | 1i 21h 51m 32sec            | 0.2%   |                |                      |                                     |
| $\vec{\triangleright}$<br>Qualité de Service  | Activé             | Serveur d'évènements                             | 1j 21h 51m 40sec            |        |                |                      |                                     |
|                                               | Activé             | <b>Serveur SSH</b>                               | 1j 21h 51m 44sec            | $\sim$ |                |                      |                                     |
| <b>Utilisateurs</b>                           | Activé             | Surveillance des interfaces                      | 1j 21h 51m 58sec            | 0.2%   |                |                      |                                     |
|                                               | <b>Activé</b>      | Service de supervision de l'ASQ                  | 1i 21h 52m 2sec             | $\sim$ |                |                      |                                     |
| ×<br>Quarantaine - B                          | Activé             | Service de surveillance du matériel              | 1j 21h 52m 2sec             | u.     |                |                      |                                     |
|                                               | Activé             | Serveur de communication                         | 1j 21h 52m 2sec             | 0.2%   |                |                      |                                     |
| $\overline{\bullet}$<br><b>Tunnels VPN</b>    | <b>O</b> Désactivé | Service de Routage dynamique BIRD                | 1j 21h 52m 5sec             | 44     |                |                      |                                     |
|                                               | <b>O</b> Désactivé | Service de Routage dynamique BIRD IPv6           | 1j 21h 52m 5sec             | н.     |                |                      |                                     |
| υ<br><b>Active Update</b>                     | <b>O</b> Désactivé | <b>Antivirus ClamAV</b>                          | 1j 21h 52m 5sec             | ÷.     |                | 14/05/2014 14:15     | 31/12/2037 (1232s 5j 12h 42m 34sec) |
|                                               | <b>O</b> Désactivé | Client DHCPv6                                    | 1j 21h 52m 5sec             | 44     |                |                      |                                     |
| ۰<br>Services                                 | <b>Désactivé</b>   | Serveur DHCPv6                                   | 1i 21h 52m 5sec             | ۰.     |                |                      |                                     |
|                                               | <b>O</b> Désactivé | <b>Relai DHCP</b>                                | 1j 21h 52m 5sec             | ÷.     |                |                      |                                     |
| <b>III</b><br>Matériel                        | <b>O</b> Désactivé | Relai DHCPv6                                     | 1j 21h 52m 5sec             | $\sim$ |                |                      |                                     |
|                                               | <b>O</b> Désactivé | Cache DNS/Proxy                                  | 1i 21h 52m 5sec             | --     |                |                      |                                     |
| Politique de Filtr                            | <b>O</b> Désactivé | <b>Serveur LDAP</b>                              | 1j 21h 52m 5sec             | ÷.     |                |                      |                                     |
|                                               | <b>O</b> Désactivé | Serveur de connexions de dialup (PPP/PPTP/PPPoE) | 1j 21h 52m 5sec             | ٠.     |                |                      |                                     |
| <b>SC</b><br><b>Politique VPN</b>             | <b>O</b> Désactivé | <b>Serveur VPN</b>                               | 1j 21h 52m 5sec             | 44     |                |                      |                                     |
|                                               | <b>O</b> Désactivé | Service d'annonce de routage                     | 1j 21h 52m 5sec             | н.     |                |                      |                                     |
| E<br><b>Traces</b>                            | <b>O</b> Désactivé | <b>Agent SNMP</b>                                | 1i 21h 52m 5sec             | ۰.     |                |                      |                                     |
|                                               | <b>O</b> Désactivé | Proxy cache HTTP                                 | 1i 21h 52m 5sec             | u.     |                |                      |                                     |
| <b>VPN</b>                                    | <b>O</b> Désactivé | Serveur proxy HTTP                               | 1j 21h 52m 5sec             | --     |                |                      |                                     |
|                                               | <b>Désactivé</b>   | Serveur proxy SMTP                               | 1j 21h 52m 5sec             | ÷.     |                |                      |                                     |
| Système                                       | <b>O</b> Désactivé | Serveur proxy POP3                               | 1j 21h 52m 5sec             | ٠.     |                |                      |                                     |
|                                               | <b>O</b> Désactivé | Serveur proxy FTP                                | 1i 21h 52m 5sec             | н.     |                |                      |                                     |
|                                               | <b>O</b> Désactivé | Serveur proxy SSL                                | 1i 21h 52m 5sec             | 44     |                |                      |                                     |
|                                               | Activé             | <b>Traces</b>                                    | 1i 21h 52m 5sec             | 0.5%   |                |                      |                                     |

*Figure 54 : Services*

Cet écran contient également des informations concernant l'antivirus (activité, version, dernière mise à jour, l'expiration de la licence).

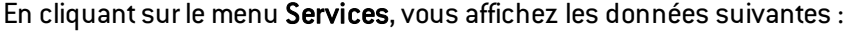

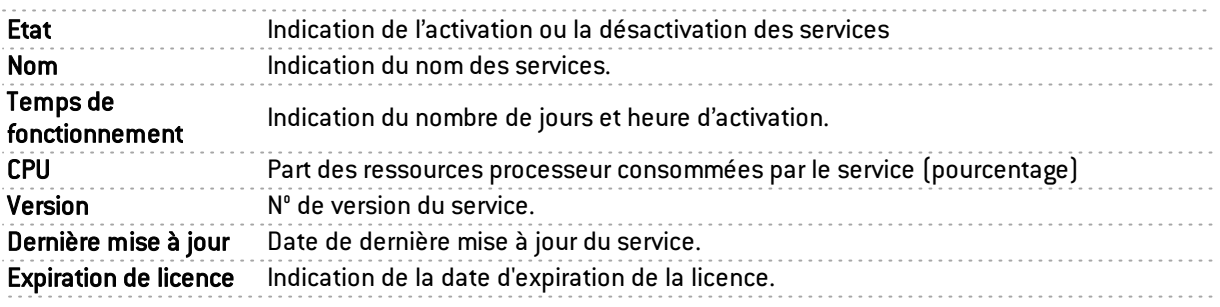

# 5.4 MATÉRIEL

### 5.4.1 Haute Disponibilité

Cet écran affiche des informations concernant l'initialisation de la Haute Disponibilité.

### **DEFINITION HD (HAUTE DISPONIBILITE)**

La Haute Disponibilité est une option permettant à deux firewalls (distingués par une licence MasterHA ou BackupHA) d'échanger des informations sur leur état, au travers d'un lien dédié afin d'assurer une continuité du service en cas de défaillance de l'un d'entre eux. Des firewalls en HD possèdent la même configuration ; seul leur numéro de série, leur licence (Master ou Backup) et surtout leur état (actif ou passif) diffèrent.

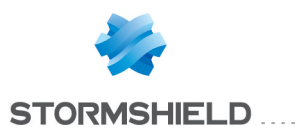

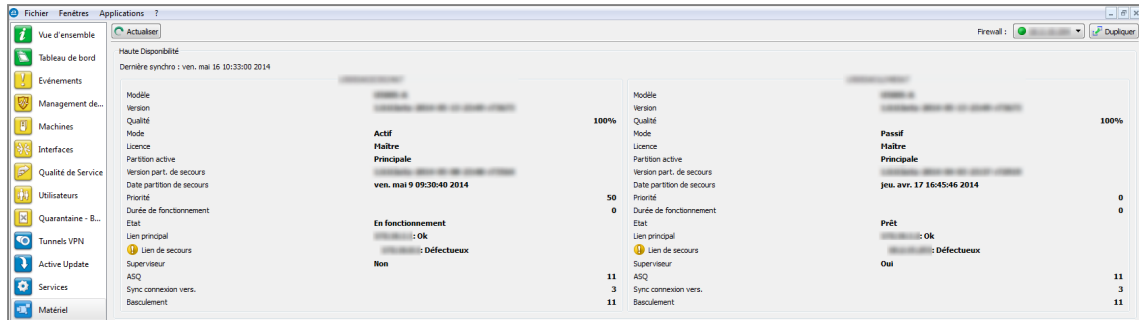

*Figure 55 : Matériel*

# **f** NOTE

La version 1 des Firewalls Stormshield Network vous permet de bénéficier d'un support de Haute Disponibilité de nouvelle génération, avec affichage de la date de la dernière synchronisation des boîtiers.

Vous pourrez également noter une évolution du support du RAID.

### 5.4.2 Alimentations

Si votre modèle de firewall supporte des modules d'alimentation redondants (modèles haut de gamme SN3000 et SN6000), l'état de ces alimentations est affiché.

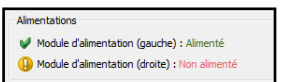

### 5.4.3 Périphériques S.M.A.R.T.

Le résultat d'exécution des tests de surveillance est affiché pour chacun des périphériques S.M.A.R.T. détectés.

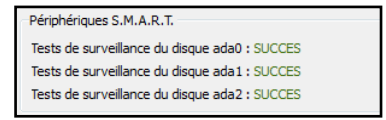

### 5.4.4 RAID

Les informations affichées, relatives à l'état des volumes RAID et des disques les composant, sont les suivantes :

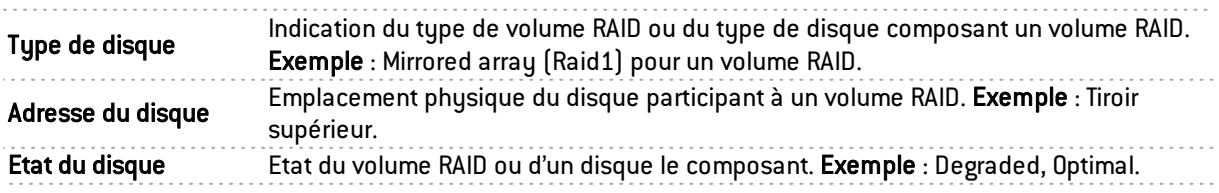

### 5.4.5 Disques de stockage des traces

Les informations affichées relatives au support de stockage sont les suivantes :

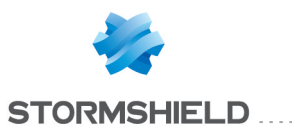

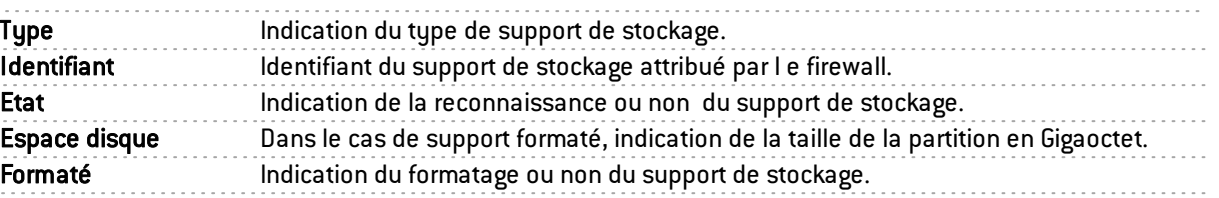

En cas de problème avec l'un des disques, un message est affiché dans le tableau de bord.

# 6. POLITIQUE

# 6.1 POLITIQUE DE FILTRAGE

Le menu Politique de Filtrage, accessible depuis l'arborescence du Monitor récapitule la politique de filtrage active en regroupant les règles implicites, les règles de filtrage globales et les règles de filtrage locales.

| <b>D</b> Fichier | Fenetres Applications ? |                             |                                                                                                    |                   |                    |                |                              |                      |                         |                                     |                                                                                                    |                      |                       | $ \theta$ x       |
|------------------|-------------------------|-----------------------------|----------------------------------------------------------------------------------------------------|-------------------|--------------------|----------------|------------------------------|----------------------|-------------------------|-------------------------------------|----------------------------------------------------------------------------------------------------|----------------------|-----------------------|-------------------|
|                  | Vue d'ensemble          | C Actualiser                |                                                                                                    |                   |                    |                |                              |                      |                         |                                     |                                                                                                    | Firewall: <b>O</b>   |                       | Dupliquer         |
|                  | Tableau de bord         | Rechercher:                 |                                                                                                    |                   |                    |                |                              |                      |                         |                                     |                                                                                                    |                      |                       |                   |
|                  | <b>Evenements</b>       | <b>Régles</b>               |                                                                                                    |                   |                    |                |                              |                      |                         |                                     |                                                                                                    |                      |                       |                   |
|                  | Management de           |                             | Règles implicites (98)<br>- Règles de filtrage locales (1)                                                   |                   |                    |                |                              |                      |                         |                                     |                                                                                                    |                      |                       |                   |
|                  | Machines                |                             | 1 : pass inspection firewall from any to any<br>Règles de NAT implicites (22)<br>Règles de NAT locales (233) |                   |                    |                |                              |                      |                         |                                     |                                                                                                    |                      |                       |                   |
|                  | Interfaces              |                             |                                                                                                    |                   |                    |                |                              |                      |                         |                                     |                                                                                                    |                      |                       |                   |
|                  | Qualité de Service      | Rechercher:<br><b>Heure</b> | Protocole V Source                                                                                           |                   | Adresse MAC Source | Port source    | <i>V</i> Interface source    | <b>P</b> Destination | Adresse MAC Destination |                                     | Débit moyen Port de destination Vinterface de destination V Données envoyées V Données reçue V Durée |                      |                       | Eléments: 382/382 |
|                  | <b>Utilisateurs</b>     | 12:02 TCP                   |                                                                                                    |                   | 90:b1:1c:82:9d:9d  | 56296          | <b>The in</b>                |                      |                         | 1.28 Mb/s 443                       | out                                                                                                  | 57.63 Mo             | 58.95 Mo              | 12 <sub>pr</sub>  |
|                  |                         | 09:58 TCP                   |                                                                                                    | <b>STATISTICS</b> |                    | 54614          | sslvon                       |                      |                         | 517.98 Kb/s 50646                   | out                                                                                                  | 242.89 Mo            | 260,42 Mo             | 2h15m             |
|                  | Ouarantaine - B         | 12:13 TCP<br>12:13 tcp      |                                                                                                    | <b>Book</b><br>   | 18:03:73:c7:2b:d6  | 49431<br>57120 | <b>Tim</b><br>sslvpn         | ---                  |                         | 202 24 Kb/s 443<br>35.57 Kb/s 50646 | <b>D</b> out<br>out                                                                                  | 2.54 Ko<br>226,52 Ko | 1,25 Mo<br>225,16 Ko  | 1 <sub>m</sub>    |
| $\bullet$        | <b>Tunnels VPN</b>      | 12:14 ТСР                   |                                                                                                    | <b>Bond</b>       | 18:03:73:c7:2b:d6  | 36105          | $\blacksquare$ in            | ---                  |                         | 29.25 Kb/s 443                      | out                                                                                                  | 2.32 Ko              | 44,12 Ko              |                   |
|                  |                         | 09:58 TCP                   |                                                                                                    | <b>STATISTICS</b> |                    | 54585          | sslvon                       |                      |                         | 26.96 Kb/s 445                      | out                                                                                                  | 3.06 Mo              | 23.22 Mo              | 2h16m             |
|                  | <b>Active Update</b>    | 12:14 tcp<br>10:43 TCP      |                                                                                                    | $-100$            | d4:be:d9:97:ec:3b  | 57133<br>58770 | sslvpn<br>$\blacksquare$ in  | $-0.00000$           |                         | 13.36 Kb/s 443<br>9.92 Kb/s 1300    | out<br>out                                                                                           | 1.47 Ko<br>2,14 Mo   | 161 o<br>4,31 Mo      | 1h 30m            |
| $\bullet$        | <b>Services</b>         | 12:14 UDP                   |                                                                                                    | <b>Brookly</b>    |                    | 7835           | <b>I</b> in                  |                      |                         | 7.31 Kb/s 53                        | out                                                                                                  | 673 o                | 1.12 Ko               |                   |
|                  | Matériel                | 12:14 UDP                   |                                                                                                    |                   |                    | 4686           | <b>L</b> in                  |                      |                         | 6.71 Kb/s 53                        | out                                                                                                  | 614 <sub>o</sub>     | 1.03 Ko               |                   |
|                  |                         | 12:01<br>12:13 tcp          | TCP                                                                                                    |                   | 70:70:70:70:70:70  | 39824<br>60949 | <b>T</b> in<br><b>The in</b> | ---                  |                         | 2.51 Kb/s 5222<br>1.90 Kb/s 443     | out<br>out                                                                                           | 28,30 Ko<br>3.34 Ko  | 221,42 Ko<br>10,42 Ko | 13 <sub>rr</sub>  |
|                  | Politique de Filtr      | 09:40 tcp                   |                                                                                                    |                   |                    | 53753          | sslvpn                       | <b>SECTION</b>       |                         | 1.28 Kb/s 993                       | out                                                                                                  | 86.32 Ko             | 1.29 Mo               | 2h29m             |

*Figure 56 : Politique de Filtrage*

Chaque ligne présentée s'affiche de la manière suivante :

- · < Identifiant du type de règle> peut être "0" s'il s'agit de règles implicites, "1" s'il s'agit du filtrage global et 2 s'il s'agit du filtrage local.
- < Identifiant de la règle dans le slot > : dans le cas des règles implicites, cet identifiant est toujours "0".
- <Règle de filtrage> : règle de filtrage selon la grammaire Stormshield Network.
- <Règle de NAT> : règle de NAT selon la grammaire Stormshield Network.

### 6.1.1 Vue « Connexions »

La vue « Connexions » détaille pour chaque règle, l'ensemble des connexions autorisées par les politiques de filtrage implicites, locales et globales.

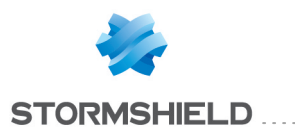

# 6.2 POLITIQUE VPN

### **C** DEFINITION VPN (VIRTUAL PRIVATE NETWORK)

Interconnexion de réseaux de manière transparente et sécurisée pour les applications et protocoles participants ; généralement utilisé pour relier des réseaux privés au travers d'Internet.

|                             | Fichier Fenêtres     | Applications ?      |                |                   |           |                     |                     |                 |                  |
|-----------------------------|----------------------|---------------------|----------------|-------------------|-----------|---------------------|---------------------|-----------------|------------------|
| $\overline{\boldsymbol{i}}$ | Vue d'ensemble       | C Actualiser        |                |                   |           |                     |                     |                 |                  |
| t                           | Tableau de bord      | Rechercher:         |                |                   |           |                     |                     |                 |                  |
|                             | Evénements           | Source              | Routeur source | <b>▼ Sens</b>     | Protocole | Routeur destination | <b>Destination</b>  | <b>V</b> Niveau | Durée de vie max |
|                             |                      | Network_loopback_v6 |                | $\rightarrow$     |           |                     | any_v6              |                 |                  |
| ₩                           | Management de        | Network_loopback_v4 |                | $\rightarrow$     |           |                     | any v4              |                 |                  |
|                             |                      | any_v6              |                | ٠                 |           |                     | Network_loopback_v6 |                 |                  |
| E                           | <b>Machines</b>      | any v4              |                | $\leftarrow$      |           |                     | Network loopback v4 |                 |                  |
|                             |                      | Network dmz4 v4     | Pub_FW_Spoke_B | ŵ.                |           | Pub FW Hub          | Private Net Hub     | unique:16385    |                  |
| Ą)                          | Interfaces           | Network dmz4_v4     | Pub_FW_Spoke_B | ŵ₩                |           | Pub_FW_Hub          | Private Net Spoke A | unique:16387    |                  |
| $\vec{r}$                   |                      | Private_Net_Spoke_A | Pub_FW_Hub     | фĎ                |           | Pub_FW_Spoke_B      | Network_dmz4_v4     | unique:16388    |                  |
|                             | Qualité de Service   | Private_Net_Hub     | Pub_FW_Hub     | $\leftrightarrow$ |           | Pub_FW_Spoke_B      | Network_dmz4_v4     | unique:16386    |                  |
| ¢                           | <b>Utilisateurs</b>  |                     |                |                   |           |                     |                     |                 |                  |
| ×                           | Quarantaine - B      |                     |                |                   |           |                     |                     |                 |                  |
| <b>TO</b>                   | <b>Tunnels VPN</b>   |                     |                |                   |           |                     |                     |                 |                  |
|                             | <b>Active Update</b> |                     |                |                   |           |                     |                     |                 |                  |
| ø                           | <b>Services</b>      |                     |                |                   |           |                     |                     |                 |                  |
| Œ                           | Matériel             |                     |                |                   |           |                     |                     |                 |                  |
| $\overline{\mathbf{H}}$     | Politique de Filtr   |                     |                |                   |           |                     |                     |                 |                  |
| $\overline{40}$             | Politique VPN        |                     |                |                   |           |                     |                     |                 |                  |

*Figure 57 : Politique VPN*

La section VPN permet la visualisation de la configuration des différentes politiques de tunnels VPN définies dans le slot VPN actif. Il n'est pas nécessaire que ces politiques VPN soient réellement utilisées pour qu'elles soient affichées. Il est juste nécessaire que le slot VPN soit activé.

Les données affichées sur cet écran sont les suivantes :

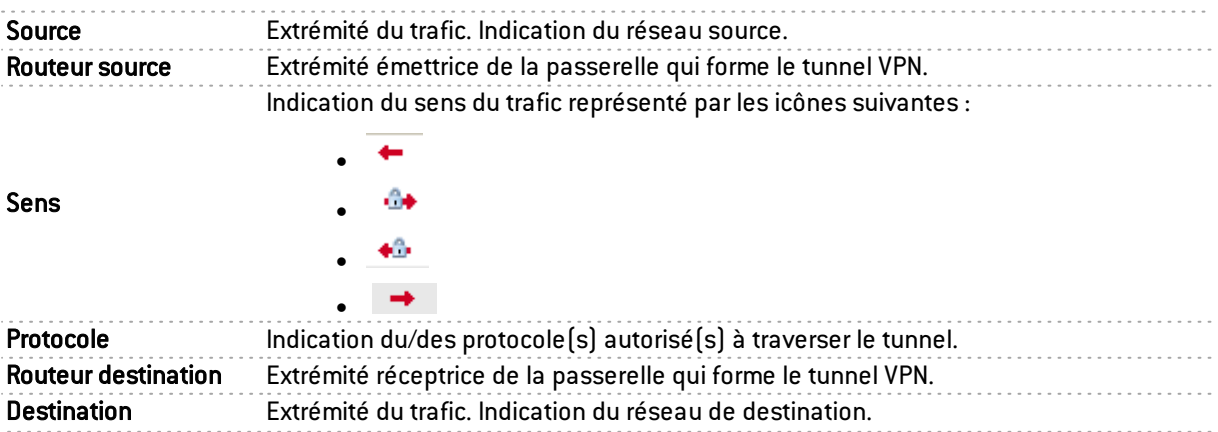

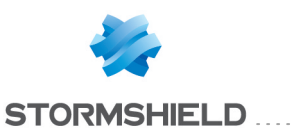

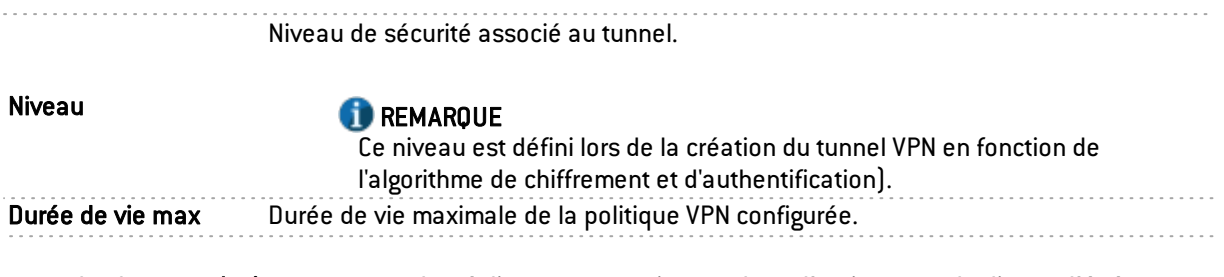

Le bouton Actions permet de réaliser un certain nombre d'actions sur la ligne d'événement sélectionnée (pour plus d'informations, consultez le chapitre Menu [contextuel](#page-19-0) sur les lignes):

• Voir les tunnels correspondants.

# 7.TRACES

# 7.1 ÉTAT D'UTILISATION

Un graphique représente en temps réel la taille actuelle du fichier de traces ("Alarmes", "Authentification", "Connexions", "Filtrage", « ftp », « Monitor", "Plugins", "POP3", "S", "Administration", "SMTP", "Système", "VPN IPSec", "Web", "VPN SSL") par rapport à la taille allouée sur le firewall pour chaque type de traces.

## **DEFINITION TRACES (OU LOGS).**

Enregistrement chronologique de l'activité d'un ordinateur, qui constitue le journal des évènements qui se sont produit dans les programmes et les systèmes selon une période donnée.

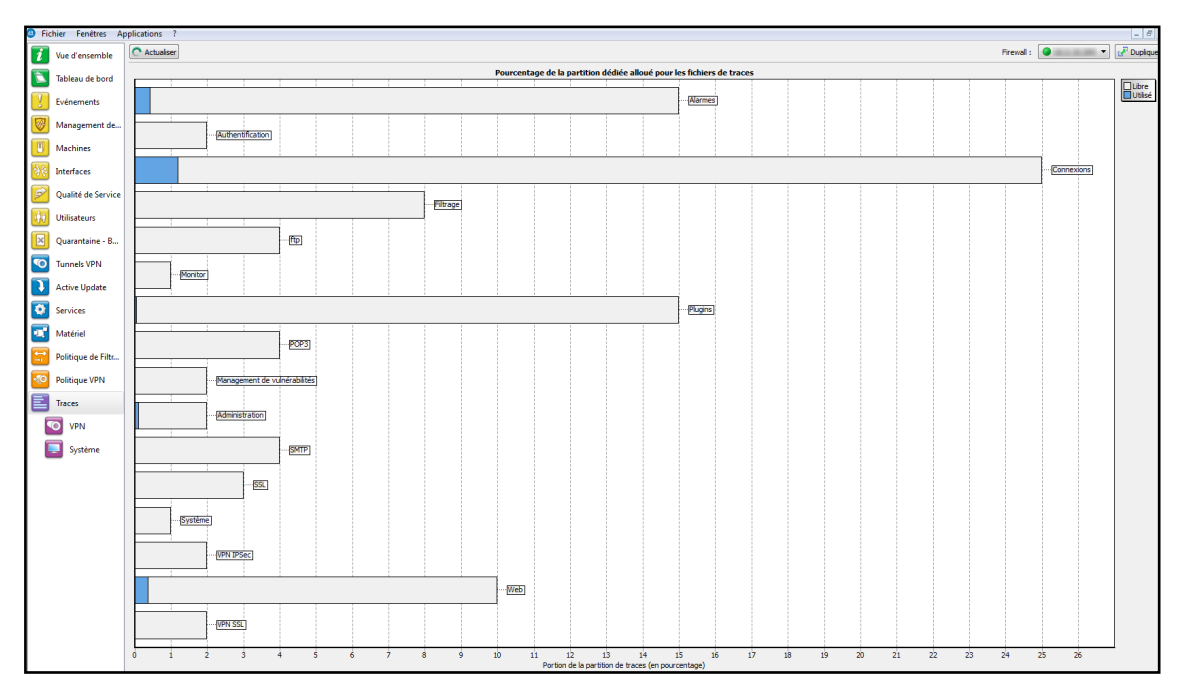

Figure 58:Traces

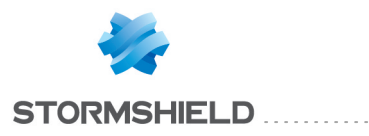

# 7.2 TYPES DE TRACES

### 7.2.1 VPN

| Vue d'ensemble                     | C Actualiser |                    |                |                   |                      |                          |                                |                      |                          |           |                | Firewall:    |
|------------------------------------|--------------|--------------------|----------------|-------------------|----------------------|--------------------------|--------------------------------|----------------------|--------------------------|-----------|----------------|--------------|
| Tableau de bord                    | Rechercher:  |                    |                |                   |                      |                          |                                |                      |                          |           |                |              |
|                                    | Date         | ▼ Niveau d'erreu   | <b>Phase</b>   | <b>▼ Source</b>   | <b>P</b> Destination | <b>Wessage</b>           | Identité du dist V SPI entrant | <b>▼ SPI sortant</b> | Cookie (entran FRôle     |           | Réseau distant | Réseau local |
| Evénements                         | 10:50        | Information        |                | <b>TEL: AREA</b>  | gw                   | <b>Phase established</b> | 0x05d7ef1f                     | 0x0d3766c3           | 0x5ef2e7aac69b           | initiator |                |              |
|                                    | 10:49        | Information        | $\overline{2}$ |                   | qw                   | <b>Phase established</b> | 0x000b18e0                     | 0x01241cce           | 0x5ef2e7aac69b           | initiator |                |              |
| Management de                      | 10:48        | Information        | $\overline{2}$ |                   | gw                   | <b>Phase established</b> | 0x025978eb                     | 0x0e392833           | 0x5ef2e7aac69b           | initiator |                |              |
|                                    | 10:38        | Information        | 2              |                   | qw                   | <b>Phase established</b> | 0x02f02c97                     | 0x07c65d72           | 0x5ef2e7aac69b           | initiator |                |              |
| Machines                           | 10:38        | Information        | 2              |                   | qw                   | <b>Phase established</b> | 0x0c3724cb                     | 0x0d93b764           | 0x5ef2e7aac69b           | initiator |                |              |
|                                    | 10:38        | Information        |                | <b>STATISTICS</b> | gw                   | <b>Phase established</b> | 0x016da31e                     | 0x0fca38b3           | 0x5ef2e7aac69b           | initiator |                |              |
| Interfaces                         | 10:36        | Information        | $\overline{2}$ | <b>TEL: ABO</b>   | gw                   | <b>Phase established</b> | 0x077f8e54                     | 0x05d2337a           | 0x5ef2e7aac69b initiator |           |                |              |
|                                    | 10:35        | Information        | $\overline{2}$ |                   | qw                   | <b>Phase established</b> | 0x03f0bdca                     | 0x03baa862           | 0x5ef2e7aac69b initiator |           |                |              |
| Qualité de Service                 | 10:35        | Information        | $\overline{2}$ | <b>TEL: AREA</b>  | gw                   | <b>Phase established</b> | 0x03c679b2                     | 0x0cca1c5a           | 0x5ef2e7aac69b initiator |           |                | -            |
|                                    | 10:34        | Information        | $\overline{a}$ | --                | qw                   | <b>Phase established</b> | 0x07335415                     | 0x02ba5d26           | 0x5ef2e7aac69b initiator |           |                |              |
| <b>Utilisateurs</b>                | 10:27        | Information        |                | -                 | gw                   | <b>Phase established</b> | 0x0b5d8d5e                     | 0x0a384924           | 0x5ef2e7aac69b initiator |           |                |              |
|                                    | 10:22        | Information        |                |                   | gw                   | <b>Phase established</b> | 0x0bfd09c2                     | 0x00d88393           | 0x5ef2e7aac69b           | initiator |                |              |
| $\vert x \vert$<br>Ouarantaine - B | 10:19        | Information        | $\overline{2}$ |                   | gw                   | <b>Phase established</b> | 0x08807869                     | 0x0b8ea503           | 0x5ef2e7aac69b           | initiator |                |              |
|                                    | 10:19        | Information        | $\overline{2}$ |                   | gw                   | <b>Phase established</b> | 0x03bc5abd                     | 0x065452f2           | 0x5ef2e7aac69b initiator |           |                |              |
| O<br><b>Tunnels VPN</b>            | 10:14        | Information        | $\overline{2}$ | <b>START</b>      | qw                   | <b>Phase established</b> | 0x0be54b66                     | 0x0465828e           | 0x5ef2e7aac69b           | initiator |                |              |
|                                    | 10:10        | Information        | $\overline{2}$ |                   | qw                   | <b>Phase established</b> | 0x06ab0324                     | 0x0fbee7dd           | 0x5ef2e7aac69b           | initiator |                |              |
| <b>Active Update</b>               | 10:05        | Information        |                | <b>STATISTICS</b> | qw                   | <b>Phase established</b> | 0x09f4be6a                     | 0x0f08c67f           | 0x5ef2e7aac69b           | initiator |                |              |
|                                    | 10:02        | Information        | $\overline{ }$ | <b>STATE</b>      | gw                   | <b>Phase established</b> | 0x0c6f2f3e                     | 0x0238f89f           | 0x5ef2e7aac69b           | initiator |                |              |
| ۰<br><b>Services</b>               | 10:01        | Information        | 2              | <b>START</b>      | gw                   | <b>Phase established</b> | 0x0f29e182                     | 0x038f38b9           | 0x5ef2e7aac69b           | initiator |                |              |
|                                    | 10:00        | Information        | $\overline{2}$ | <b>START</b>      | qw                   | <b>Phase established</b> | 0x01417fc3                     | 0x075c43af           | 0x5ef2e7aac69b           | initiator |                |              |
| Matériel                           | 10:00        | Information        | 2              | -                 | qw                   | <b>Phase established</b> | 0x0380710f                     | 0x05919cf4           | 0x5ef2e7aac69b           | initiator |                |              |
|                                    | 09:50        | Information        |                | <b>SECURITY</b>   | qw                   | <b>Phase established</b> | 0x06e920ef                     | 0x095d7355           | 0x5ef2e7aac69b           | initiator |                |              |
| Politique de Filtr                 | 09:50        | Information        | 2              |                   | qw                   | <b>Phase established</b> | 0x08b508d5                     | 0x060851b7           | 0x5ef2e7aac69b           | initiator |                |              |
|                                    | 09:50        | Information        | $\overline{2}$ | <b>STATE</b>      | qw                   | <b>Phase established</b> | 0x0af86a6d                     | 0x040c00fb           | 0x5ef2e7aac69b           | initiator |                |              |
| <b>Politique VPN</b>               | 09:48        | Information        | $\overline{2}$ | <b>TEL: AREA</b>  | gw                   | <b>Phase established</b> | 0x04e2b641                     | 0x0ed47bca           | 0x5ef2e7aac69b           | initiator |                |              |
|                                    | 09:48        | Information        | $\overline{z}$ |                   | qw                   | <b>Phase established</b> | 0x07a8b0f9                     | 0x060adc58           | 0x5ef2e7aac69b initiator |           |                |              |
| E<br>Traces                        | 09:47        | Information        | 2              |                   | gw                   | <b>Phase established</b> | 0x034b4626                     | 0x002a46d5           | 0x5ef2e7aac69b           | initiator |                | -            |
|                                    | 09:47        | Information        |                |                   | qw                   | <b>Phase established</b> | 0x085bdb78                     | 0x0b7a8c67           | 0x5ef2e7aac69b           | initiator |                |              |
| ৽<br>VPN                           | 09:46        | Information        |                | -                 | gw                   | <b>Phase established</b> | 0x0ac79320                     | 0x071bb81f           | 0x5ef2e7aac69b           | initiator |                |              |
|                                    | 09:34        | Information        | 2              |                   | gw                   | <b>Phase established</b> | 0x01693195                     | 0x050ec1d1           | 0x5ef2e7aac69b           | initiator |                |              |
| u<br>Système                       | 09:31        | Information        | $\overline{2}$ | <b>TEL: AREA</b>  | gw                   | <b>Phase established</b> | 0x0f83bade                     | 0x0368cdd8           | 0x5ef2e7aac69b initiator |           |                |              |
|                                    | 09:31        | <b>Information</b> | $\overline{ }$ | <b>SECURITY</b>   | aw                   | <b>Phase established</b> | 0x0ec7cdea                     | 0x00be457b           | 0x5ef2e7aac69b initiator |           |                |              |

*Figure 59 : VPN*

En cliquant dans le menu VPN, vous affichez les données suivantes :

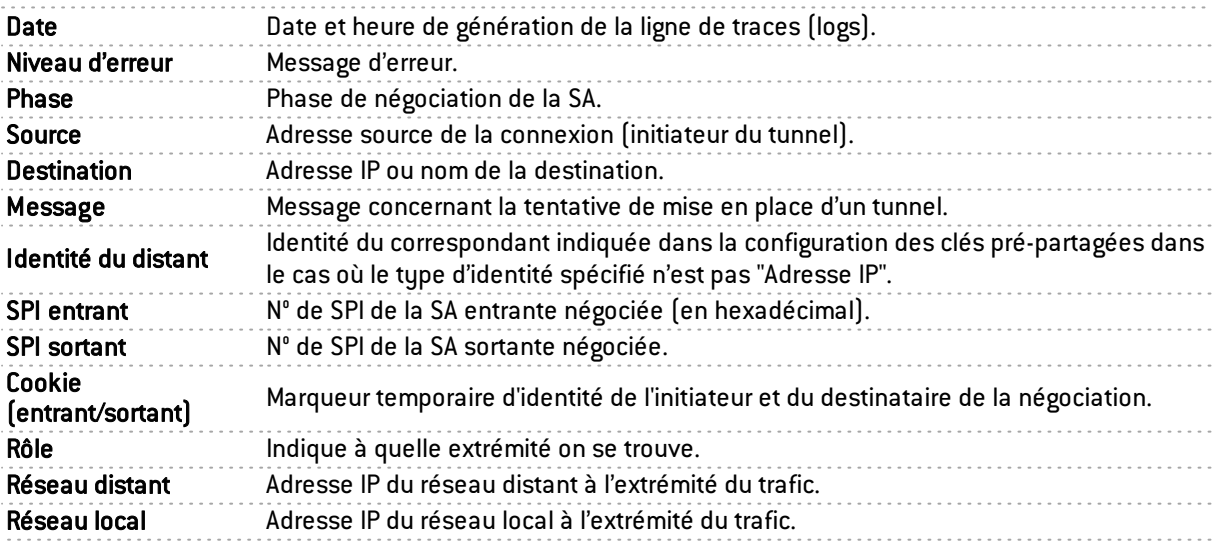

# **O** NOTE

Les logs VPN sont également affichés pour les modèles sans disque dur.

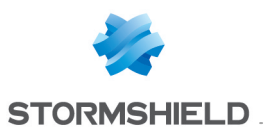

# 7.2.2 Système

. . . . . . . . . . . . . .

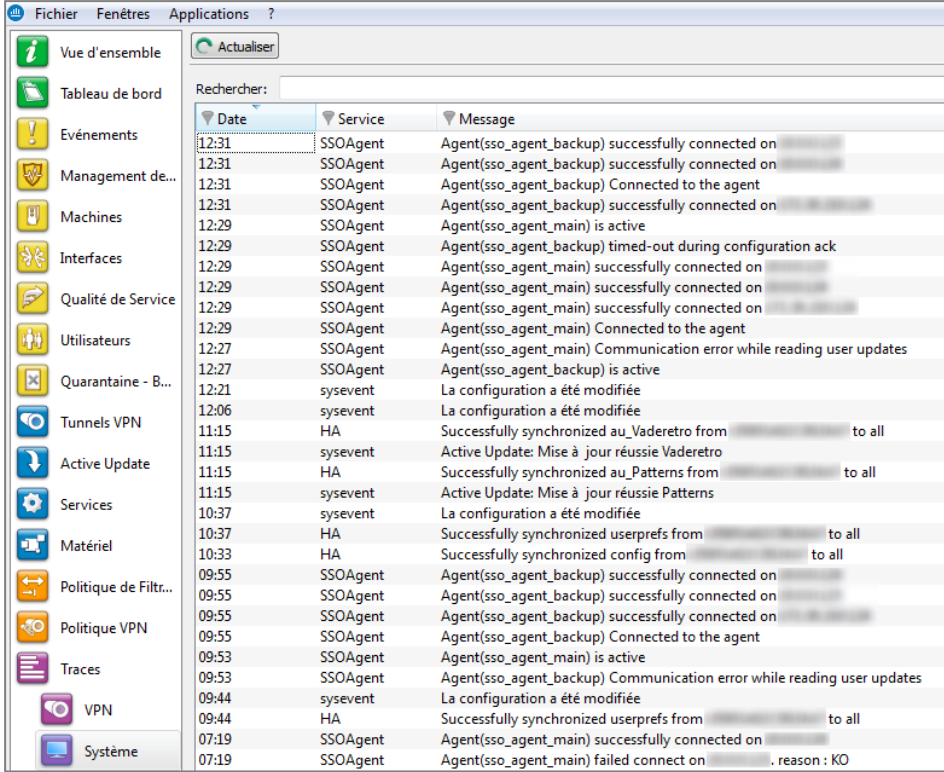

*Figure 60 : Système*

En cliquant dans le menu Système, vous affichez les données suivantes :

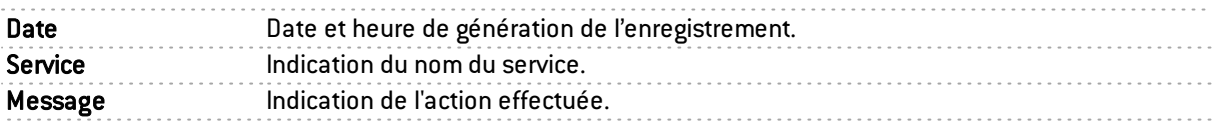

# **O** NOTE

Les logs SYSTEM sont également affichés pour les modèles sans disque dur.

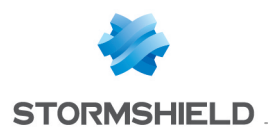

# 8. ANNEXES

## 8.1 Annexe A : Foire aux questions

- 1) Que signifie le message : "Impossible de localiser la machine en x.x.x.x" ?
- 2) Comment vérifier la (les) adresse(s) IP réellement affectée(s) au firewall ?
- 3) Que signifie le message : "Vous avez perdu le privilège MODIFY" ?
- 4) Que signifie le message : "L'opération a dépassé le temps imparti" ?
- 5) Comment suis-je au courant d'une tentative d'intrusion ?
- 6) Est-il possible de laisser passer d'autres protocoles qu'IP ?

### 1) Que signifie le message "Impossible de localiser la machine en x.x.x.x" ?

Ce message signifie que la machine sur laquelle vous êtes connecté ne peut pas joindre le firewall avec l'adresse IP que vous avez précisée dans la fenêtre de connexion. Le problème peut être dû à plusieurs choses.

Vérifiez:

- Que l'adresse IP que vous avez spécifiée dans la fenêtre de connexion est bien celle du firewall (celle de l'interface interne en mode avancé).
- Que votre machine possède bien une adresse IP différente du firewall mais dans le même sous-réseau.
- <sup>l</sup> Que les branchements sont corrects (utilisez un câble croisé uniquement si vous branchez le firewall directement à une machine ou un routeur). Saisissez "**arp -a**" dans une fenêtre DOS sous Windows pour voir si le PC connaît l'adresse physique (Ethernet) du firewall Stormshield Network. Si ce n'est pas le cas, vérifier vos câbles, les connexions physiques à votre hub.
- <sup>l</sup> Que vous n'avez pas changé de mode de fonctionnement du firewall (transparent ou avancé).
- <sup>l</sup> Que l'adresse IP est bien prise en compte au niveau du firewall (cf. Comment vérifier l'adresse IP affectée au firewall).
- <sup>l</sup> Que le serveur d'accès à l'interface graphique n'a pas été désactivé sur le firewall.

### 2) Comment vérifier l'(les) adresse(s) IP réellement affectée(s) au firewall ?

Afin de vérifier la(les) adresse(s) IP affectée(s) au firewall ainsi que le mode de fonctionnement, il suffit de se connecter en mode console au firewall. Pour cela, vous pouvez soit faire un SSH sur le firewall(si le SSH est activé et autorisé), soit vous connecter directement sur le boîtier par le port série ou en branchant un écran et un clavier sur le boîtier.

Une fois connecté en mode console (avec le login admin), saisissez la commande "**if info**". Le résultat vous donne la configuration des cartes réseau et le mode de fonctionnement actuel.

### 3) Que signifie le message "Vous avez perdu le privilège MODIFY" ?

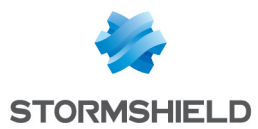

Il ne peut y avoir qu'un seul utilisateur ayant les droits de modification connecté au firewall. Ce message signifie qu'une session est ouverte par un utilisateur ayant le droit de modification.

Pour forcer la fermeture de cette session, il suffit de se connecter en ajoutant un point d'exclamation devant le nom d'utilisateur( !admin).

# **AVERTISSEMENT**

Si une session avec le droit MODIFY est ouverte sur une autre machine, elle sera fermée.

### 4) Que signifie le message "L'opération a dépassé le temps imparti" ?

Par mesure de sécurité, toute connexion, aboutie ou non, entre le firewall et l'interface graphique est stoppée au bout d'un certain temps. Cela évite notamment d'attendre indéfiniment la connexion dans le cas où le firewall n'est pas joignable sur le réseau.

#### 5) Comment suis-je au courant d'une tentative d'intrusion ?

Chaque tentative d'intrusion peut être configurée pour déclencher une alarme majeure ou mineure suivant son importance. Vous êtes informés de ces alarmes par quatre moyens différents :

- Premièrement, les leds sur la face avant du boîtier s'allument (rouge) ou clignotent (jaune) pour vous signaler l'alarme.
- Ensuite, les alarmes sont tracées dans un fichier spécifique consultable à partir de l'interface graphique ( Stormshield Network Real-Time Monitor ou Stormshield Network Event Reporter).
- <sup>l</sup> Vous pouvez recevoir un rapport d'alarmes à une fréquence régulière (cf. *réception des alarmes*) via l'application Stormshield Network Global Administration . Celui-ci peut- être configuré pour que la levée d'une alarme entraîne l'envoi d'un mail. Lorsque plusieurs alarmes sont levées dans un laps de temps très courts, elles sont regroupées au sein d'un mail commun.
- Enfin, Stormshield Network Real-Time Monitor affiche à l'écran, en temps réel, les alarmes reçues.

#### 6) Est-il possible de laisser passer d'autres protocoles qu'IP ?

Le firewall ne peut analyser (cohérence avec l'alarme "protocole IP non- analysé") que les protocoles s'appuyant sur IP (modèle OSI=architecture en couches). Tout protocole qui n'est pas analysé par le firewall est considéré comme suspect et se retrouve bloqué.

Cependant, avec le mode de fonctionnement transparent, il est possible de laisser passer d'autres protocoles bien qu'ils ne soient pas analysés. Ces protocoles sont "IPX" de Novell, "IPv6", "PP Poe", "Appletalk" et "NetBIOS".

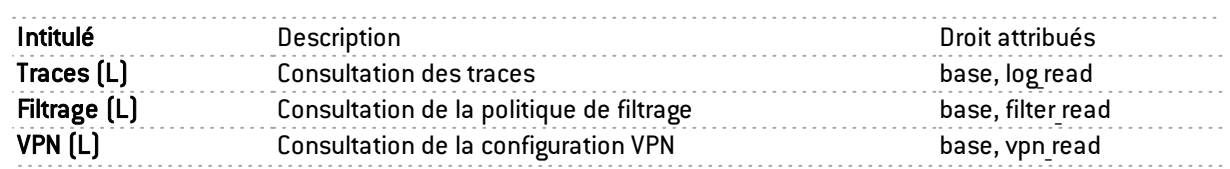

### 8.2 Annexe B : Droits de la session et droits des utilisateurs

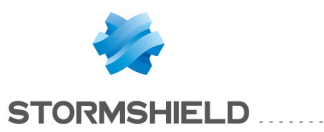

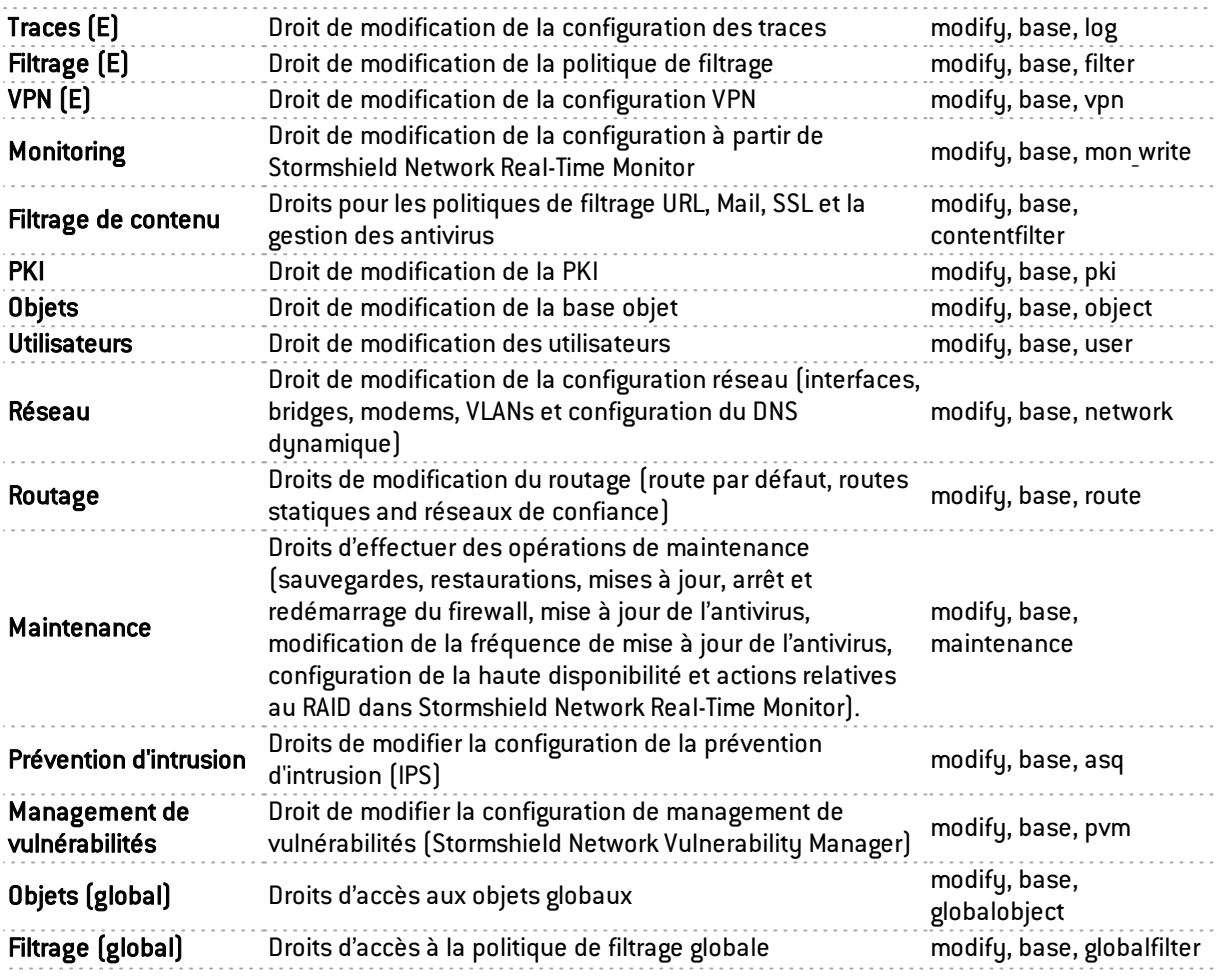

Le droit *base* est systématiquement attribué à tous les utilisateurs. Ce droit permet la lecture de toute la configuration hormis le filtrage, le VPN, les traces et le filtrage de contenu. Le droit *modify* est affecté à tout utilisateur ayant un droit d'écriture. L'utilisateur connecté en tant que admin obtient le droit *admin*. Seul ce droit permet d'ajouter ou de retirer des droits d'administration aux autres utilisateurs.

# 8.3 Annexe C : Etats de la SA

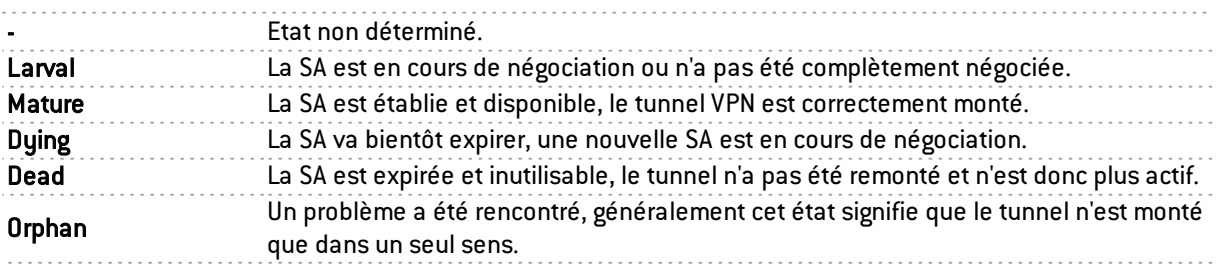

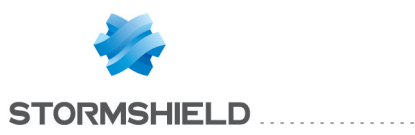

REAL-TIME MONITOR - MANUEL D'UTILISATION ET DE CONFIGURATION V.2.4

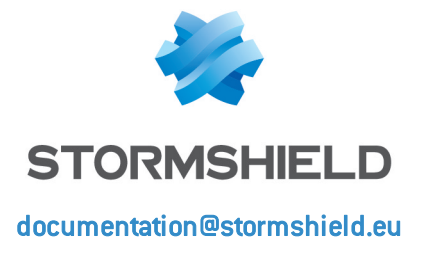